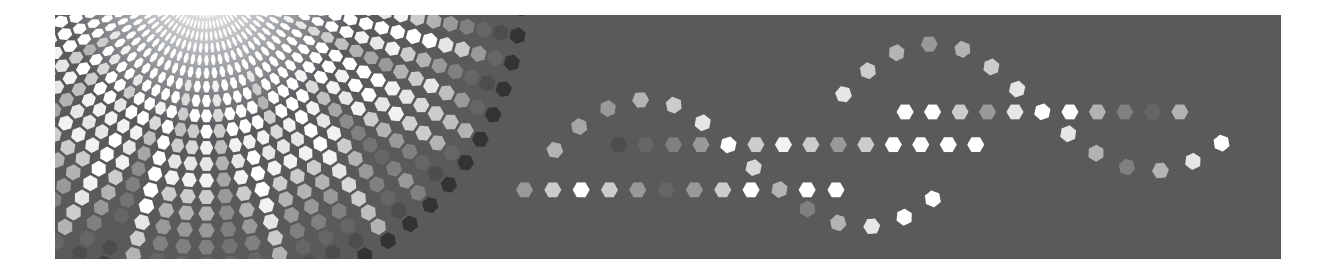

8090/8110/8135<br>DSm790/DSm7110/DSm7135<br>LDI90/LDI110/LD1135 Aficio<sup>"</sup> MP 9000/1100/1350

## **Operating Instructions Troubleshooting**

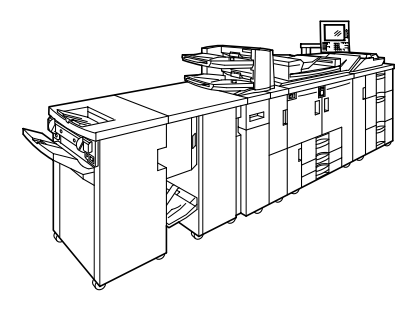

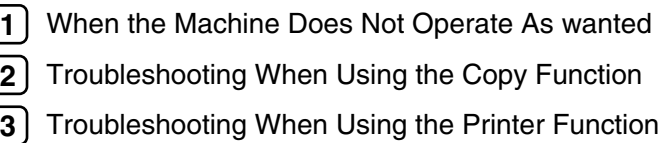

- [Troubleshooting When Using the Scanner Function](#page-56-0) **[4](#page-56-0)**
- [Adding paper, Toner and Staples](#page-70-0) **[5](#page-70-0)**
- [Clearing Misfeeds](#page-98-0) **[6](#page-98-0)**
- [Remarks](#page-114-0) **[7](#page-114-0)**

ſ

Read this manual carefully before you use this machine and keep it handy for future reference. For safe and correct use, be sure to read the Safety Information in "About This Machine" before using the machine.

#### **Introduction**

This manual contains detailed instructions and notes on the operation and use of this machine. For your safety and benefit, read this manual carefully before using the machine. Keep this manual in a handy place for quick reference.

Do not copy or print any item for which reproduction is prohibited by law.

Copying or printing the following items is generally prohibited by local law:

bank notes, revenue stamps, bonds, stock certificates, bank drafts, checks, passports, driver's licenses.

The preceding list is meant as a guide only and is not inclusive. We assume no responsibility for its completeness or accuracy. If you have any questions concerning the legality of copying or printing certain items, consult with your legal advisor.

#### **Important**

Contents of this manual are subject to change without prior notice. In no event will the company be liable for direct, indirect, special, incidental, or consequential damages as a result of handling or operating the machine.

#### **Notes:**

Some illustrations in this manual might be slightly different from the machine.

Depending on which country you are in, certain units may be optional. For details, please contact your local dealer.

Two kinds of size notation are employed in this manual. With this machine refer to the inch version.

For good copy quality, the supplier recommends that you use genuine toner from the supplier.

The supplier shall not be responsible for any damage or expense that might result from the use of parts other than genuine parts from the supplier with your office products.

#### **Power Source**

208-240 V, 50/60 Hz, 20 A or more.

Please be sure to connect the power cord to a power source as shown above. For details about power source, see [p.112 "Power Connection"](#page-117-0).

#### **Trademarks**

Microsoft<sup>®</sup>, Windows<sup>®</sup> and Windows NT<sup>®</sup> are registered trademarks of Microsoft Corporation in the United States and/or other countries.

TrueType is registered trademarks of Apple Computer, Inc.

PostScript<sup>®</sup> and Acrobat<sup>®</sup> are registered trademarks of Adobe Systems, Incorporated.

PCL is a registered trademark of Hewlett-Packard Company.

Bluetooth is a Trademark of the Bluetooth SIG, Inc. (Special Interest Group) and licensed to Ricoh Company Limited.

Other product names used herein are for identification purposes only and might be trademarks of their respective companies. We disclaim any and all rights to those marks.

The proper names of the Windows operating systems are as follows:

- The product name of Windows® 95 is Microsoft<sup>®</sup> Windows 95.
- The product name of Windows® 98 is Microsoft® Windows 98.
- The product name of Windows® Me is Microsoft® Windows Millennium Edition (Windows Me).
- The product names of Windows® 2000 are as follows: Microsoft® Windows® 2000 Advanced Server Microsoft® Windows® 2000 Server Microsoft® Windows® 2000 Professional
- The product names of Windows®  $XP$  are as follows: Microsoft® Windows® XP Professional Microsoft® Windows® XP Home Edition
- The product names of Windows Server™ 2003 are as follows: Microsoft<sup>®</sup> Windows Server<sup>™</sup> 2003 Standard Edition Microsoft® Windows ServerTM 2003 Enterprise Edition Microsoft® Windows ServerTM 2003 Web Edition
- The product names of Windows  $NT^{\circledR}$  4.0 are as follows: Microsoft® Windows NT® Server 4.0 Microsoft® Windows NT® Workstation 4.0

## <span id="page-2-0"></span>**Manuals for This Machine**

Refer to the manuals that are relevant to what you want to do with the machine.

#### ❖ **About This Machine**

Be sure to read the Safety Information in this manual before using the machine.

This manual provides an introduction to the functions of the machine. It also explains the control panel, preparation procedures for using the machine, how to enter text, and how to install the CD-ROMs provided.

#### ❖ **General Settings Guide**

Explains User Tools settings, and Address Book procedures such as registering e-mail addresses, and user codes. Also refer to this manual for explanations on how to connect the machine.

#### ❖ **Trouble Shooting**

Provides a guide to solving common problems, and explains how to replace paper, toner, staples, and other consumables.

#### ❖ **Security Reference**

This manual is for administrators of the machine. It explains security functions that the administrators can use to protect data from being tampered, or prevent the machine from unauthorized use.

Also refer to this manual for the procedures for registering administrators, as well as setting user and administrator authentication.

#### ❖ **Copy/ Document Server Reference**

Explains Copier and Document Server functions and operations. Also refer to this manual for explanations on how to place originals.

#### ❖ **Printer Reference**

Explains Printer functions and operations.

#### ❖ **Scanner Reference**

Explains Scanner functions and operations.

#### ❖ **Network Guide**

Explains how to configure and operate the machine in a network environment, and use the software provided.

This manual covers all models, and includes descriptions of functions and settings that might not be available on this machine. Images, illustrations, and information about operating systems that are supported might also differ slightly from those of this machine.

#### ❖ **Other manuals**

- Information
- PostScript3 Supplement
- UNIX Supplement
- Manuals for DeskTopBinder Lite

### **Note**

- ❒ Manuals provided are specific to machine types.
- ❒ Adobe Acrobat Reader/Adobe Reader must be installed in order to view the manuals as PDF files.
- ❒ For "UNIX Supplement", please visit our Web site or consult an authorized dealer.
- ❒ "PostScript3 Supplement" and "UNIX Supplement" include descriptions of functions and settings that might not be available on this machine.

## **TABLE OF CONTENTS**

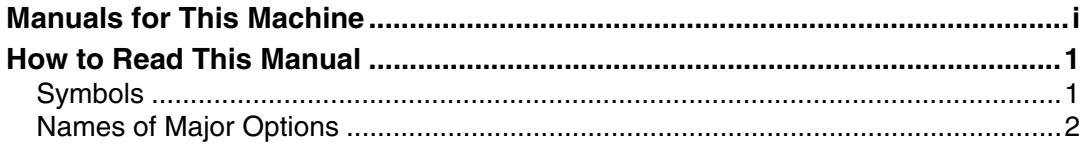

### **[1. When the Machine Does Not Operate As wanted](#page-8-0)**

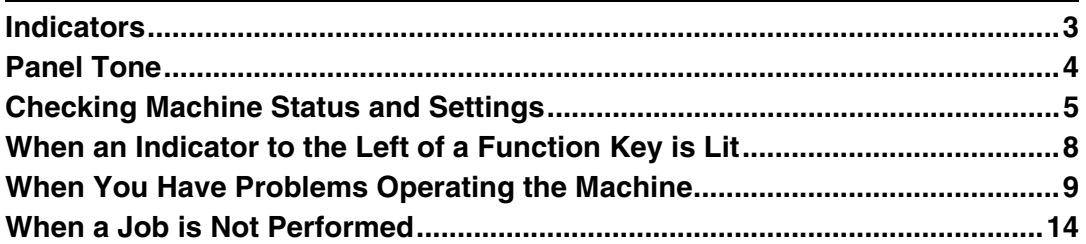

### **[2. Troubleshooting When Using the Copy Function](#page-24-0)**

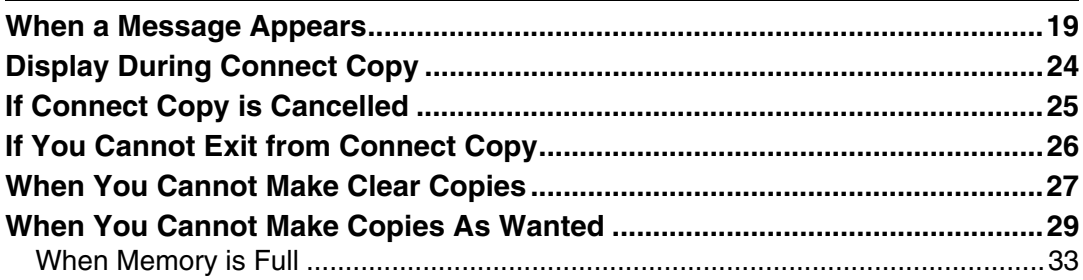

### **[3. Troubleshooting When Using the Printer Function](#page-40-0)**

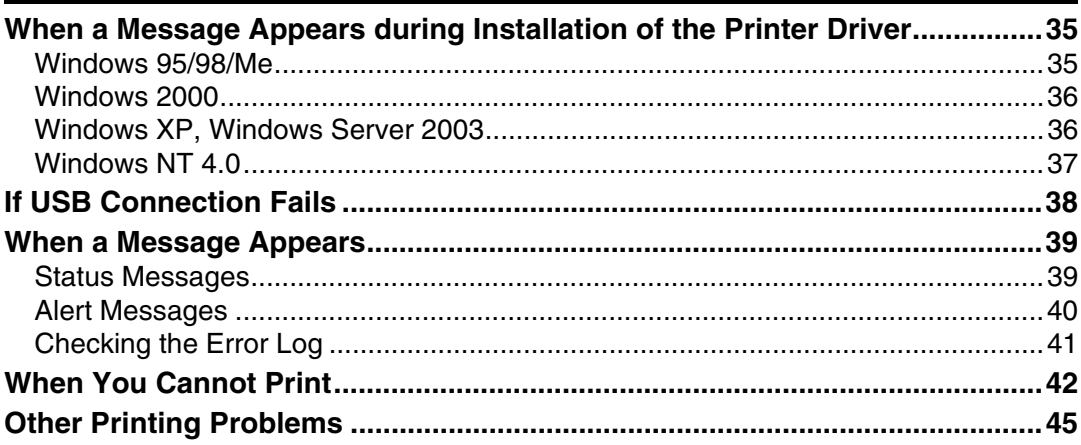

### **[4. Troubleshooting When Using the Scanner Function](#page-56-0)**

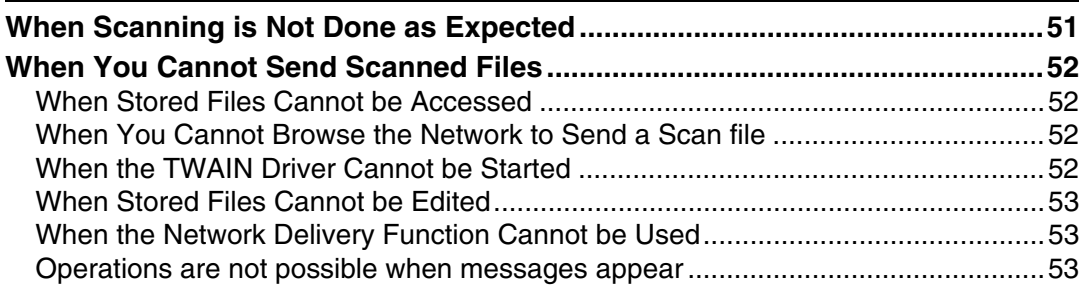

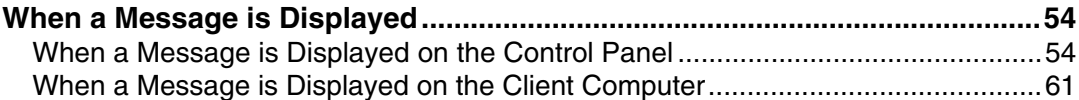

## 5. Adding paper, Toner and Staples

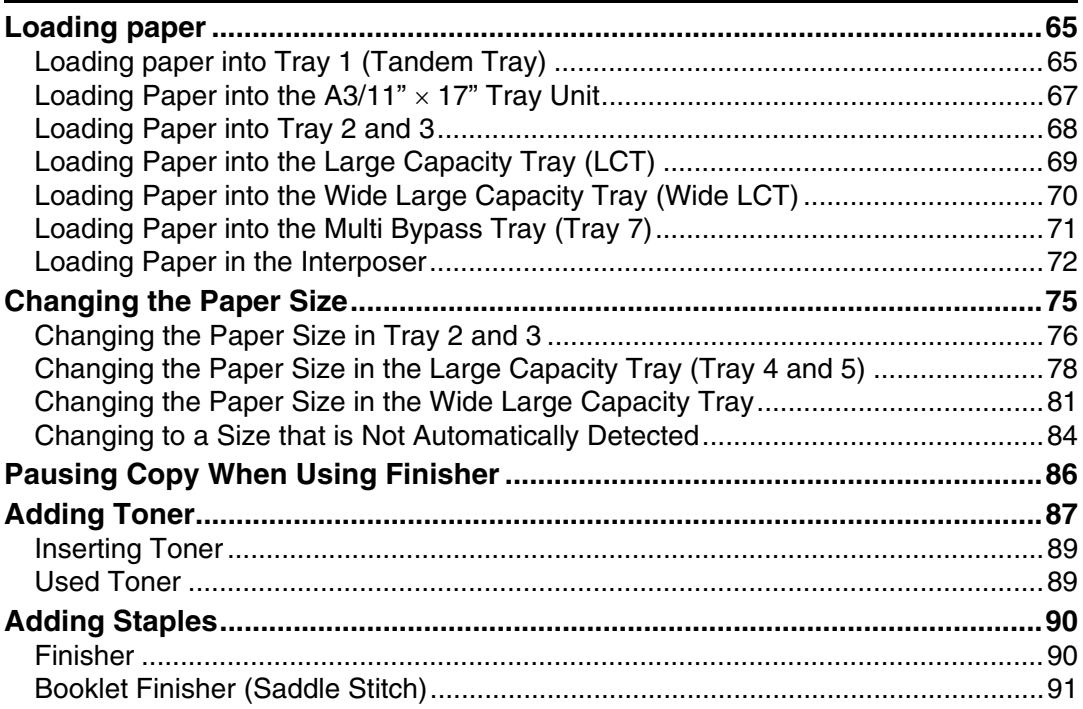

## **6. Clearing Misfeeds**

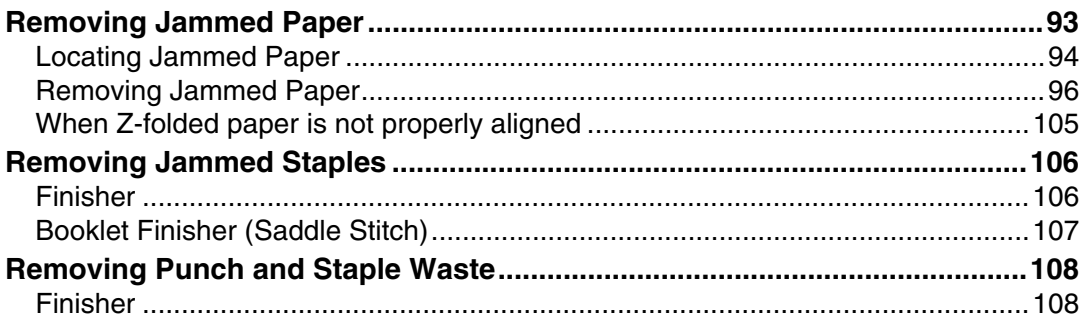

### 7. Remarks

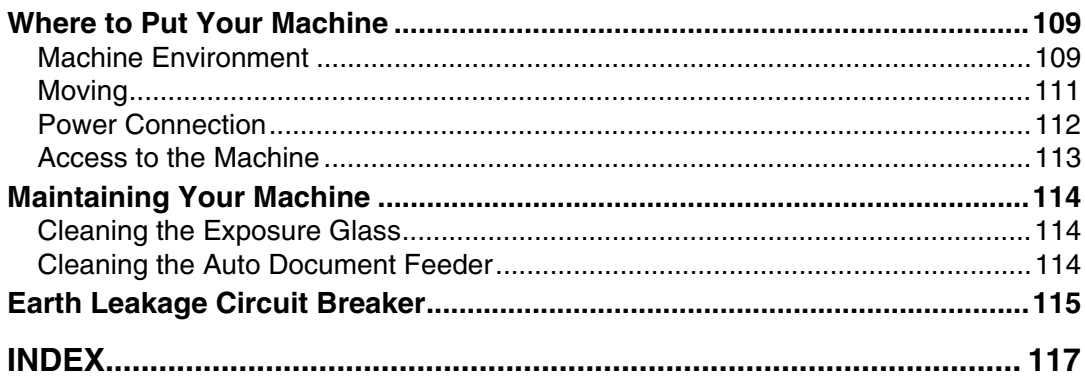

## <span id="page-6-0"></span>**How to Read This Manual**

## <span id="page-6-1"></span>**Symbols**

This manual uses the following symbols:

#### $\bigwedge$  WARNING:

Indicates important safety notes.

Ignoring these notes could result in serious injury or death. Be sure to read these notes. They can be found in the "Safety Information" section of About This Machine.

### $\bigwedge$  CAUTION:

Indicates important safety notes.

Ignoring these notes could result in moderate or minor injury, or damage to the machine or to property. Be sure to read these notes. They can be found in the "Safety Information" section of About This Machine.

### **11** Important

Indicates points to pay attention to when using the machine, and explanations of likely causes of paper misfeeds, damage to originals, or loss of data. Be sure to read these explanations.

### $\mathscr{D}$  Note

Indicates supplementary explanations of the machine's functions, and instructions on resolving user errors.

### $\mathcal P$  Reference

This symbol is located at the end of sections. It indicates where you can find further relevant information.

### **[ ]**

Indicates the names of keys that appear on the machine's display panel.

### $\lceil \ \rceil$

Indicates the names of keys on the machine's control panel.

## <span id="page-7-0"></span>**Names of Major Options**

Major options of this machine are referred to as follows in this manual:

- Auto Document Feeder → ADF
- Finisher  $SR5000 \rightarrow$  Finisher
- Booklet Finisher BK5000 → Booklet Finisher

# <span id="page-8-0"></span>**1. When the Machine Does Not Operate As wanted**

This chapter explains basic troubleshooting procedures that are applicable to all functions of this machine.

## <span id="page-8-1"></span>**Indicators**

This section explains Indicators displayed when the machine requires the user to remove misfed paper, add paper, or other perform other procedures.

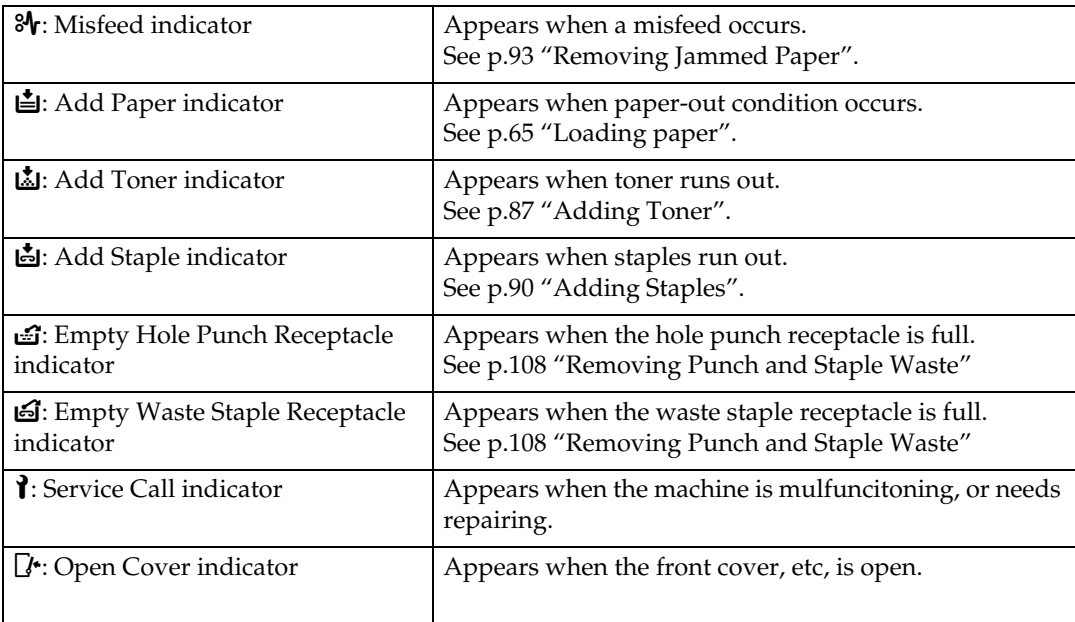

## <span id="page-9-0"></span>**Panel Tone**

The following table explains the meaning of the various beep patterns that the machine produces to alert users about left originals and other machine conditions.

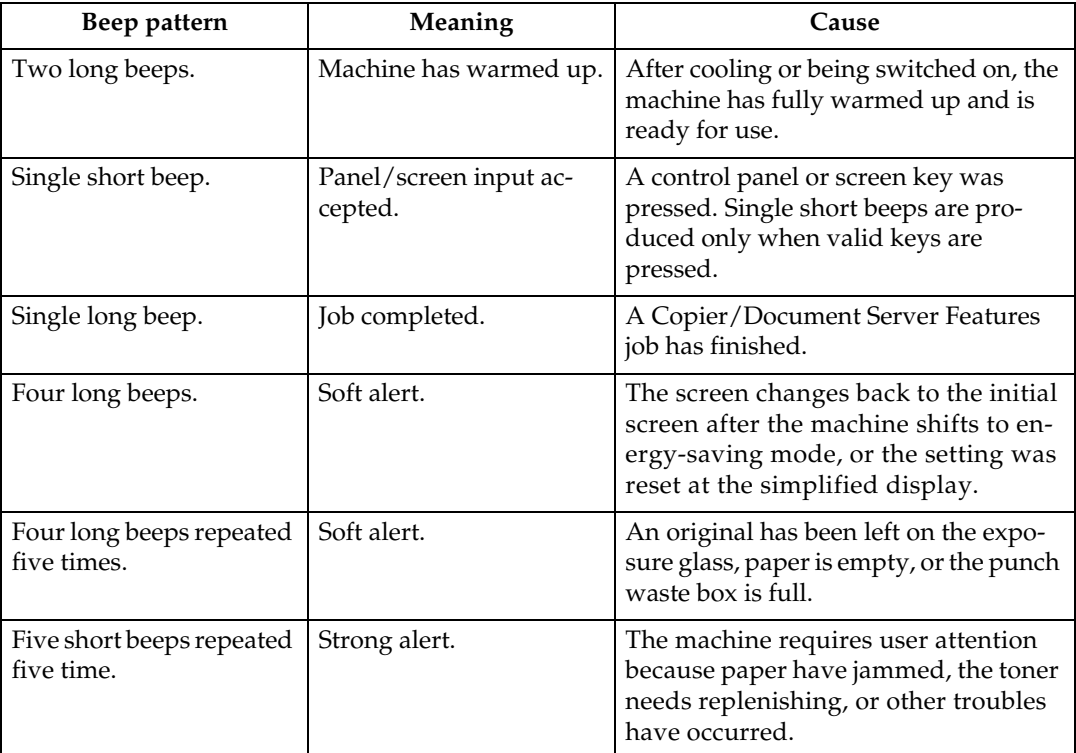

### *A* Note

❒ Users cannot mute the machine's beep alerts. When the machine beeps to alert users of a paper jam or toner request, if the machine's covers are opened and closed repeatedly within a short space of time, the beep alert might continue, even after normal status has resumed.

#### **Reference**

For details about enabling or disabling beep alerts, see "The System Settings", General Settings Guide.

**1**

## <span id="page-10-0"></span>**Checking Machine Status and Settings**

You can check the machine's system status.

#### ❖ **Maintenance Info**

You can check the following items under **[Maintenance Info]**:

- **[Remaining Toner]** Displays the amount of remaining toner.
- **[No Staples]** Displays where the staple is empty.
- **[Punch Receptacle Full]** Displays whether the hole punch receptacle is full.
- **[Waste Staple Receptcl Full]** Displays whether the waste staple receptacle is full.
- **[Paper Tray]** Displays the paper type and size loaded in the paper tray.
- **[Output Tray Full]** Displays whether the output tray is overloaded.
- **[Original Misfeed]** Displays state of and solutions for original misfeeds.
- **[Paper Misfeed]** Displays state of and solutions for paper jams.
- **[Cover Open]** Indicates whether front cover, duplex unit, etc, is open.

#### ❖ **Data Storage**

You can check the following items under **[Data Storage]**:

- **[HDD Remaining Memory]** Displays the amount of available hard disk drive memory.
- **[HDD File(s)]** Displays the total number of jobs stored in the hard disk drive.
- **[Print Job(s)]** Displays the number of jobs for Hold print/Saved print/Locked print/Sample print.
- **[Memory Erase Status]** Displays the state of the memory data.

#### ❖ **Machine Address Info**

You can check the following items under **[Machine Address Info]**:

- **[Machine IPv4 Address]** Displays the machine's IPv4 address.
- **[Machine IPv6 Address]** Displays the machine's IPv6 address.

#### ❖ **Inquiry**

You can check the following items under **[Inquiry]**:

- **[Machine Repairs]** Displays the machine number and contact number that are required for service.
- **[Sales Representative]** Displays the sales representative's telephone number.
- **[Supply Order]** Displays the contact number for placing supply orders.
- **[Supply Details]** Displays the name of toner, staples, etc, used on the machine.

## A **On the control panel, press [System Status] on the control panel.**

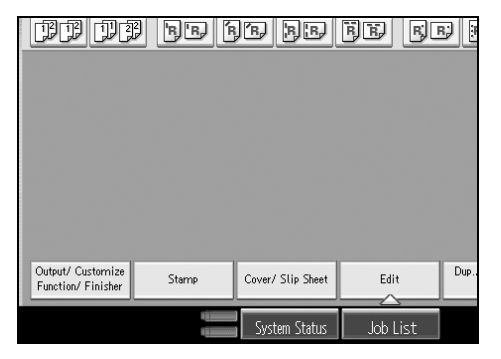

B **Press each tab and check the contents.**

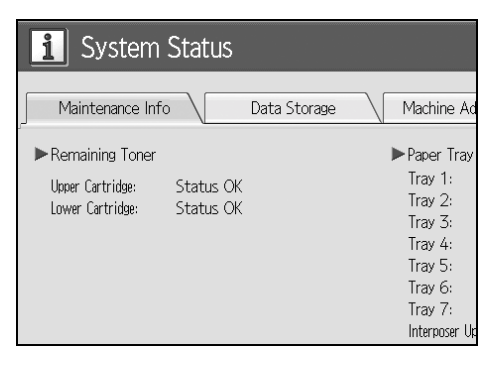

**1**

C **After checking the information, press [Exit]. The previous screen returns.**

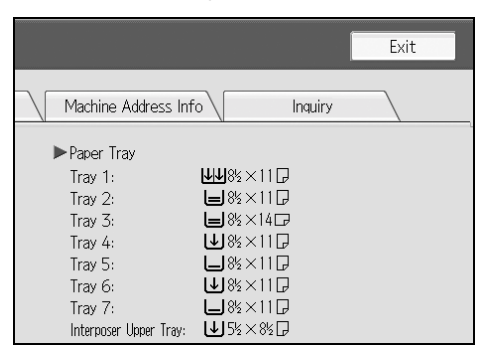

## *A* Note

❒ **[Output Tray Full]**, **[Original Misfeed]**, **[Paper Misfeed]**, and **[Cover Open]** appear only when these errors occur.

❒ For details about how to locate and remove misfeeds, see "Checking Jammed Paper" or "Removing Jammed Paper".

#### **Reference**

[p.94 "Locating Jammed Paper".](#page-99-0)

[p.93 "Removing Jammed Paper".](#page-98-1)

## <span id="page-13-0"></span>**When an Indicator to the Left of a Function Key is Lit**

When an indicator to the left of a function key lights up, press the corresponding function key. Then, follow the instructions displayed on the control panel.

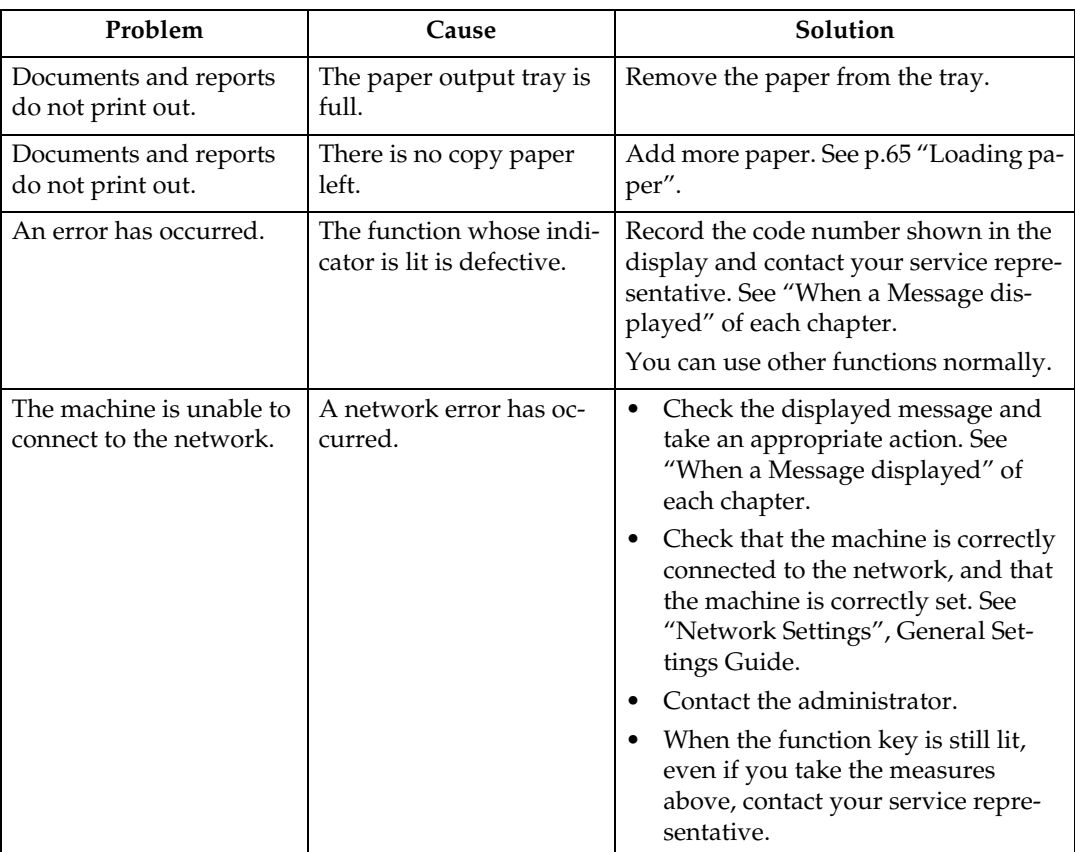

#### *A* Note

❒ If an error occurs in the function you are using, check the message that appears on the control panel, and then refer to "When a Message is Displayed" for the relevant function.

### **Reference**

- [p.19 "Troubleshooting When Using the Copy Function"](#page-24-0).
- [p.35 "Troubleshooting When Using the Printer Function"](#page-40-0).
- [p.51 "Troubleshooting When Using the Scanner Function".](#page-56-0)

## <span id="page-14-0"></span>**When You Have Problems Operating the Machine**

The following chart gives explanations of common problems and messages. If other messages appear, follow the instructions displayed.

### **楼Important**

❒ Check the contact address and Serial No. of Machine shown in the call service message, and then contact your service representative.

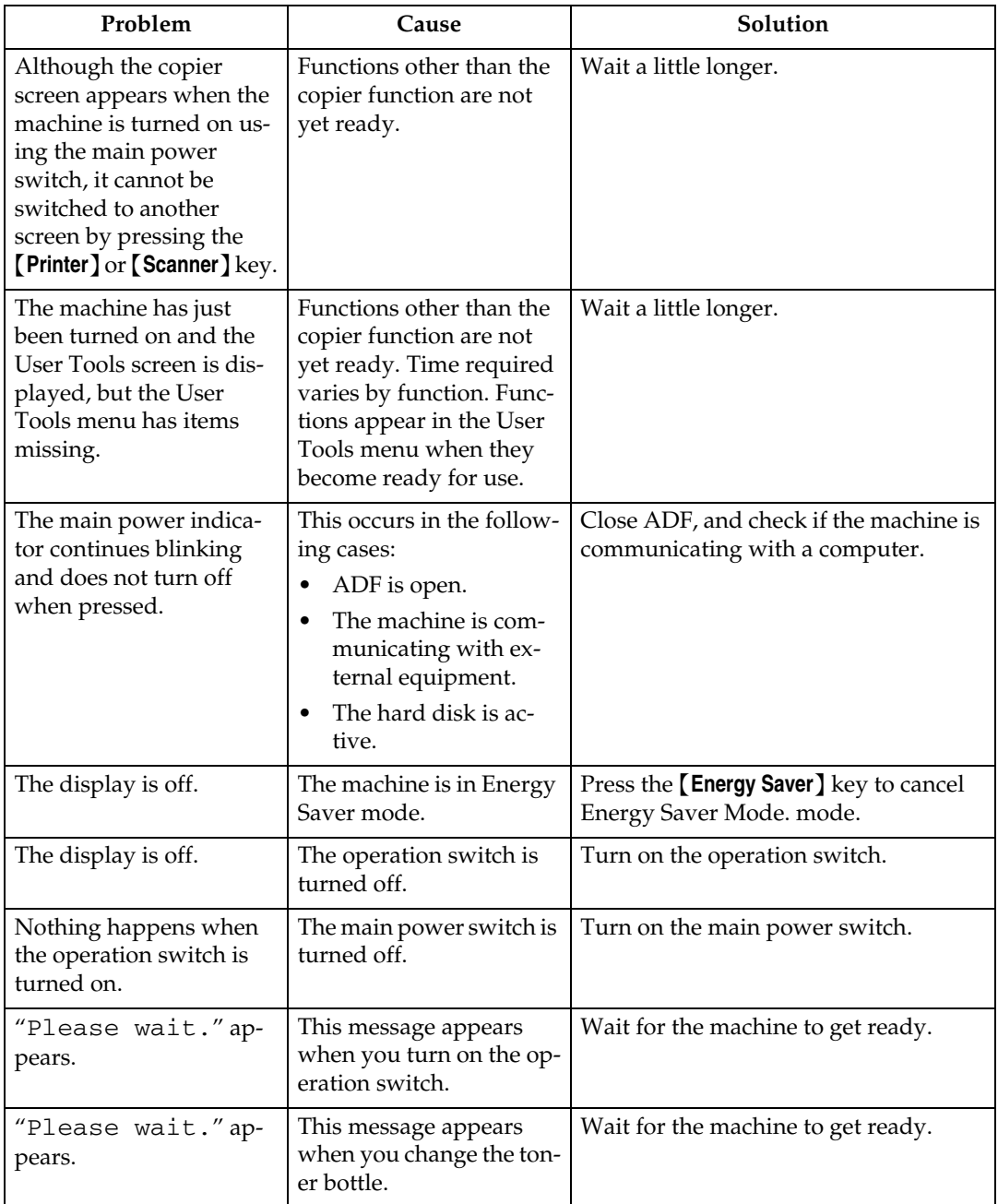

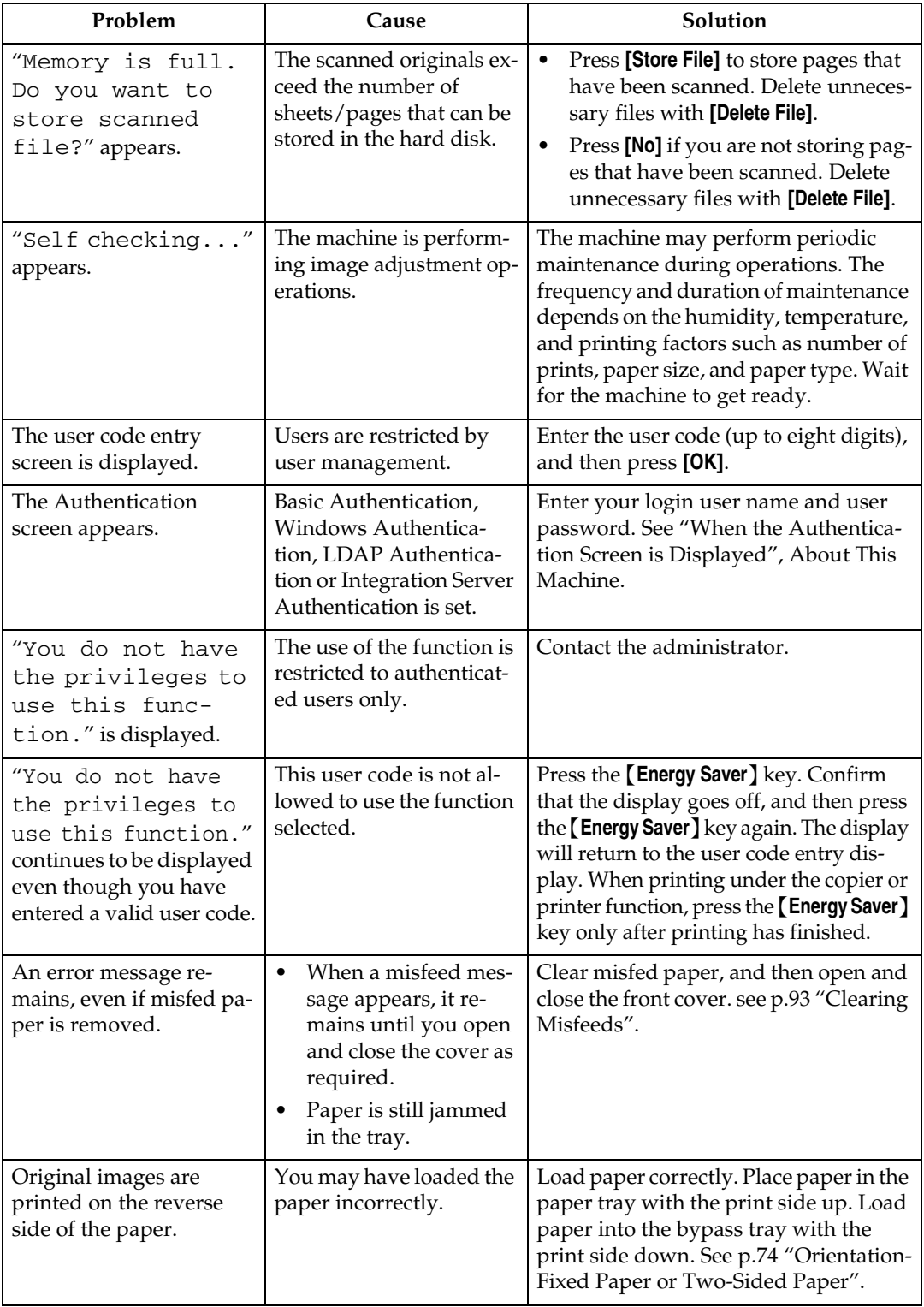

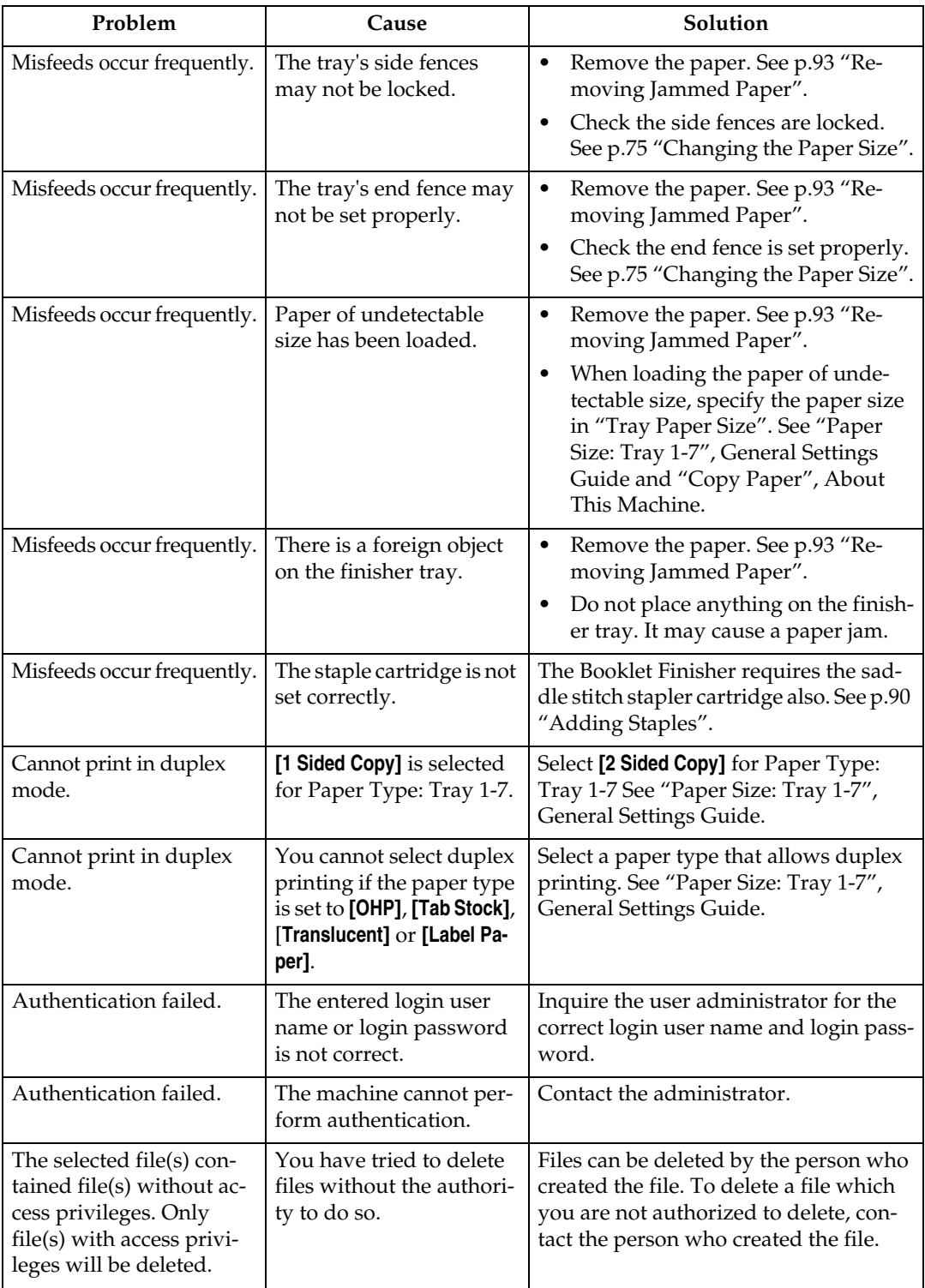

#### ❖ **Document Server**

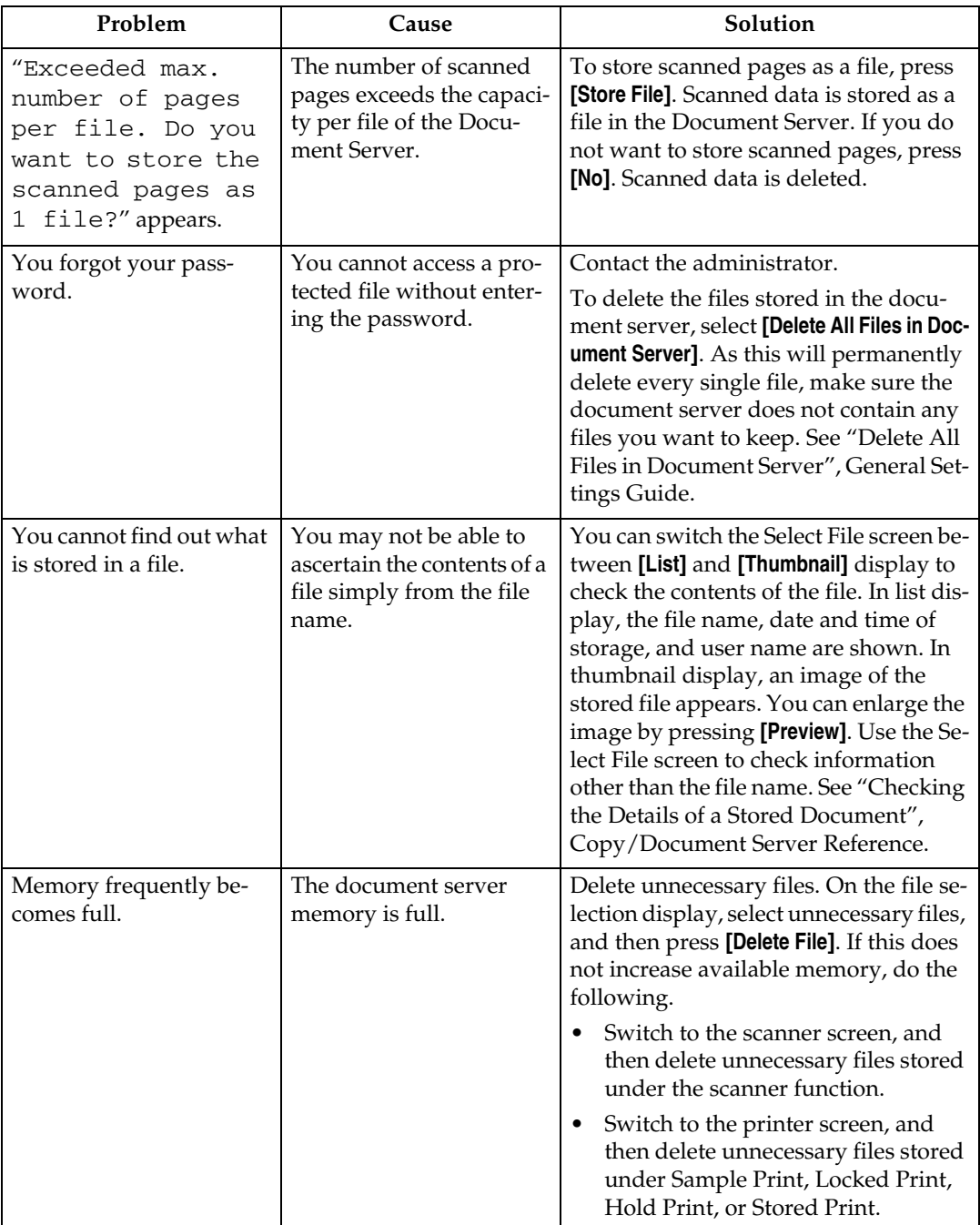

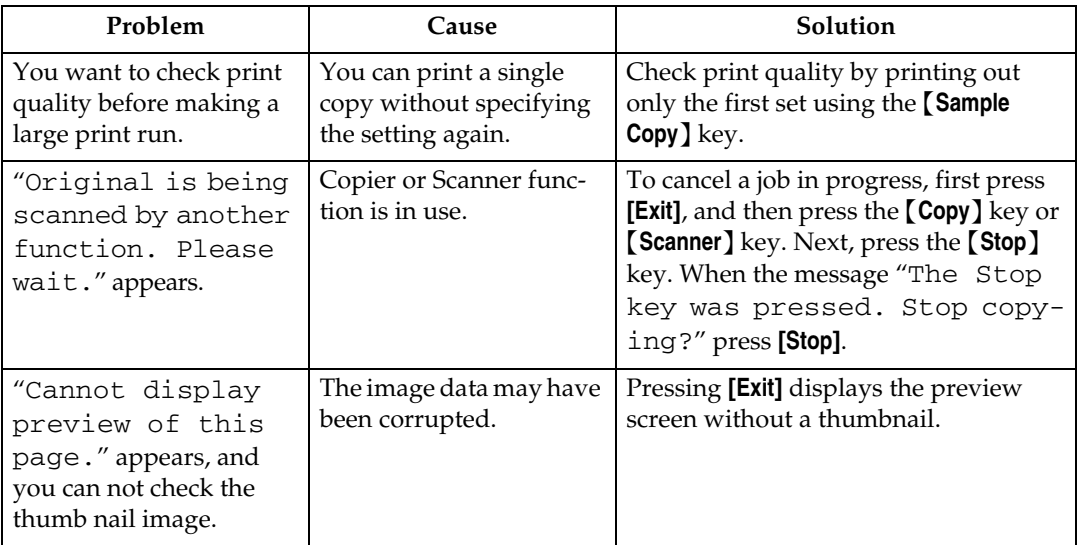

### *A* Note

- ❒ If you cannot make copies as you want because of paper type, paper size, or paper capacity problems, use recommended paper. See "Copy Paper", About This Machine.
- ❒ Using curled paper often causes misfeeds, soiled paper edges, or slipped positions while performing staple or stack printing. When using curled paper, take the stiffness out of the paper with your hands to straighten out the curl, or load the paper up side down. Also, to prevent paper from curling, lay paper on a flat surface, and do not lean it against the wall.

## <span id="page-19-0"></span>**When a Job is Not Performed**

If you cannot execute a function, it may be that the machine is being held up by another function.

If you cannot execute a function, terminate any other functions currently active, and then try executing the function again. In certain cases, you can carry out another job (copier, document server, printer, scanner) without canceling the current job being performed. Performing multiple functions simultaneously like this is called "Multi-accessing".

Combination Chart

**1**

#### ❖ **Function Compatibility**

The chart shows Function Compatibility when print priority is set to "Interleave". See "Print Priority", General Settings Guide.

 $\triangle$ : Simultaneous operations are possible.

 : Operation is enabled when the relevant function key is pressed and remote switching (of the scanner/external extension) is done.

 : Operation is enabled when the {**Interrupt**} key is pressed to interrupt the preceding operation.

 $\rightarrow$ : Operation is performed automatically once the preceding operation ends. × : The operation must be started once the preceding operation ends. (Simultaneous operations are not possible.)

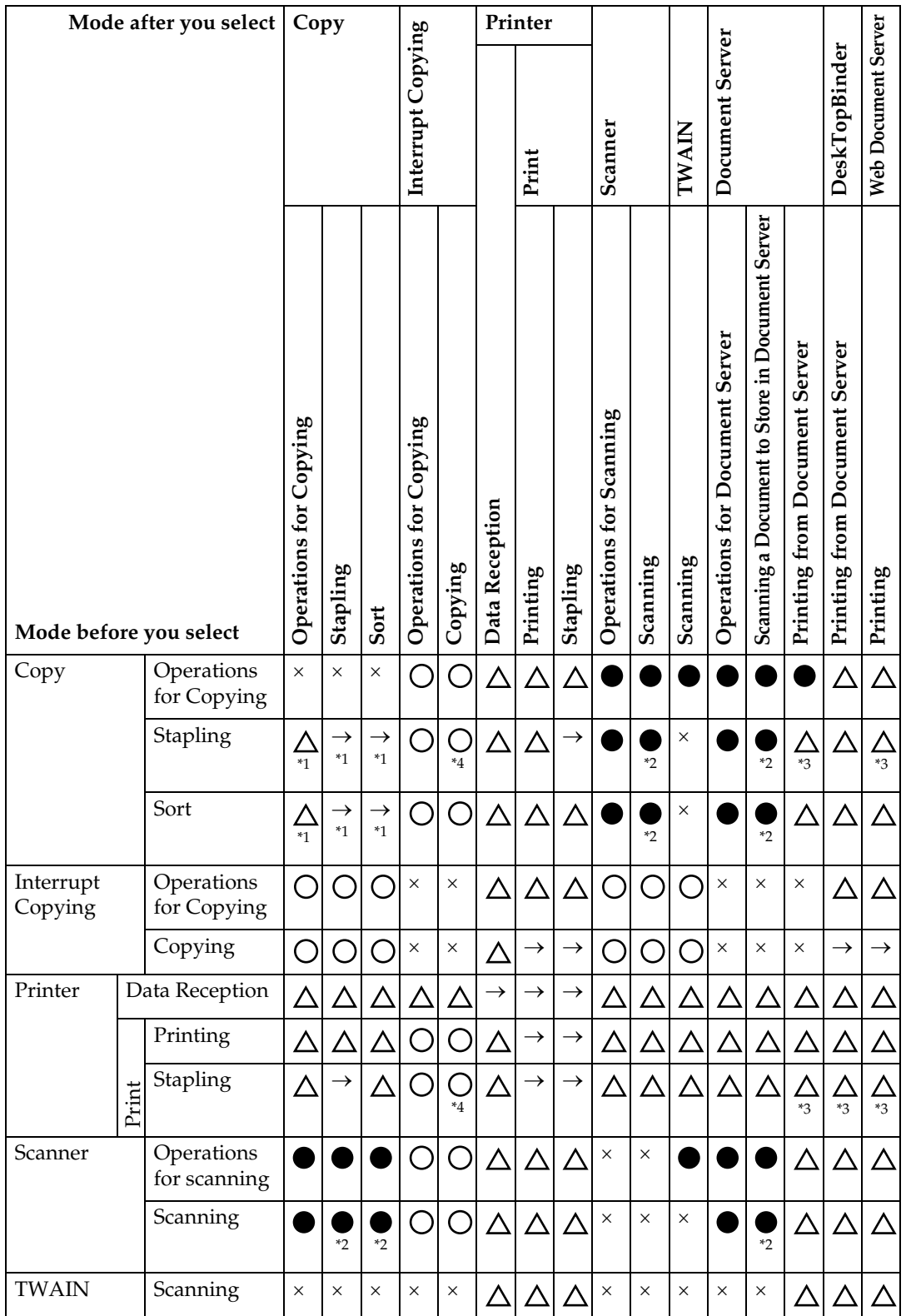

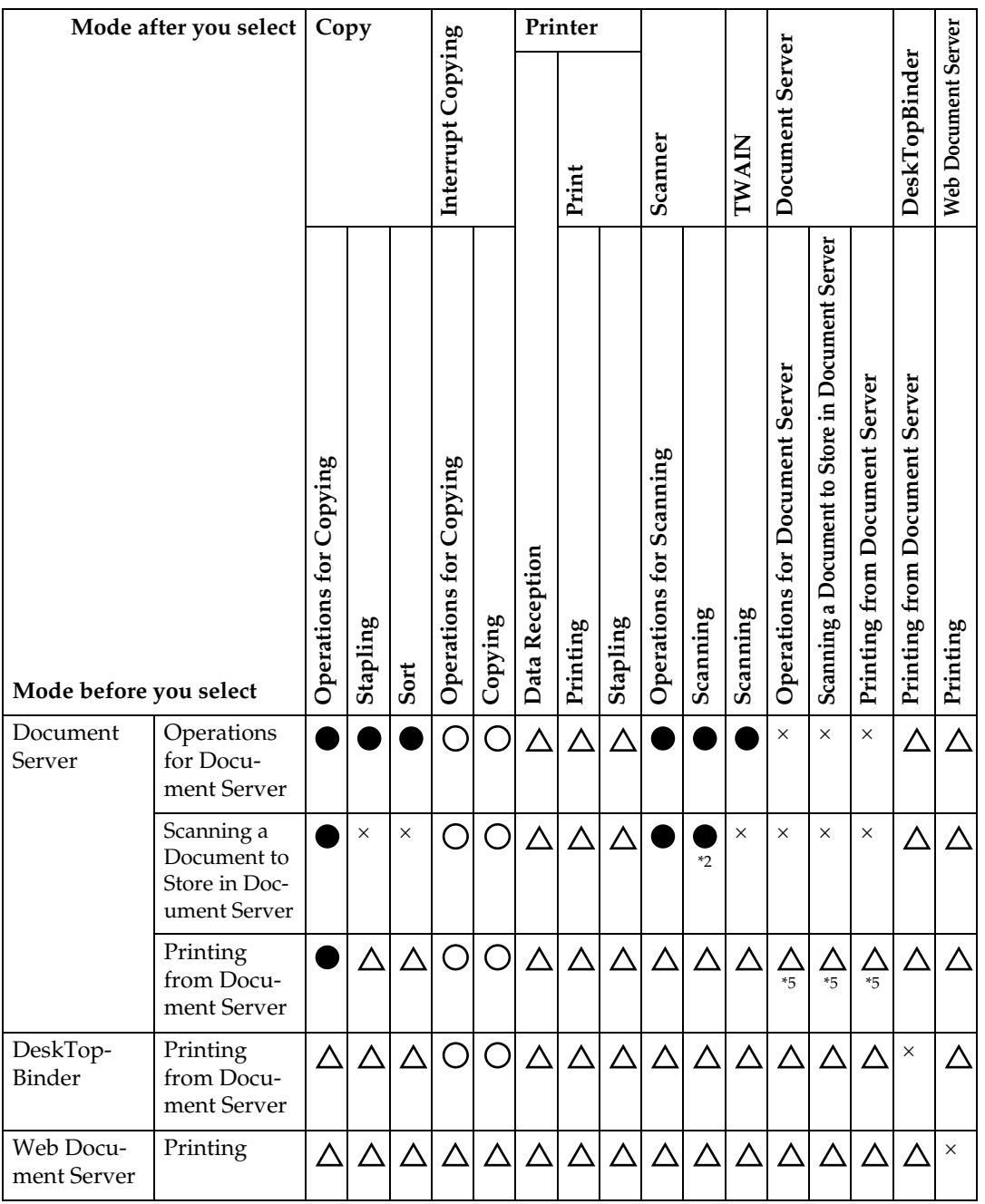

<span id="page-21-0"></span><sup>\*1</sup> Simultaneous operations are only possible after the preceding job documents are all<br>scanned and **[New Job]** key appears.<br><sup>\*2</sup> You can scan a document after the preceding job documents are all scanned.<br><sup>\*3</sup> During stap

<span id="page-21-2"></span>

<span id="page-21-3"></span>

<span id="page-21-1"></span>

<span id="page-21-4"></span>

**1**

## *A* Note

- ❒ Stapling cannot be used at the same time for multiple functions.
- $\Box$  If the machine is capable of executing multiple functions simultaneously, specify which function should have priority in "Print Priority". This setting is factory-preset to "Display Mode". For setting of Printing Priority Function, see "Print Priority", General Settings Guide.
- ❒ When Finisher or Booklet Finisher is installed on the machine, you can specify the output tray where documents are delivered. See "Output tray settings", General Settings Guide.
- ❒ Operation speed might be reduced if you scan originals while a print job is in progress.

# <span id="page-24-0"></span>**2. Troubleshooting When Using the Copy Function**

This chapter explains likely causes of and possible solutions for copier function problems.

## <span id="page-24-1"></span>**When a Message Appears**

This section explains the machine's main messages. If other messages appear, follow the instructions they contain.

#### **Important**

❒ For messages that are not listed here, see [p.9 "When You Have Problems Op](#page-14-0)[erating the Machine"](#page-14-0).

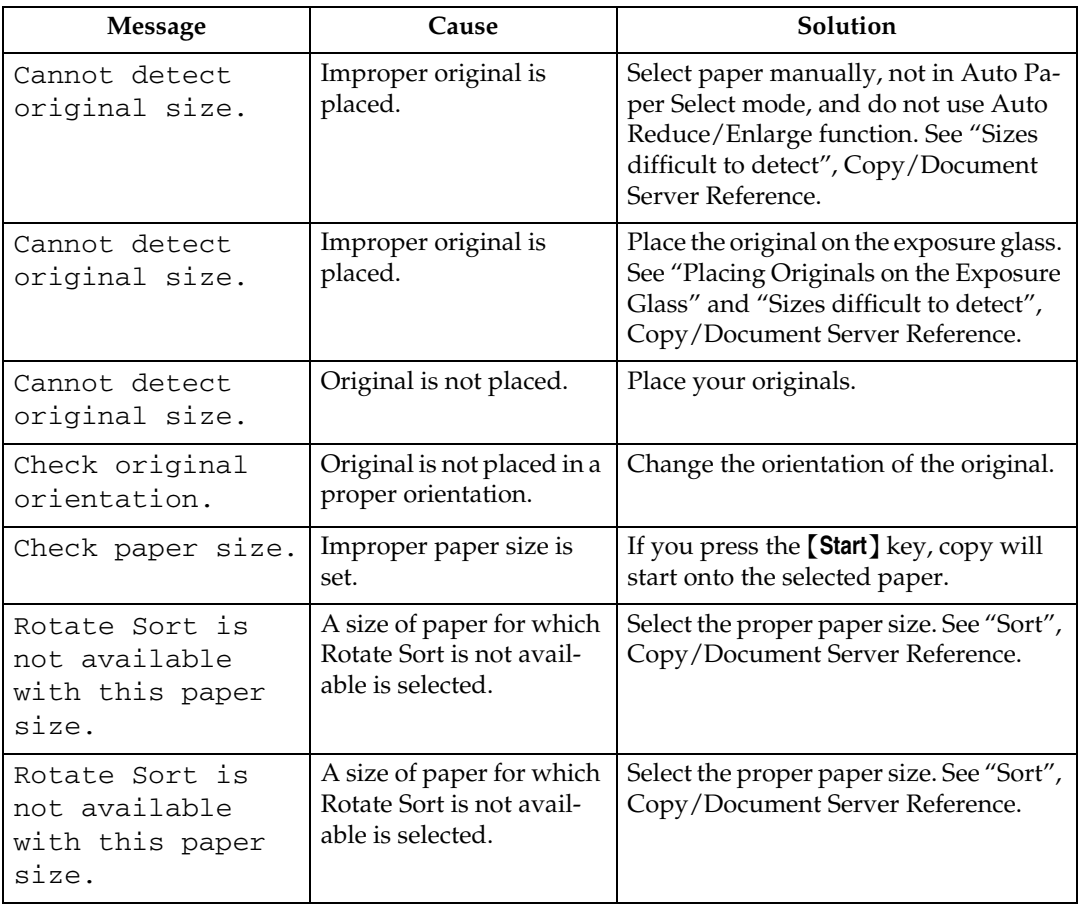

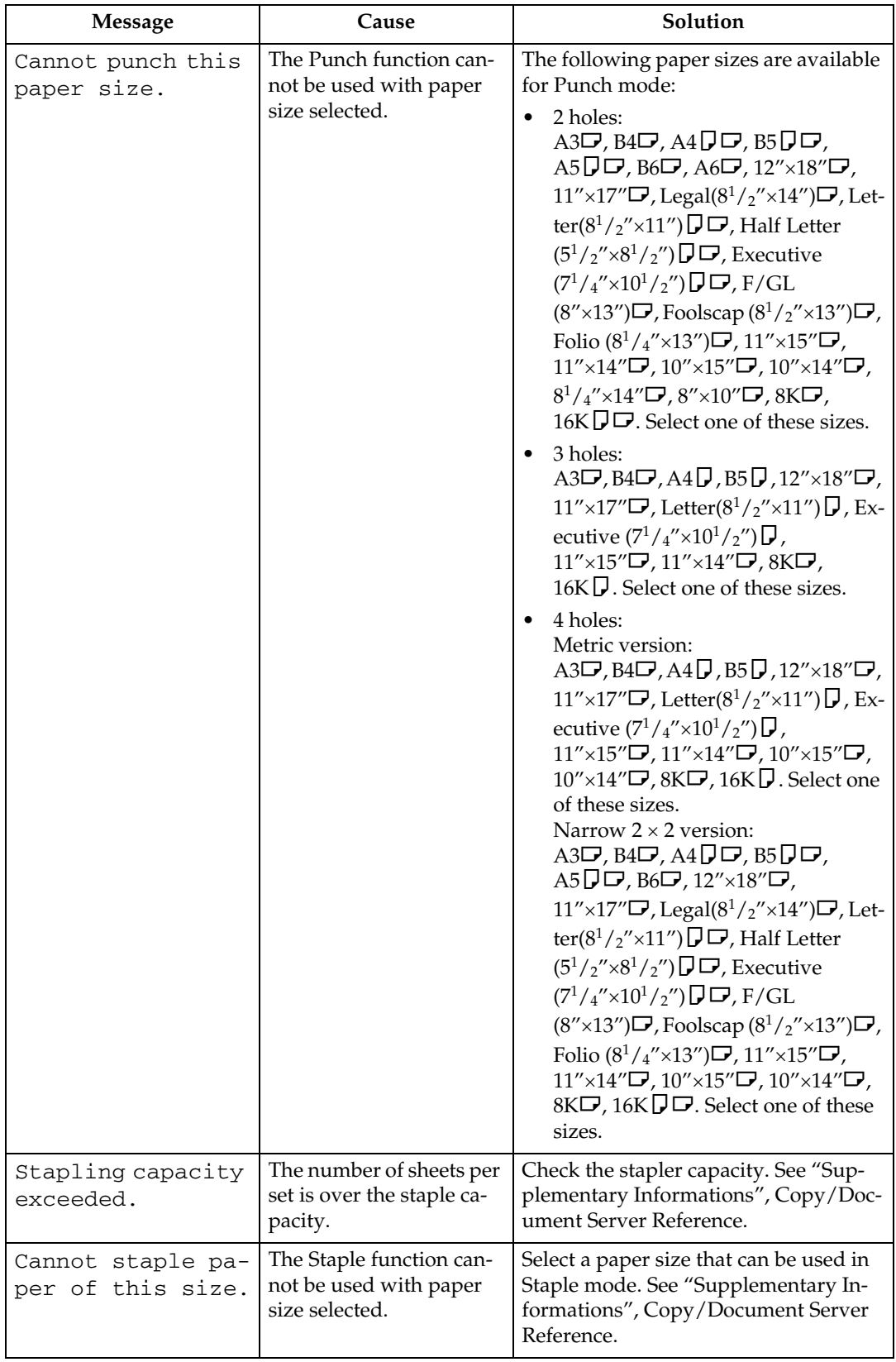

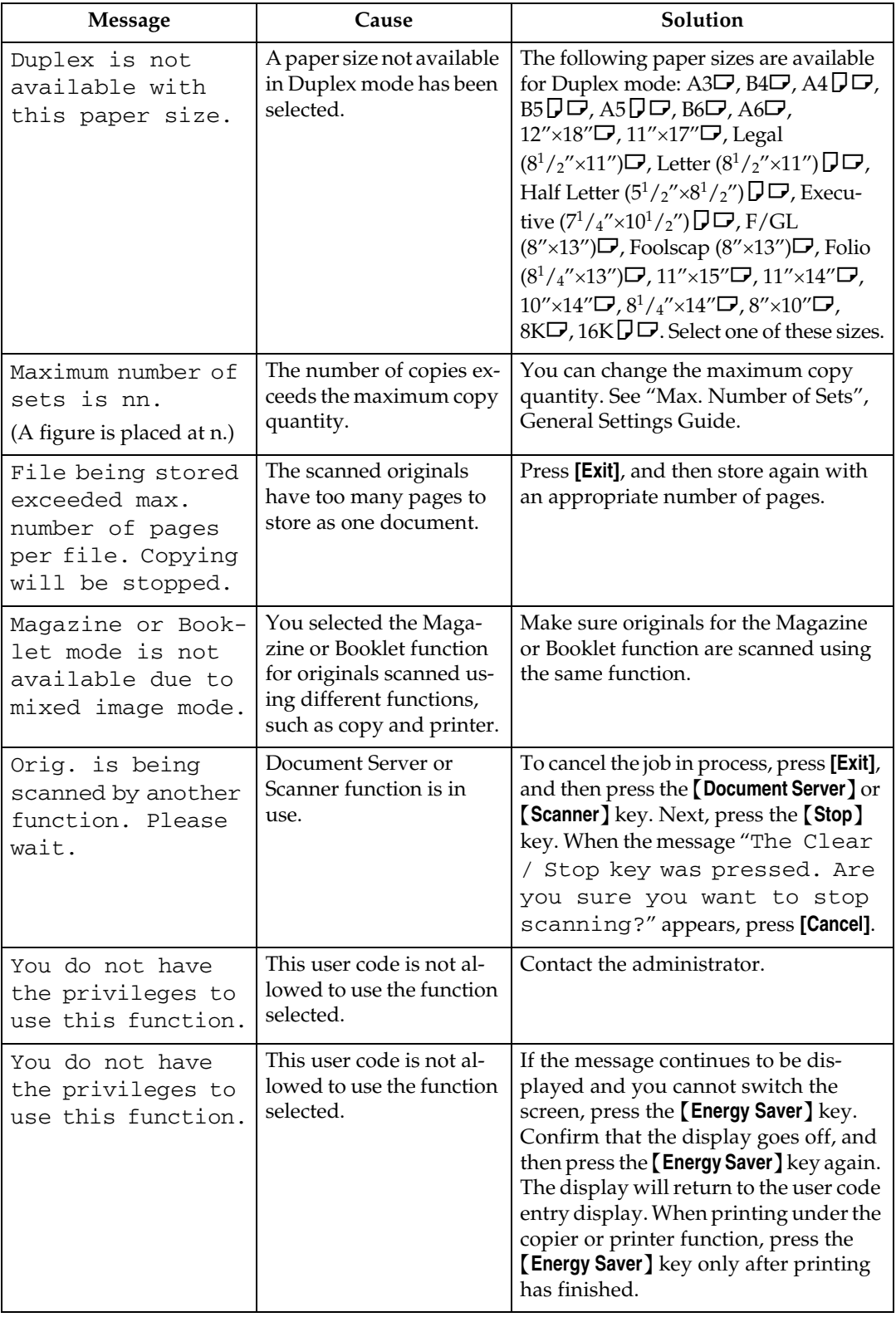

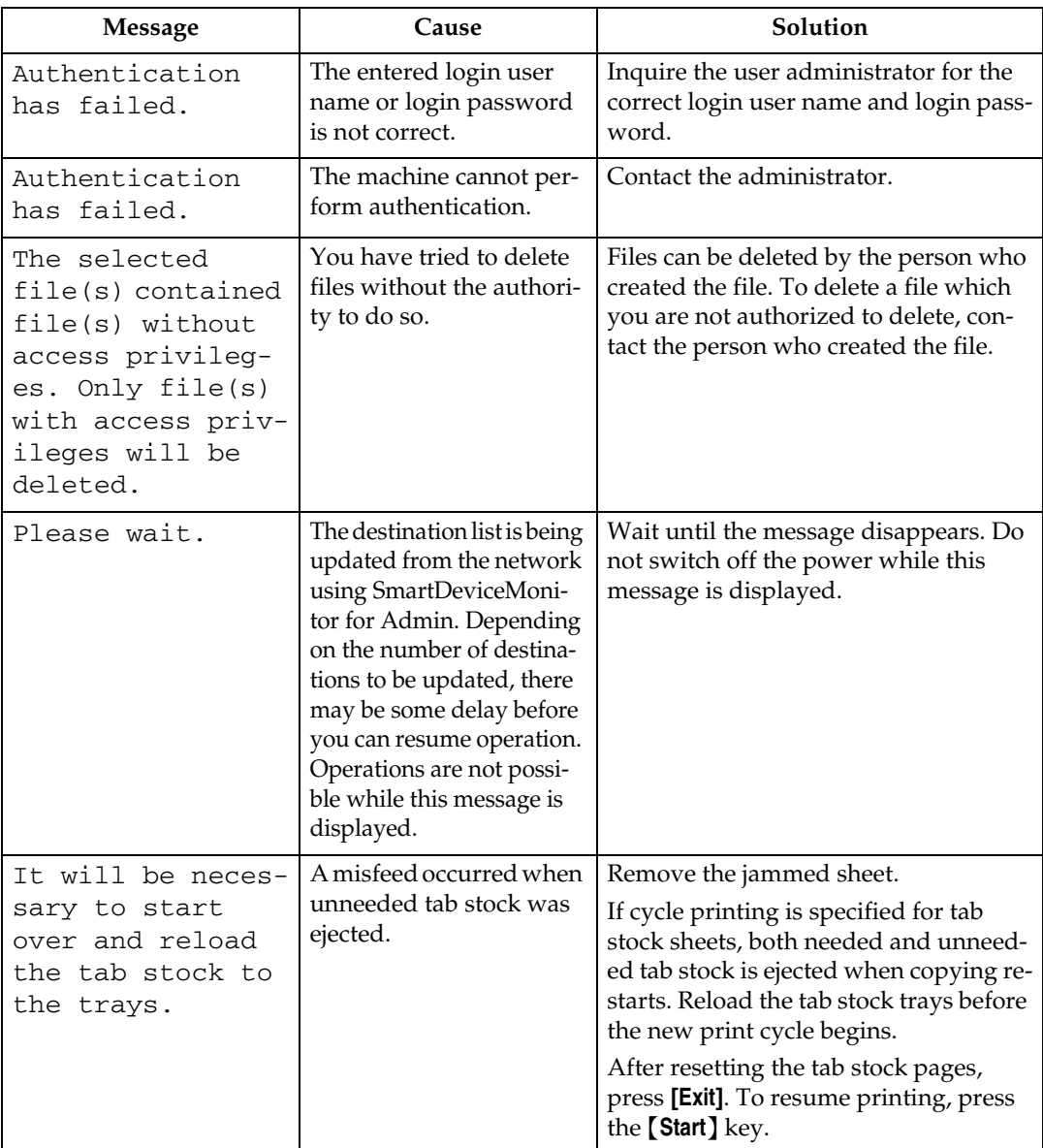

### ❖ **Connect Copy**

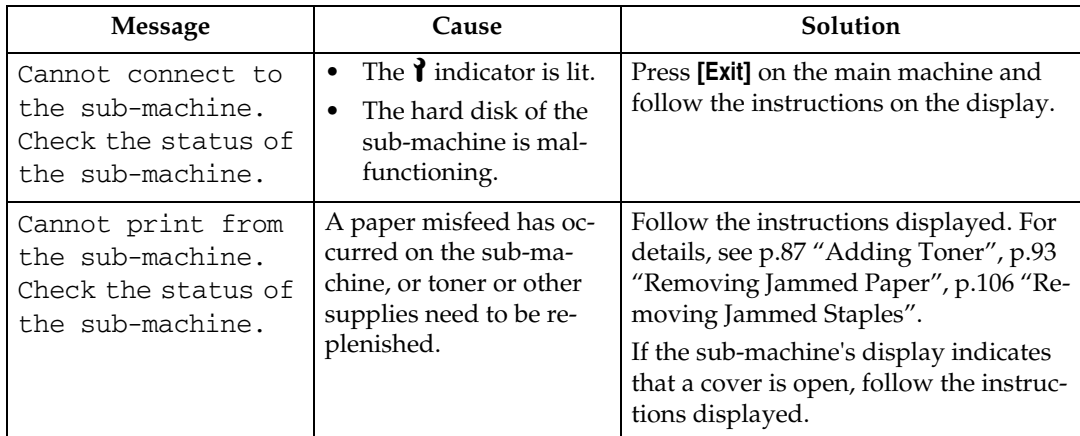

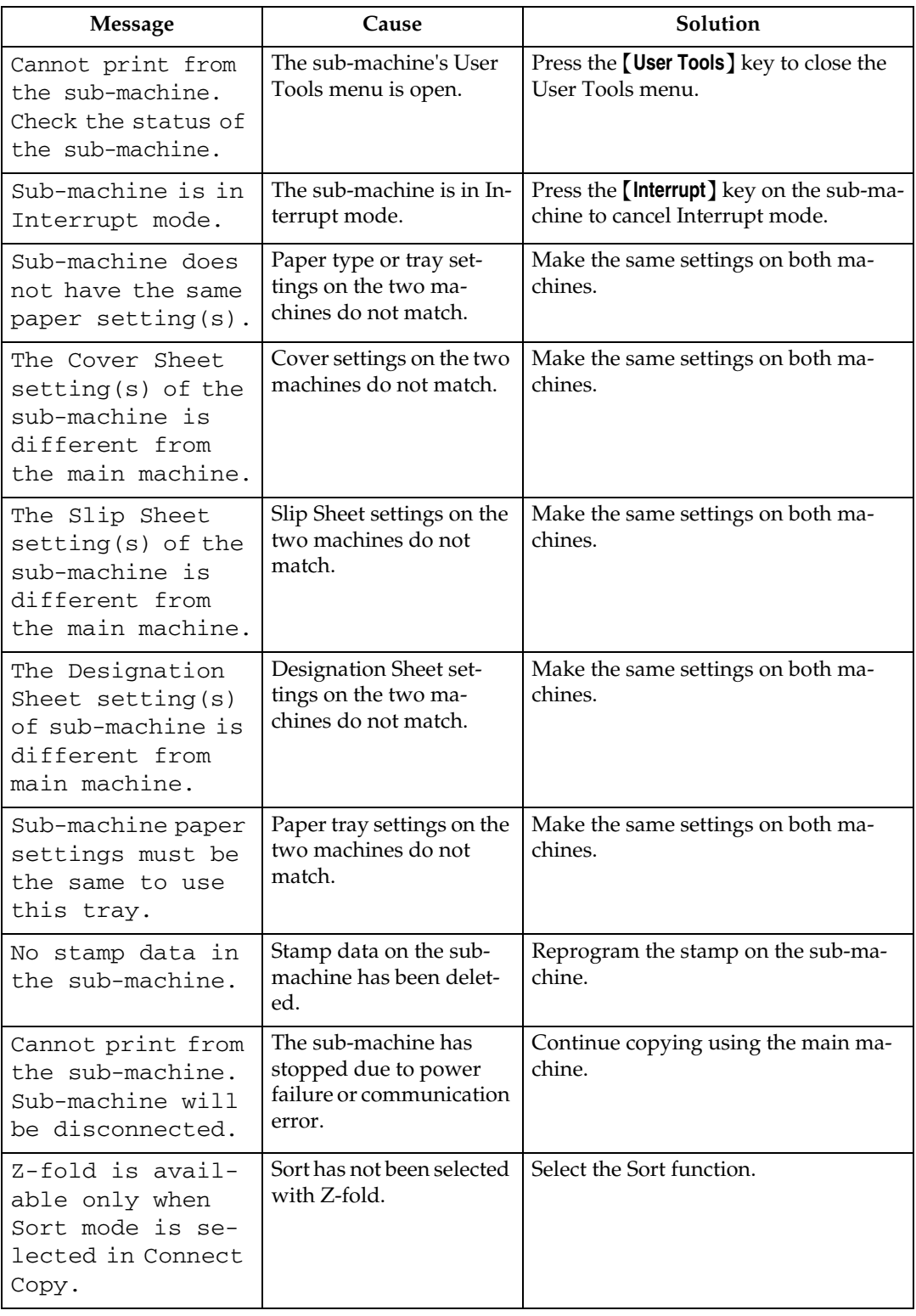

## **Reference**

[p.9 "When You Have Problems Operating the Machine"](#page-14-0)

## <span id="page-29-0"></span>**Display During Connect Copy**

This section explains about the display during Connect Copy.

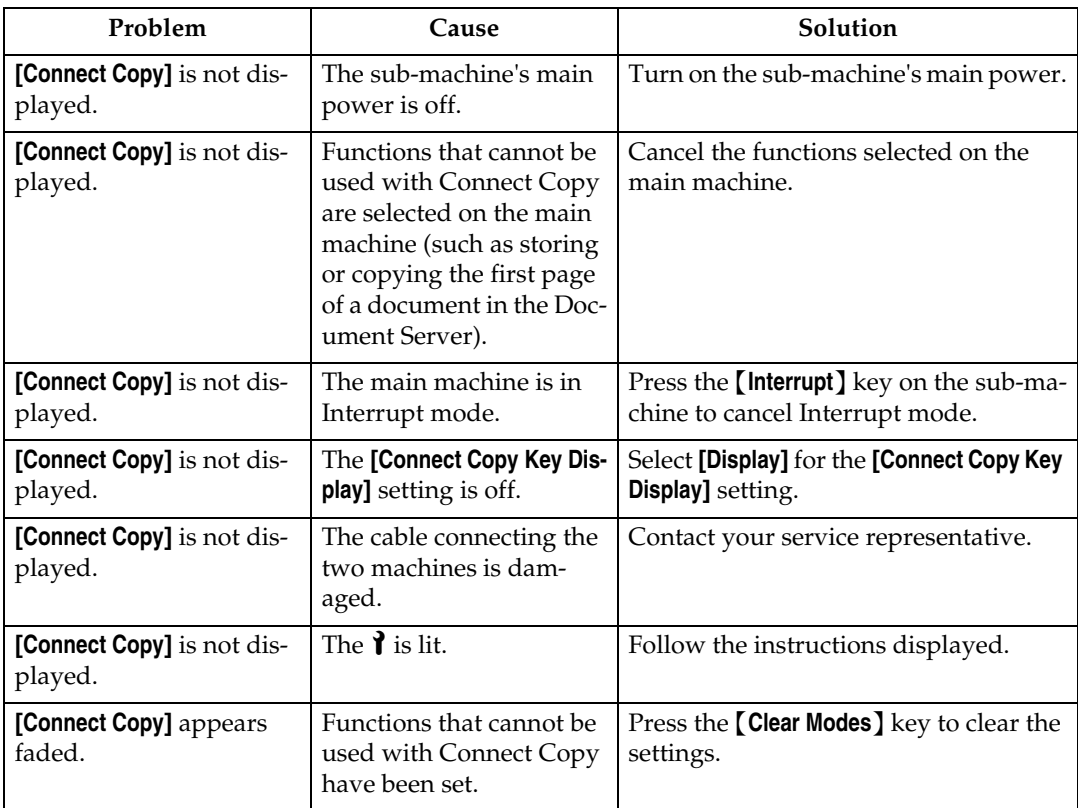

## <span id="page-30-0"></span>**If Connect Copy is Cancelled**

This section explains about causes and remedies when Connect Copy is cancelled.

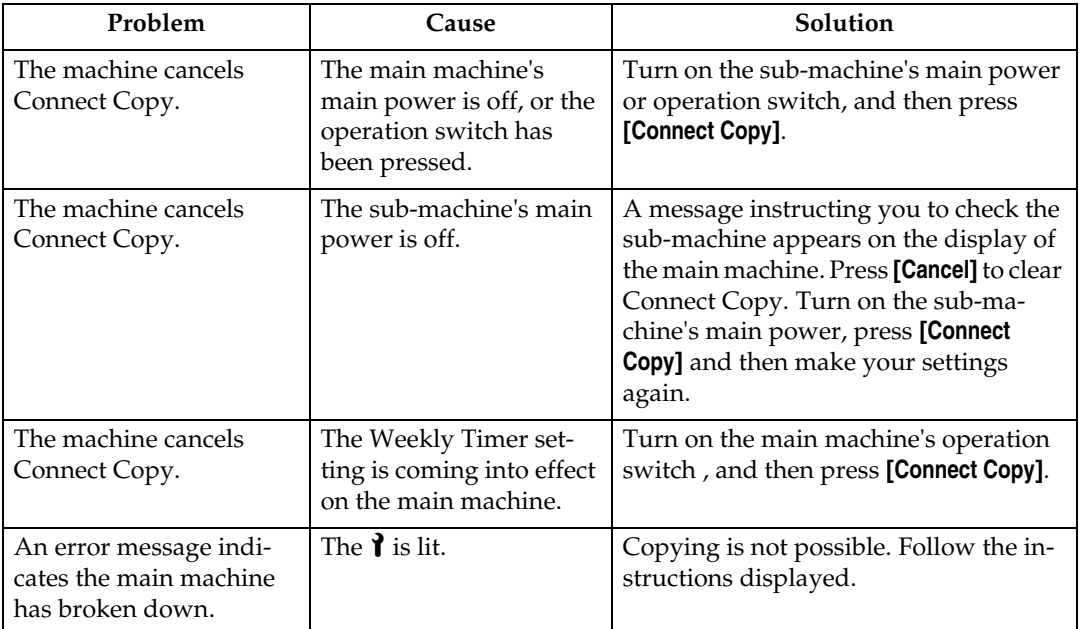

## <span id="page-31-0"></span>**If You Cannot Exit from Connect Copy**

This section explains about causes and remedies if you cannot exit from Connect Copy.

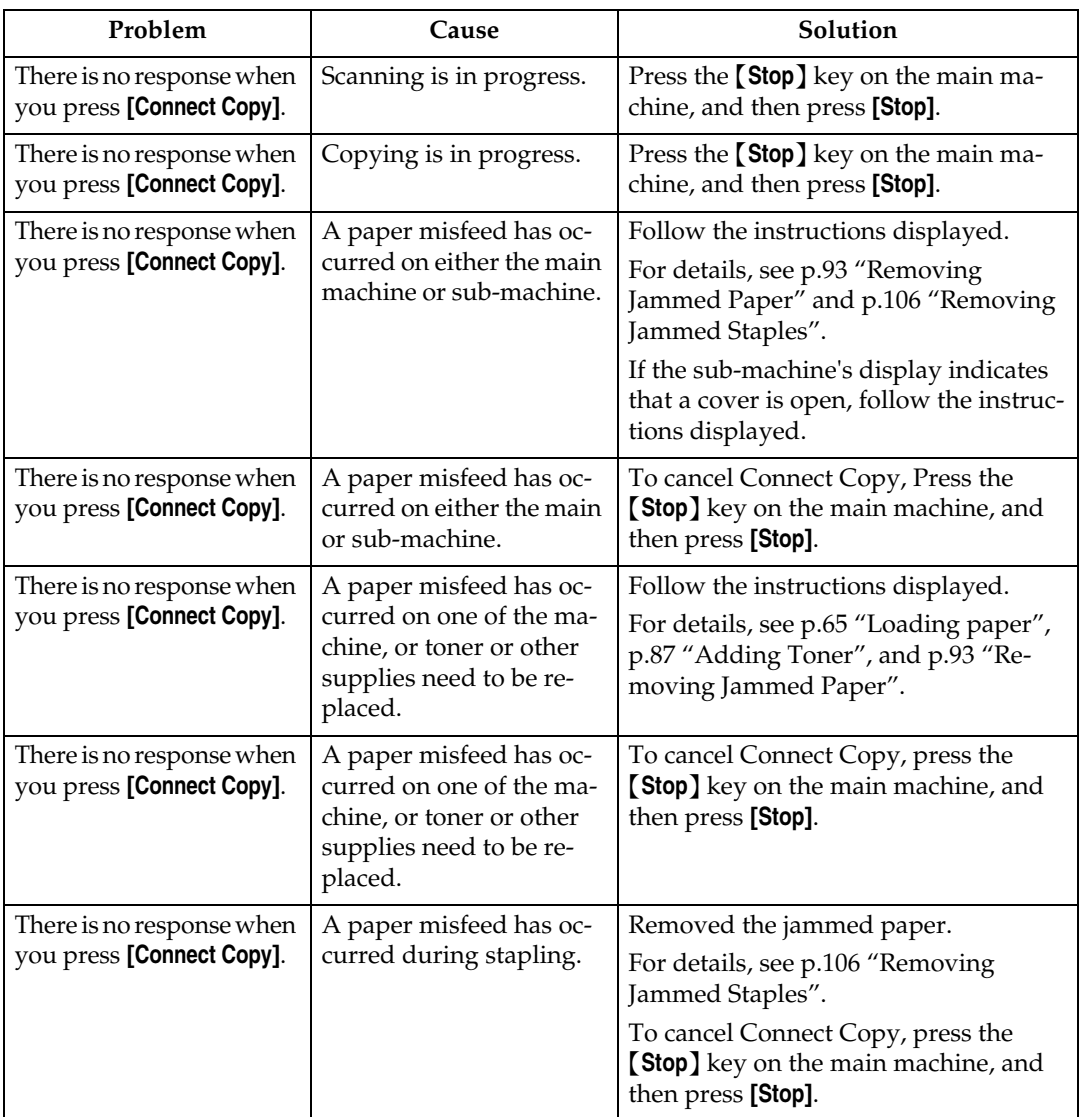

## <span id="page-32-0"></span>**When You Cannot Make Clear Copies**

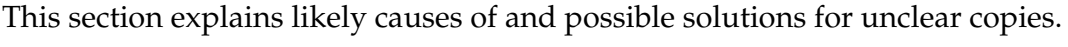

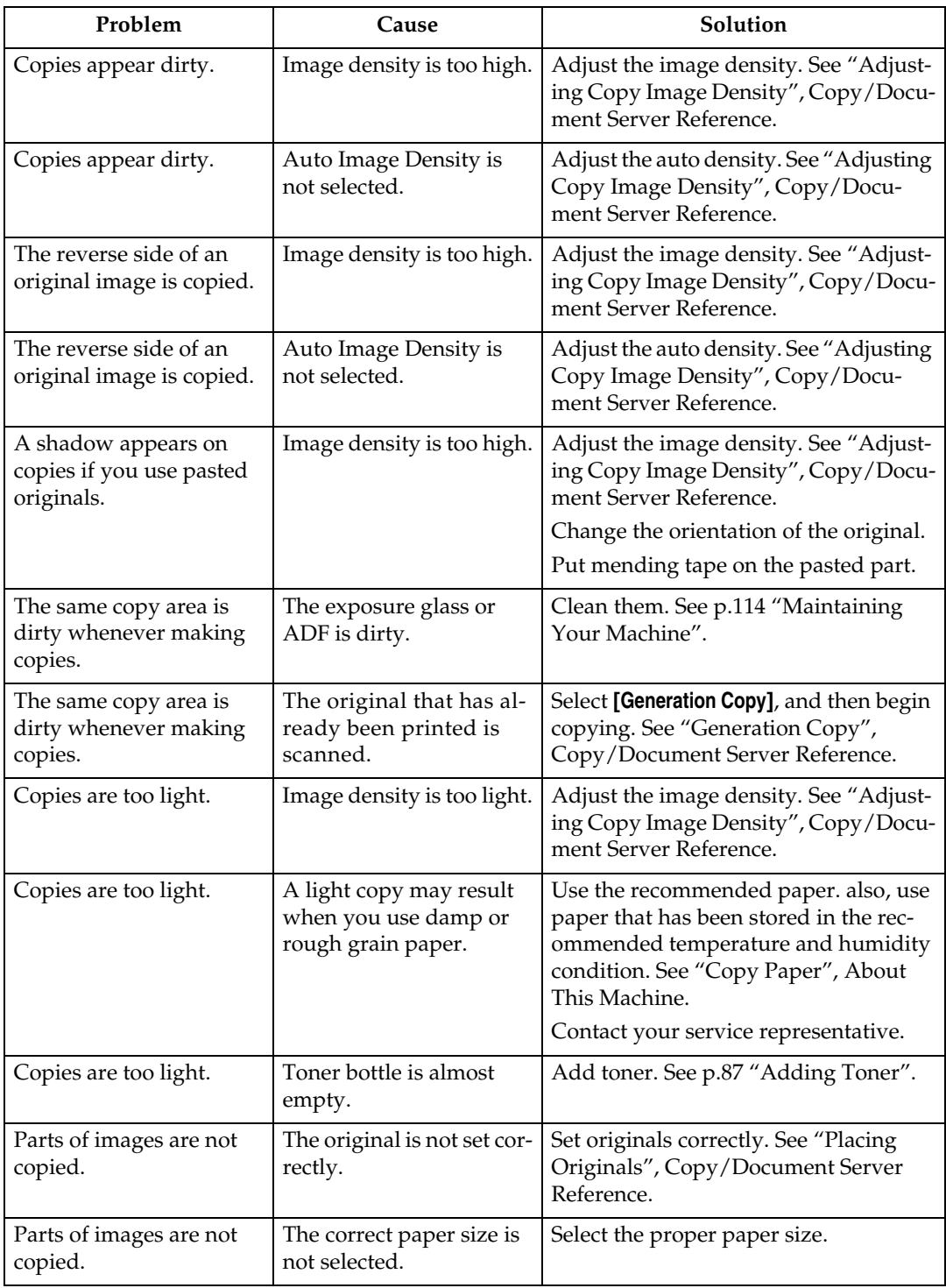

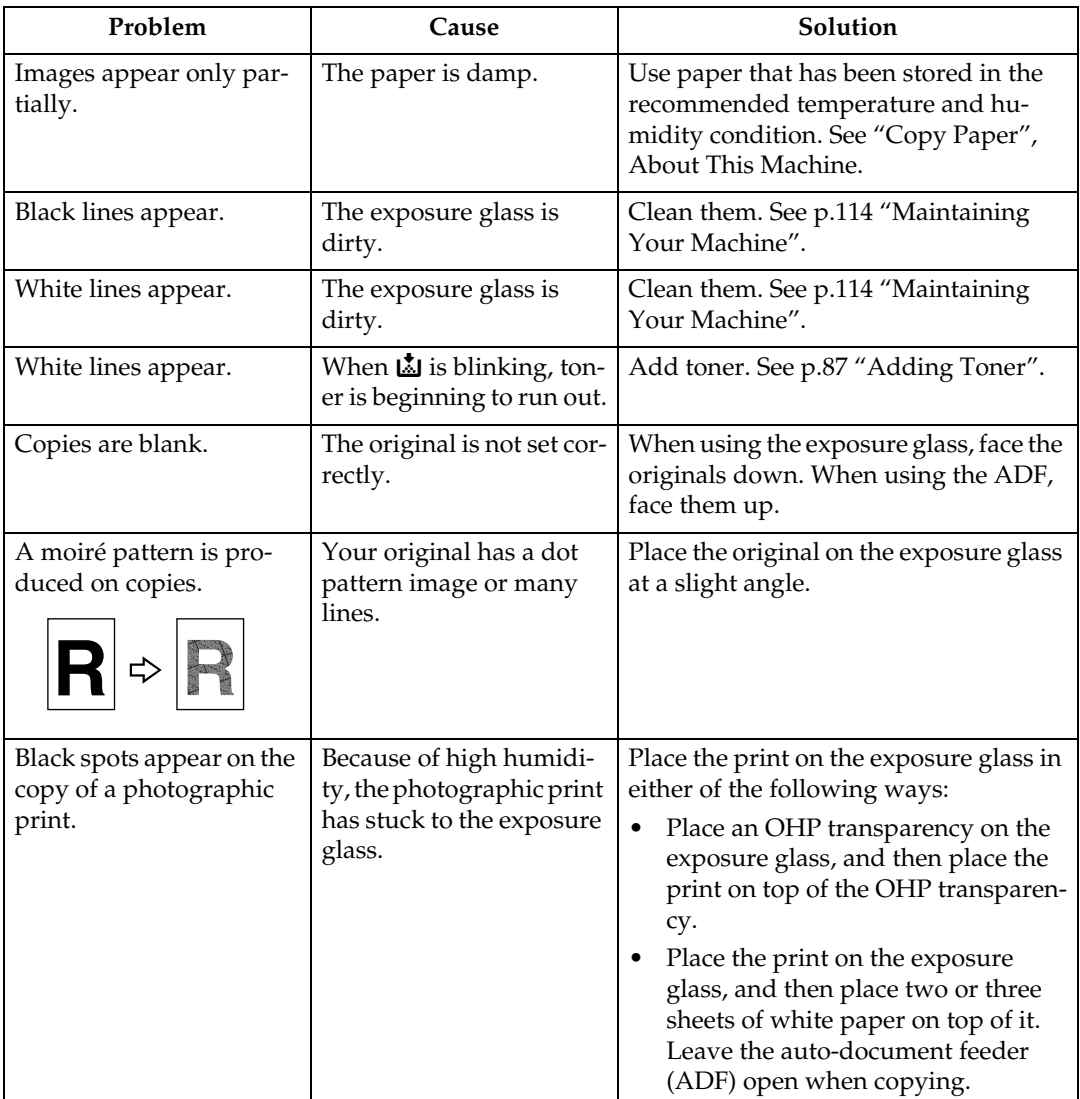

## <span id="page-34-0"></span>**When You Cannot Make Copies As Wanted**

This section explains likely causes of and possible solutions for unclear copies.

#### ❖ **Basic**

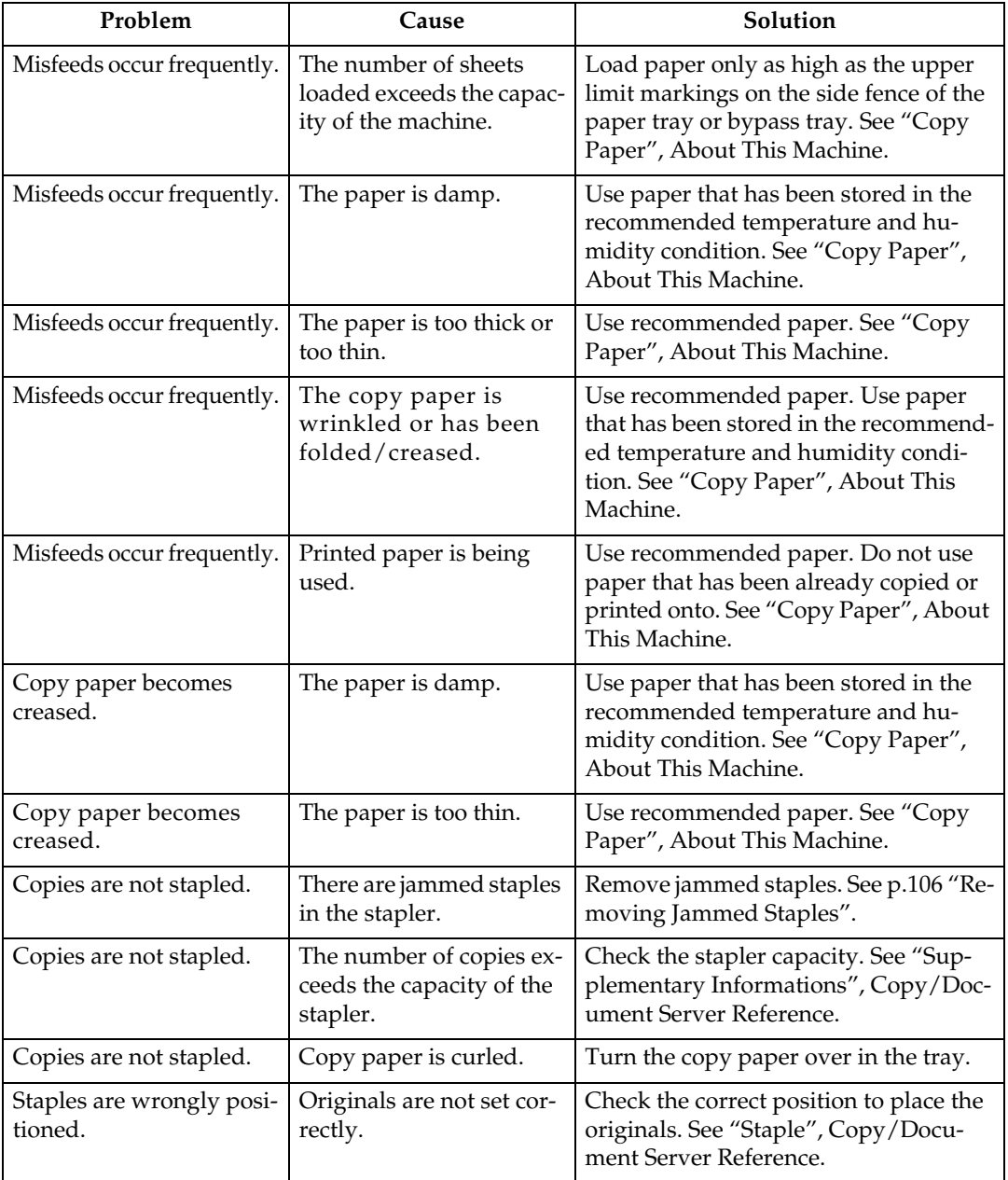

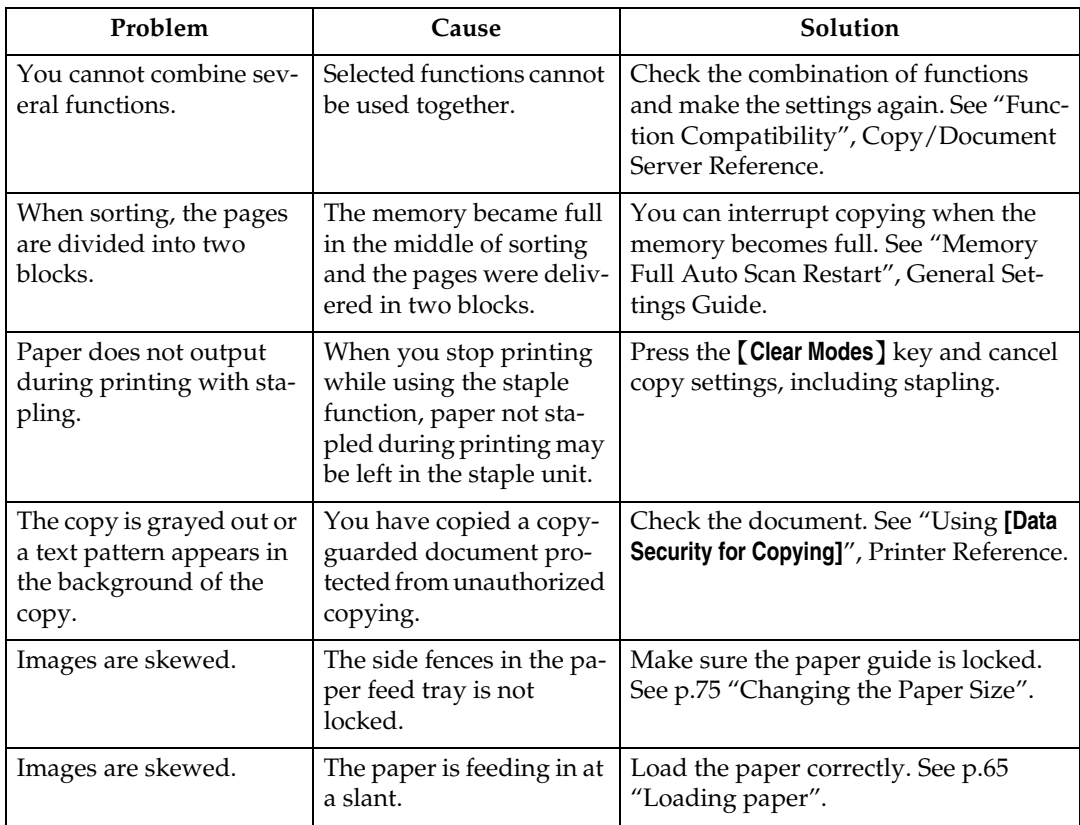

#### ❖ **Edit**

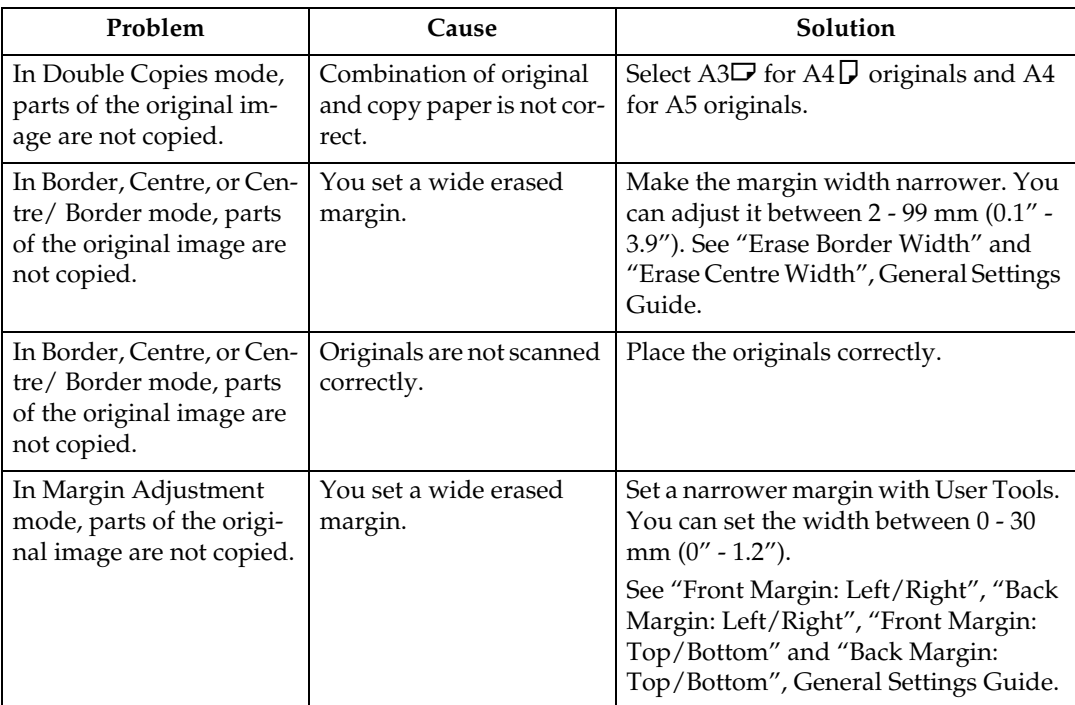
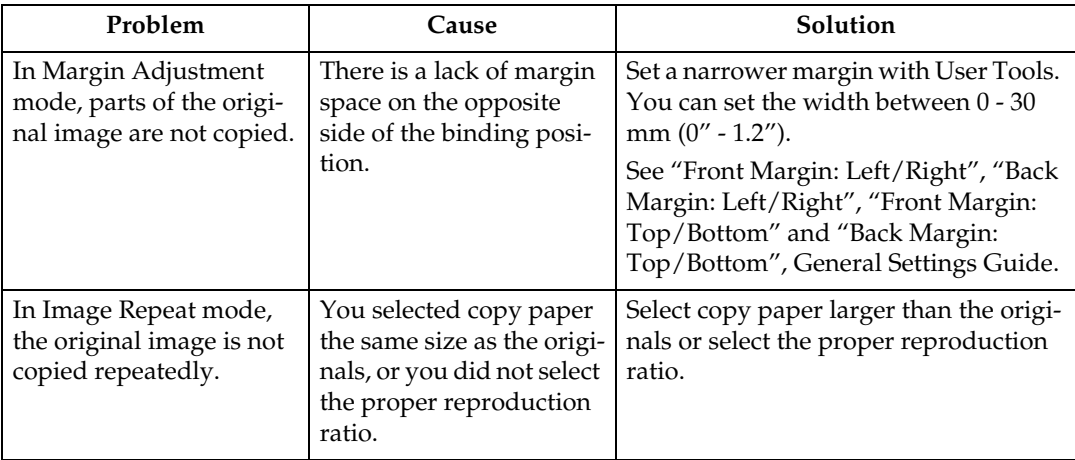

### ❖ **Stamp**

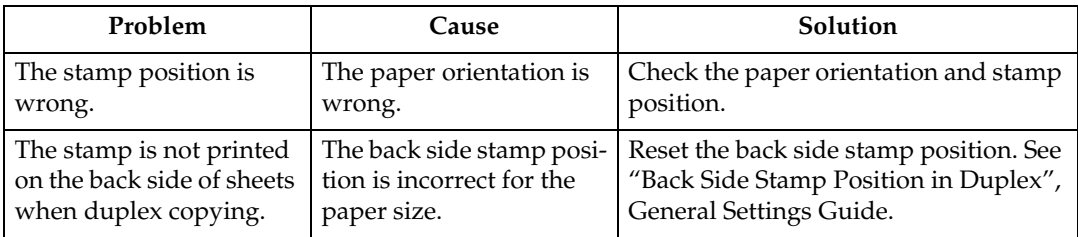

#### ❖ **Combine**

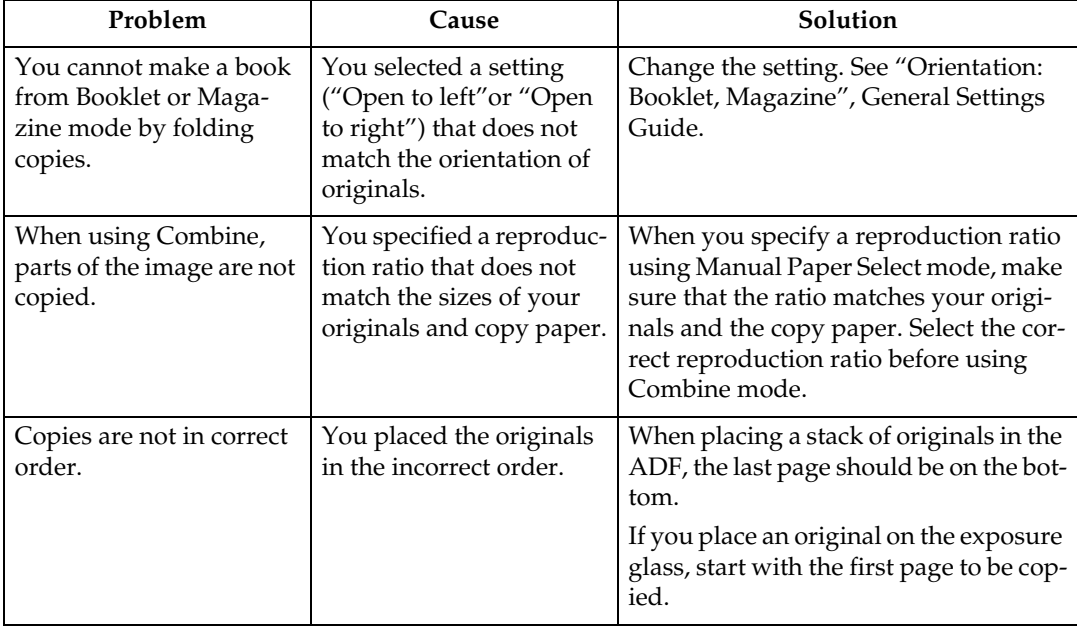

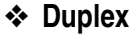

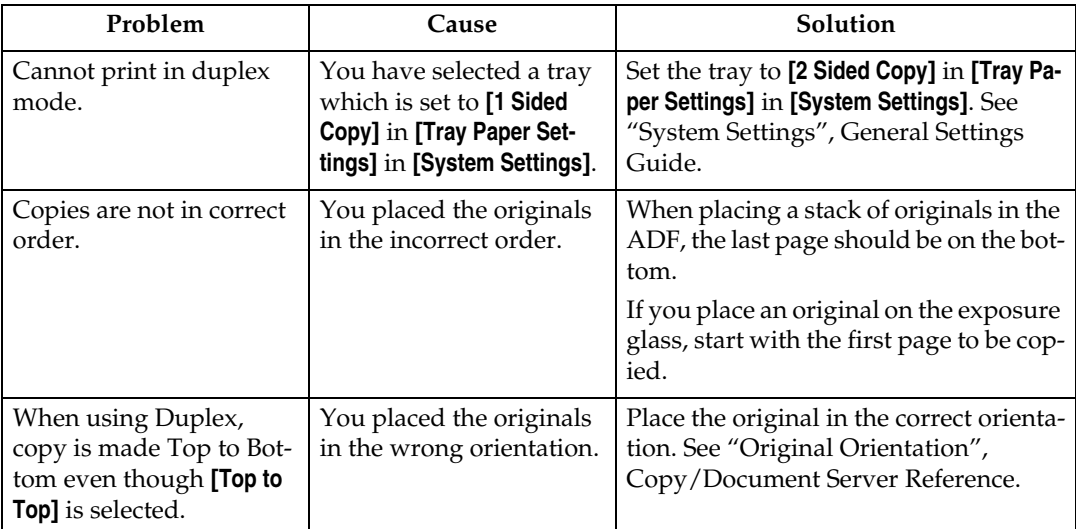

### ❖ **Connect Copy**

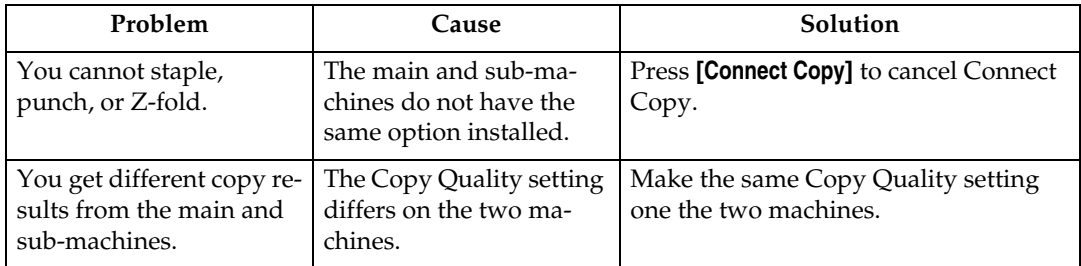

### **When Memory is Full**

This section explains likely causes of and possible solutions for problems related to full memory.

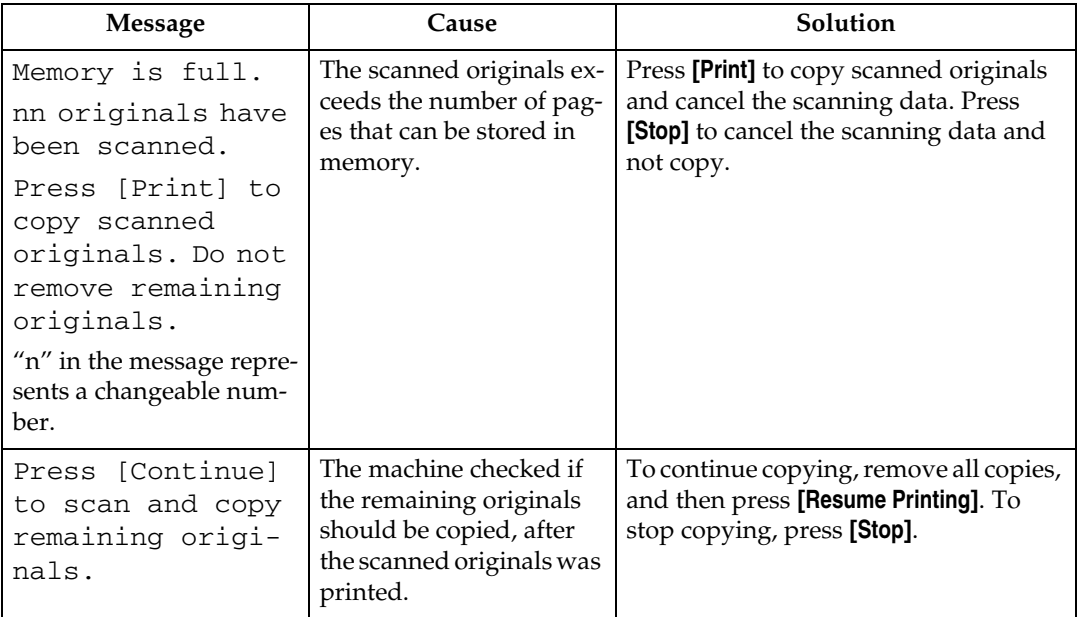

#### ❖ **Connect Copy**

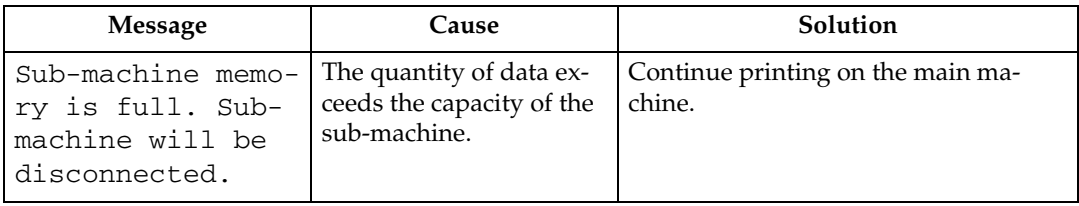

### *A* Note

❒ If you set **[Memory Full Auto Scan Restart]** in User Tools to **[On]**, even if the memory becomes full, the memory overflow message will not be displayed. The machine will make copies of the scanned originals first, then automatically proceed scanning and copying the remaining originals. In this case, the resulting sorted pages will not be sequential. See "Input / Output", General Settings Guide.

# **3. Troubleshooting When Using the Printer Function**

This chapter explains likely causes of and possible solutions for printer function problems.

# **When a Message Appears during Installation of the Printer Driver**

This section explains what to do if a message appears when installing the printer driver.

The following describes operations when a message appears during installation of the printer driver. Message number 58 or 34 indicates that the printer driver cannot be installed using Auto Run. Install the printer driver using **[Add Printer]** or **[Install Printer]**.

Message number 58 appears if there is a newer version of the printer driver already installed.

### **Windows 95/98/Me**

This section explains the procedure under Windows 95/98/Me.

A **On the [Start] menu, point to [Settings], and then click [Printers].**

B **Double-click the Add Printer icon.**

C **Follow the instructions in Add Printer Wizard.**

If the CD-ROM drive is D, the source files of the printer driver are stored in the following location:

- RPCS ("Printer Drivers and Utilities" CD-ROM) D:\DRIVERS\RPCS\WIN9X\_ME\(Language)\DISK1
- PCL 5e ("Printer Drivers and Utilities" CD-ROM) D:\DRIVERS\PCL5E\WIN9X\_ME\(Language)\DISK1
- PCL 6 ("Printer Drivers and Utilities" CD-ROM) D:\DRIVERS\PCL6\WIN9X\_ME\(Language)\DISK1
- PostScript 3 ("Scanner Driver and Utilities" CD-ROM) D:\DRIVERS\PS\WIN9X\_ME\(Language)\DISK1

If the installer starts, click **[Cancel]** to quit.

### **Windows 2000**

This section explains the procedure under Windows 2000.

A **On the [Start] menu, point to [Settings], and then click [Printers].**

B **Double-click the Add Printer icon.**

### C **Follow the instructions in Add Printer Wizard.**

If the CD-ROM drive is D, the source files of the printer driver are stored in the following location:

- RPCS ("Printer Drivers and Utilities" CD-ROM) D:\DRIVERS\RPCS\WIN2K\_XP\(Language)\DISK1
- PCL 5e ("Printer Drivers and Utilities" CD-ROM) D:\DRIVERS\PCL5E\WIN2K\_XP\(Language)\DISK1
- PCL 6 ("Printer Drivers and Utilities" CD-ROM) D:\DRIVERS\PCL6\WIN2K\_XP\(Language)\DISK1
- PostScript 3 ("Scanner Driver and Utilities" CD-ROM) D:\DRIVERS\PS\WIN2K\_XP\(Language)\DISK1

If the installer starts, click **[Cancel]** to quit.

### **Windows XP, Windows Server 2003**

This section explains the procedure under Windows XP or Windows Server 2003.

A **On the [Start] menu, click [Printers and Faxes].**

### B **Click [Add a printer].**

### C **Follow the instructions in Add Printer Wizard.**

If the CD-ROM drive is D, the source files of the printer driver are stored in the following location:

- RPCS ("Printer Drivers and Utilities" CD-ROM) D:\DRIVERS\RPCS\WIN2K\_XP\(Language)\DISK1
- PCL 5e ("Printer Drivers and Utilities" CD-ROM) D:\DRIVERS\PCL5E\WIN2K\_XP\(Language)\DISK1
- PCL 6 ("Printer Drivers and Utilities" CD-ROM) D:\DRIVERS\PCL6\WIN2K\_XP\(Language)\DISK1
- PostScript 3 ("Scanner Driver and Utilities" CD-ROM) D:\DRIVERS\PS\WIN2K\_XP\(Language)\DISK1

If the installer starts, click **[Cancel]** to quit.

### **Windows NT 4.0**

This section explains the procedure under Windows NT 4.0.

A **On the [Start] menu, point to [Settings], and then click [Printers].**

B **Double-click the Add Printer icon.**

### C **Follow the instructions in Add Printer Wizard.**

If the CD-ROM drive is D, the source files of the printer driver are stored in the following location:

- RPCS ("Printer Drivers and Utilities" CD-ROM) D:\DRIVERS\RPCS\NT4\(Language)\DISK1
- PCL 5e ("Printer Drivers and Utilities" CD-ROM) D:\DRIVERS\PCL5E\NT4\(Language)\DISK1
- PCL 6 ("Printer Drivers and Utilities" CD-ROM) D:\DRIVERS\PCL6\NT4\(Language)\DISK1
- PostScript 3 ("Scanner Driver and Utilities" CD-ROM) D:\DRIVERS\PS\NT4\(Language)\DISK1

If the installer starts, click **[Cancel]** to quit.

## **If USB Connection Fails**

This section explains how to troubleshoot a problem related to USB connection.

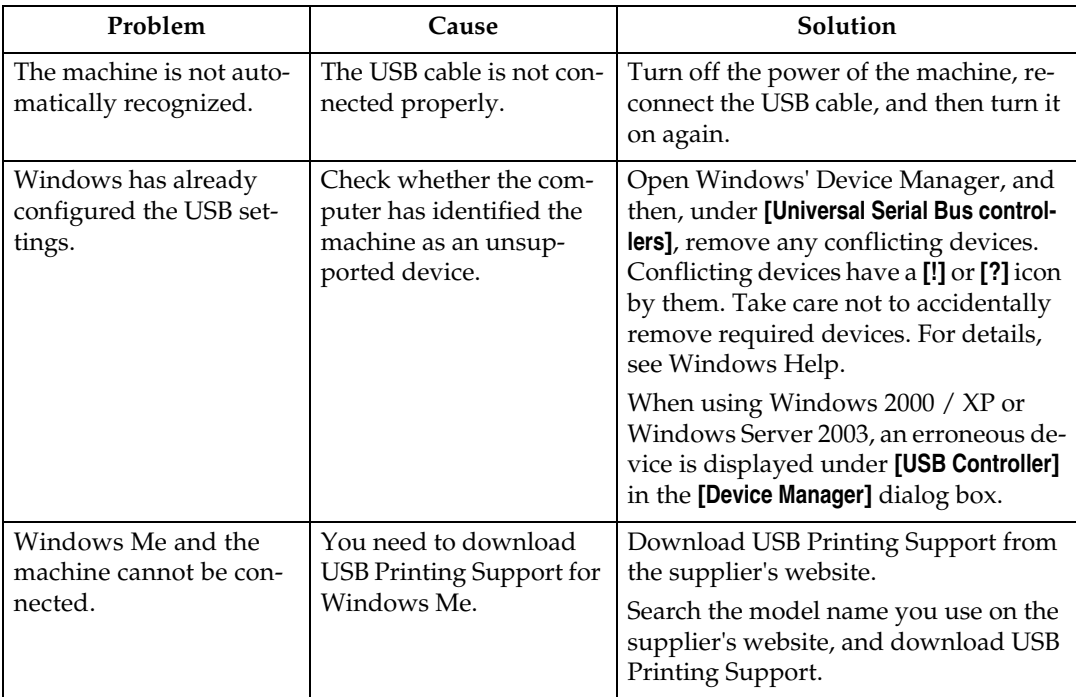

## <span id="page-44-0"></span>**When a Message Appears**

This section describes the principal messages that appear on the panel display. If a message not described here appears, act according to the message.

### **Reference**

Before turning the main power off, see "Turning On/Off the Power", About This Machine.

### **Status Messages**

This section describes the machine status messages.

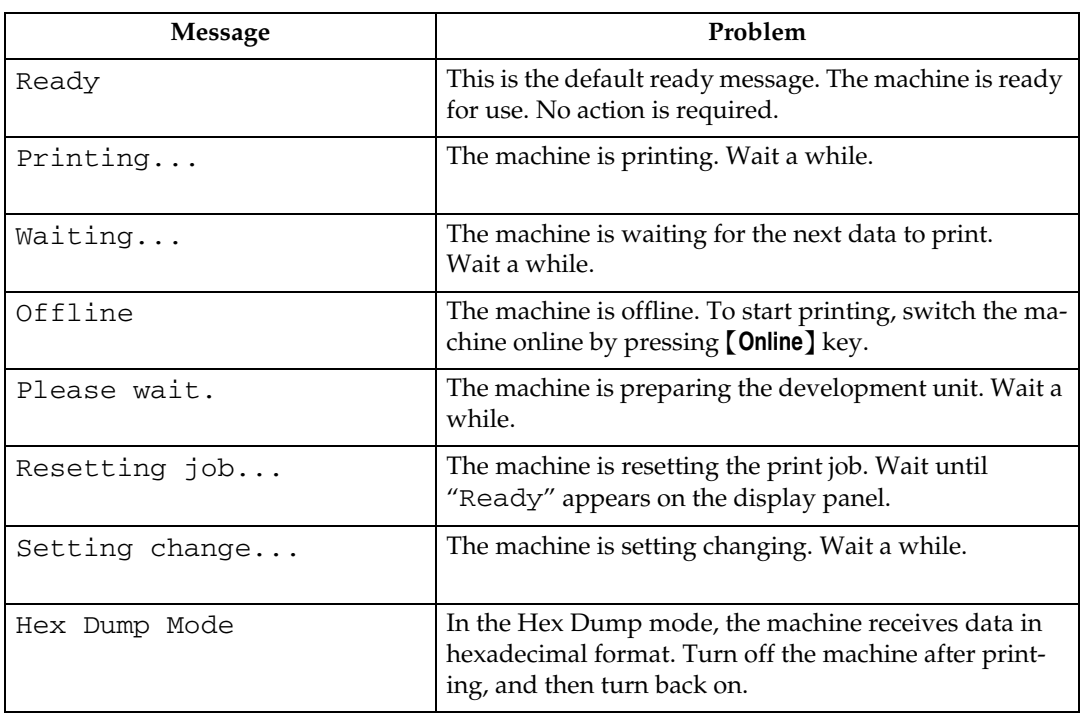

## **Alert Messages**

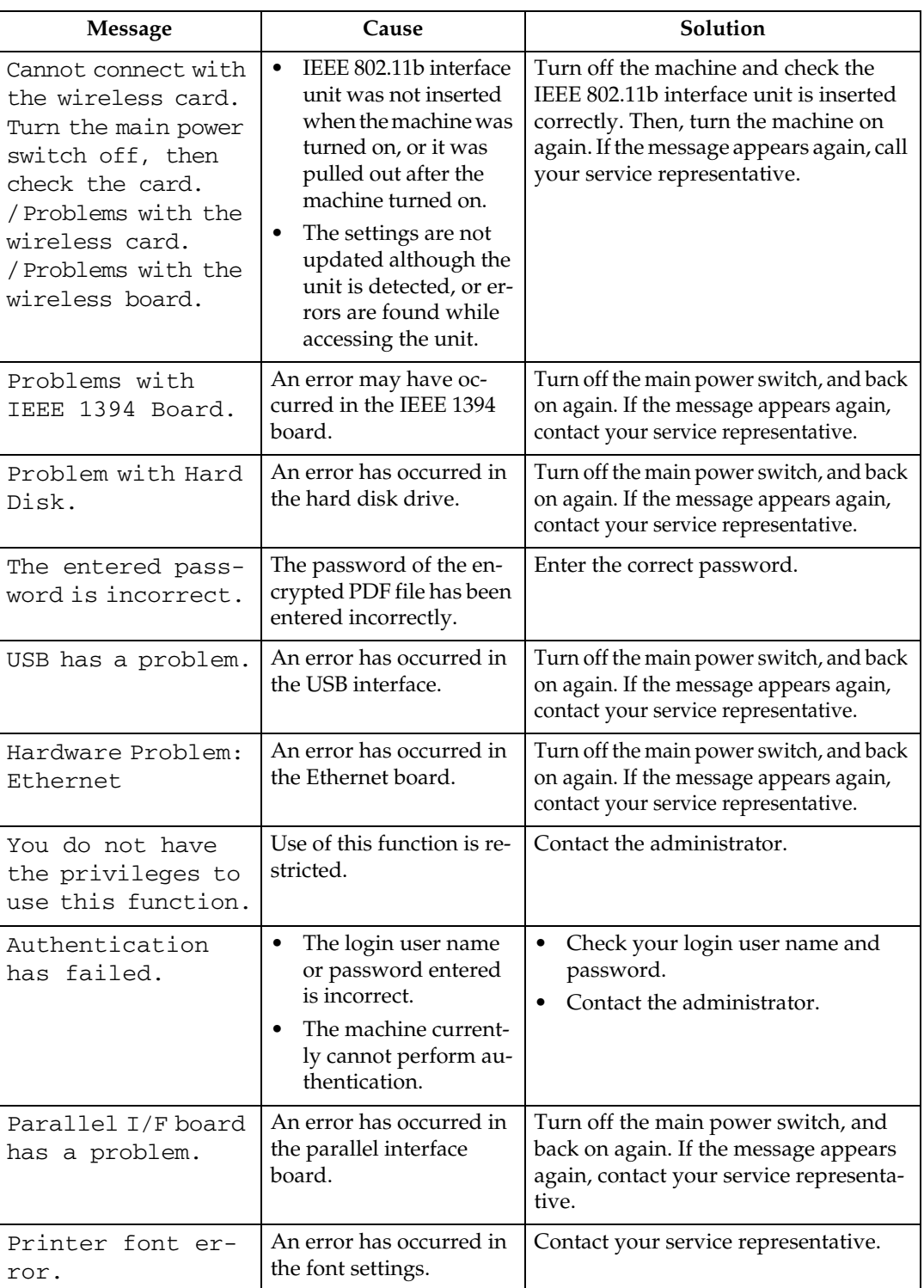

This section describes the machine Alert messages.

**3**

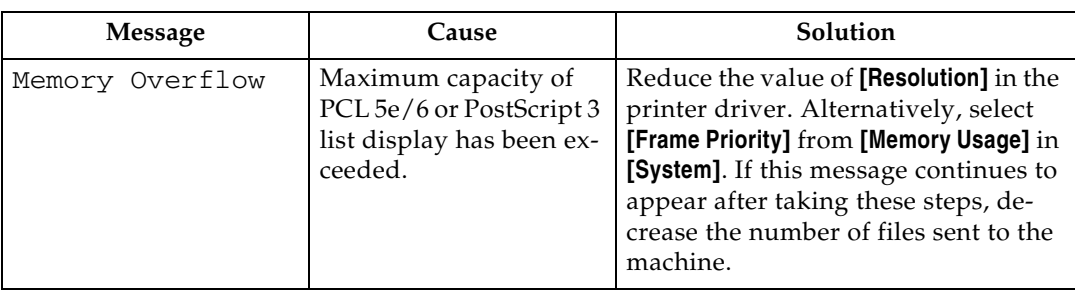

### **Checking the Error Log**

If files could not be stored due to printing errors, identify the cause of the errors by checking the error log on the control panel.

### A **Press the** {**Printer**} **key to display the printer screen.**

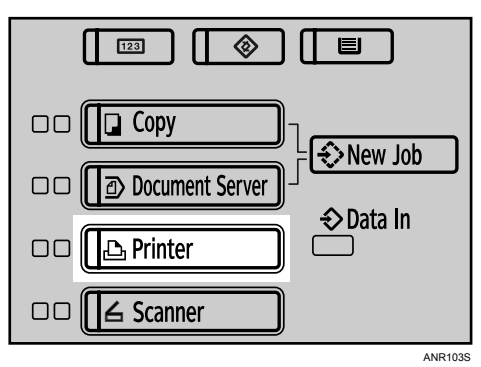

### B **Press [Error Log].**

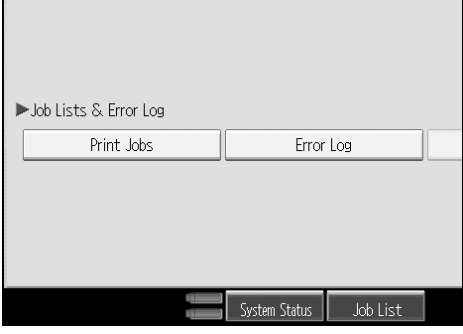

An error log list appears.

### **Note**

- ❒ The most recent 50 errors are stored in the error log. If a new error is added when there are 50 errors already stored, the oldest error is deleted. However, if the earliest error is a Sample Print, Locked Print, Hold Print, or Stored print error, it is not deleted. The error is stored separately until the number of errors reaches 30.
- $\Box$  If the main power switch is turned off, the log is deleted.

**3**

## **When You Cannot Print**

Use the following procedures if printing does not start even after performing **[Print]**.

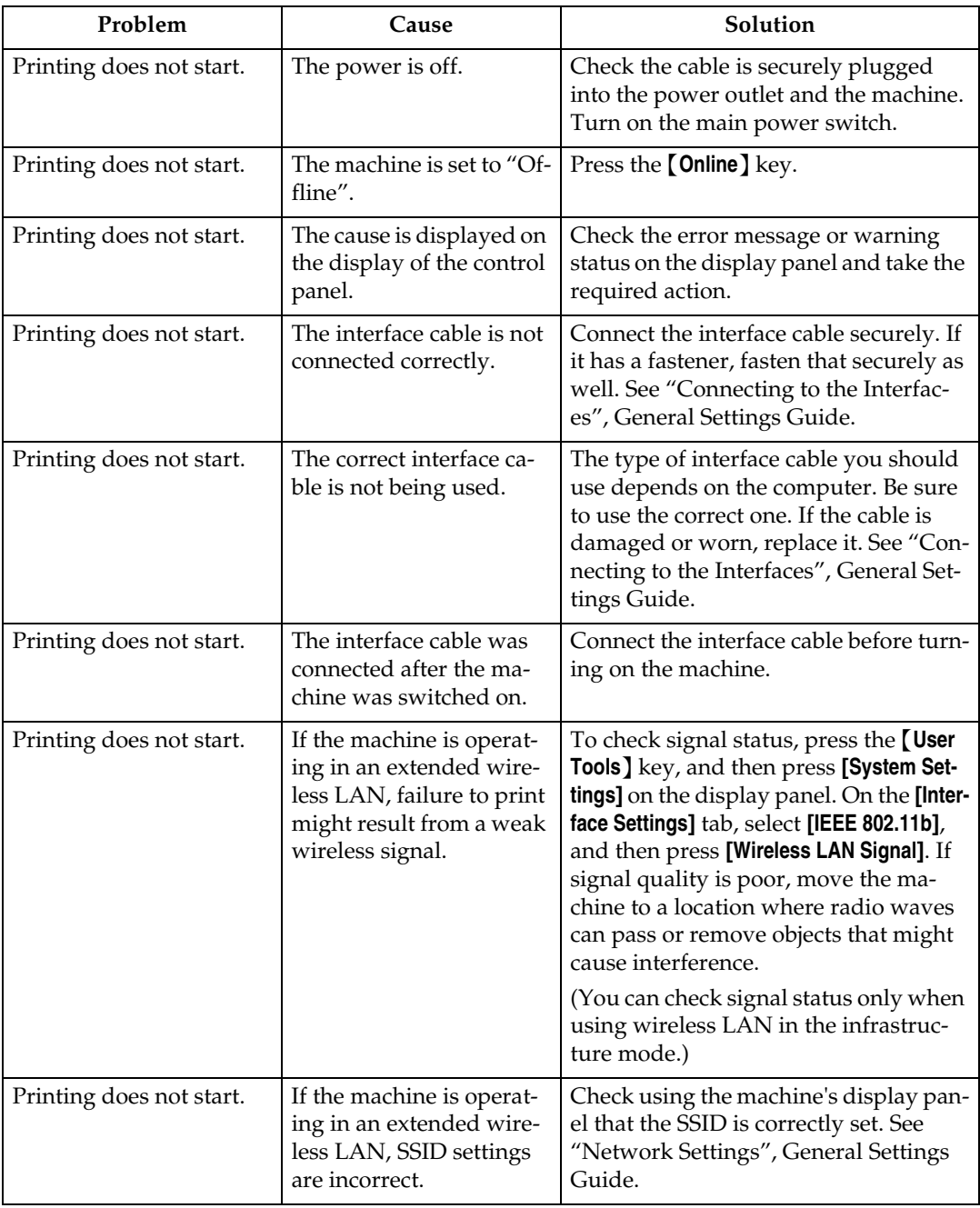

**3**

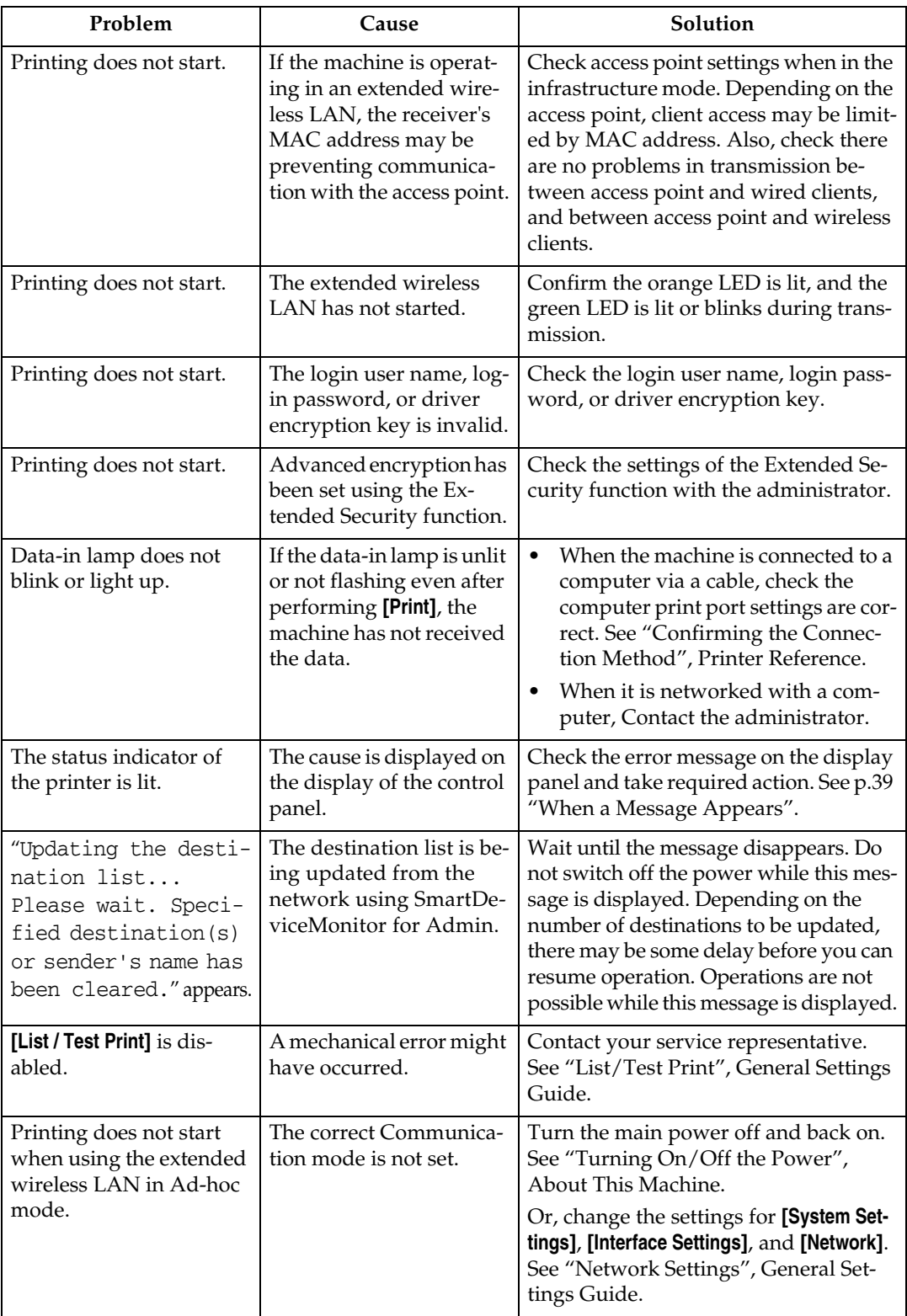

If the printing does not start, consult your service representative.

❖ **When the machine is connected to the computer using the interface cable**

The following shows how to check the print port when the data-in lamp does not light up or blink.

Check if the print port setting is correct. When it is connected using a parallel interface, connect it to LPT1 or LPT2.

For Windows 95/98/Me

- A Click the **[Start]** button, point to **[Settings]**, and then click **[Printers]**.
- B Click the icon of the machine. On the **[File]** menu, click **[Properties]**.
- C Click the **[Details]** tab.
- D In the **[Print to the following port:]** list, confirm the correct port is selected.

For Windows 2000 or Windows NT 4.0

- A Click the **[Start]** button, point to **[Settings]**, and then click **[Printers]**.
- B Click the icon of the machine. On the **[File]** menu, click **[Properties]**.
- C Click the **[Ports]** tab.
- D In the **[Print to the following port(s)]** list, confirm the correct port is selected.

Windows XP

- A Click the **[Start]** button, and then click **[Printers and Faxes]**.
- B Click the icon of the machine. On the **[File]** menu, click **[Properties]**.
- C Click the **[Ports]** tab.
- D In the **[Print to the following port(s)]** list, confirm the correct port is selected.

Windows Server 2003

- A Click the **[Start]** button, point to **[Settings]**, and then click **[Printers and Faxes]**.
- B Click the icon of the machine. On the **[File]** menu, click **[Properties]**.
- C Click the **[Ports]** tab.
- D In the **[Print to the following port(s)]** list, confirm the correct port is selected.

# **Other Printing Problems**

This section explains likely causes of and possible solutions for problems that can occur when printing from a computer.

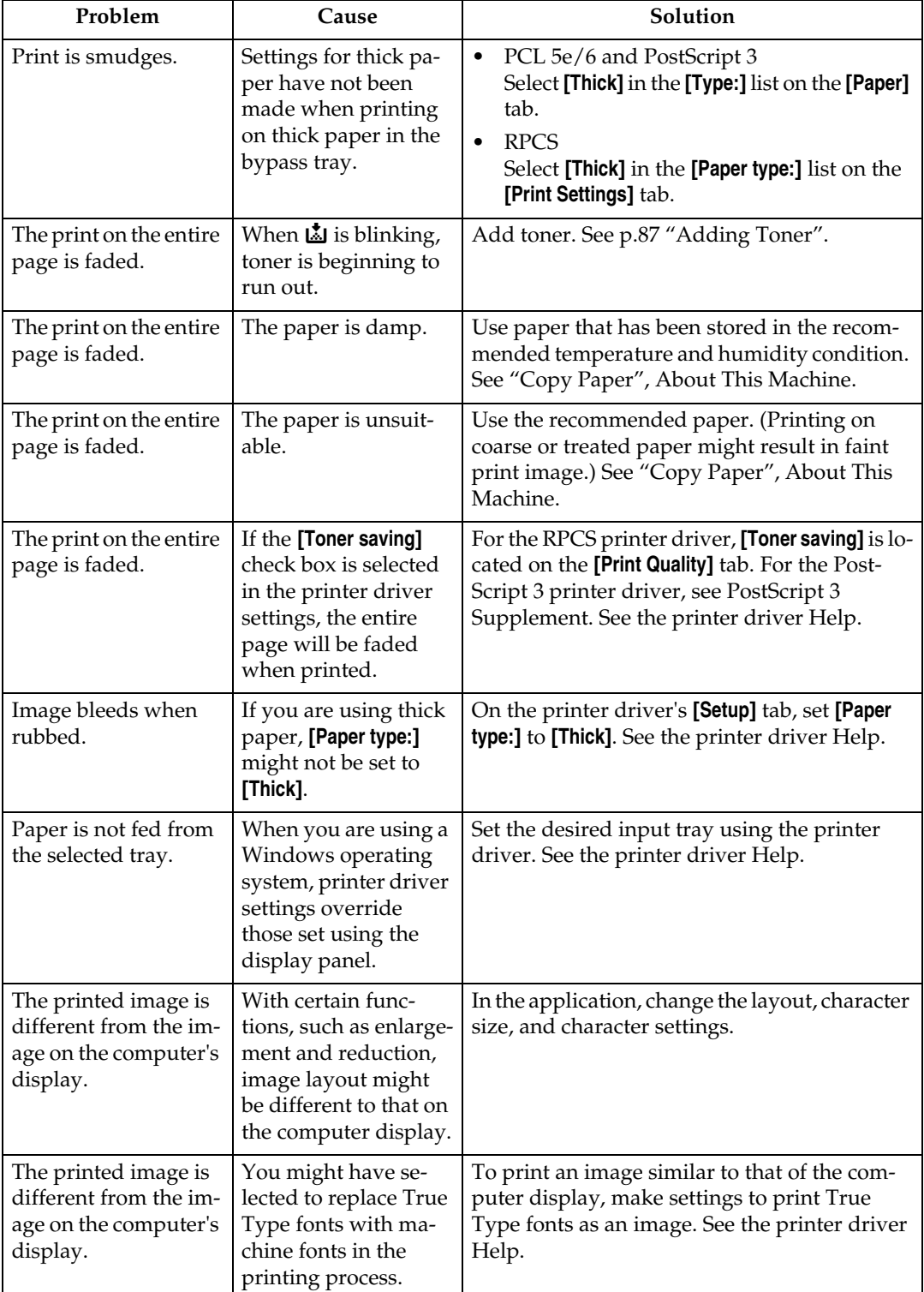

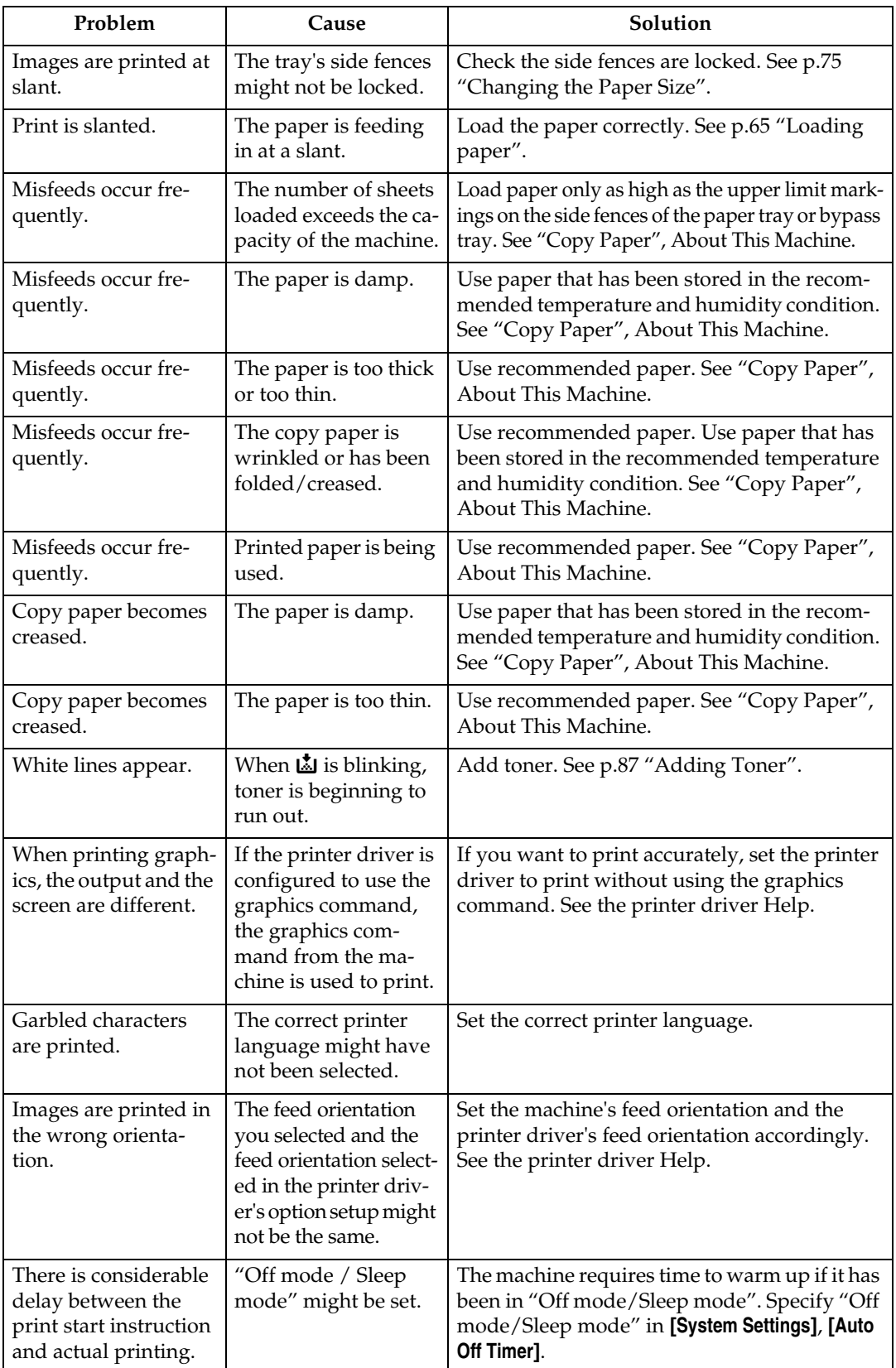

**3**

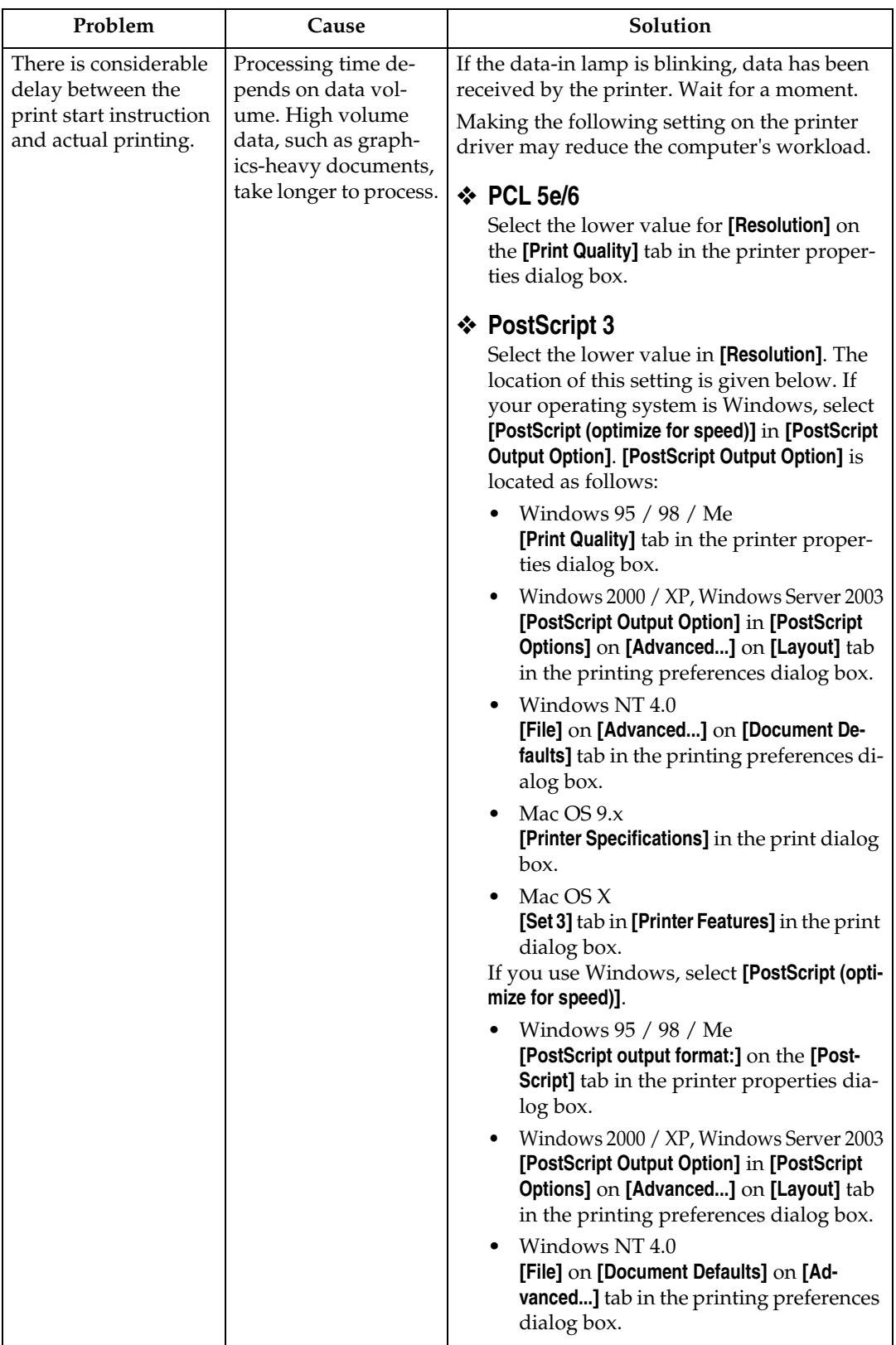

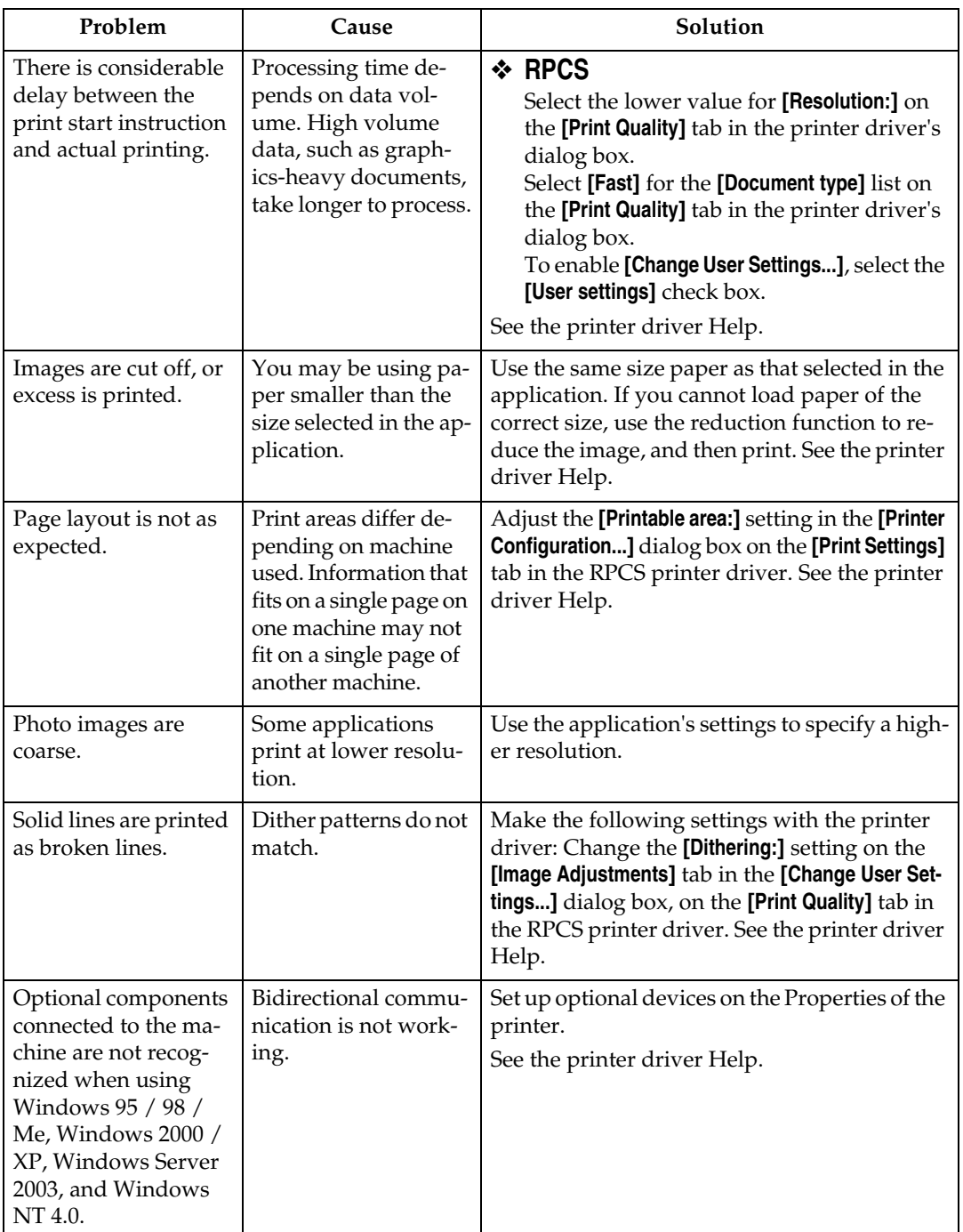

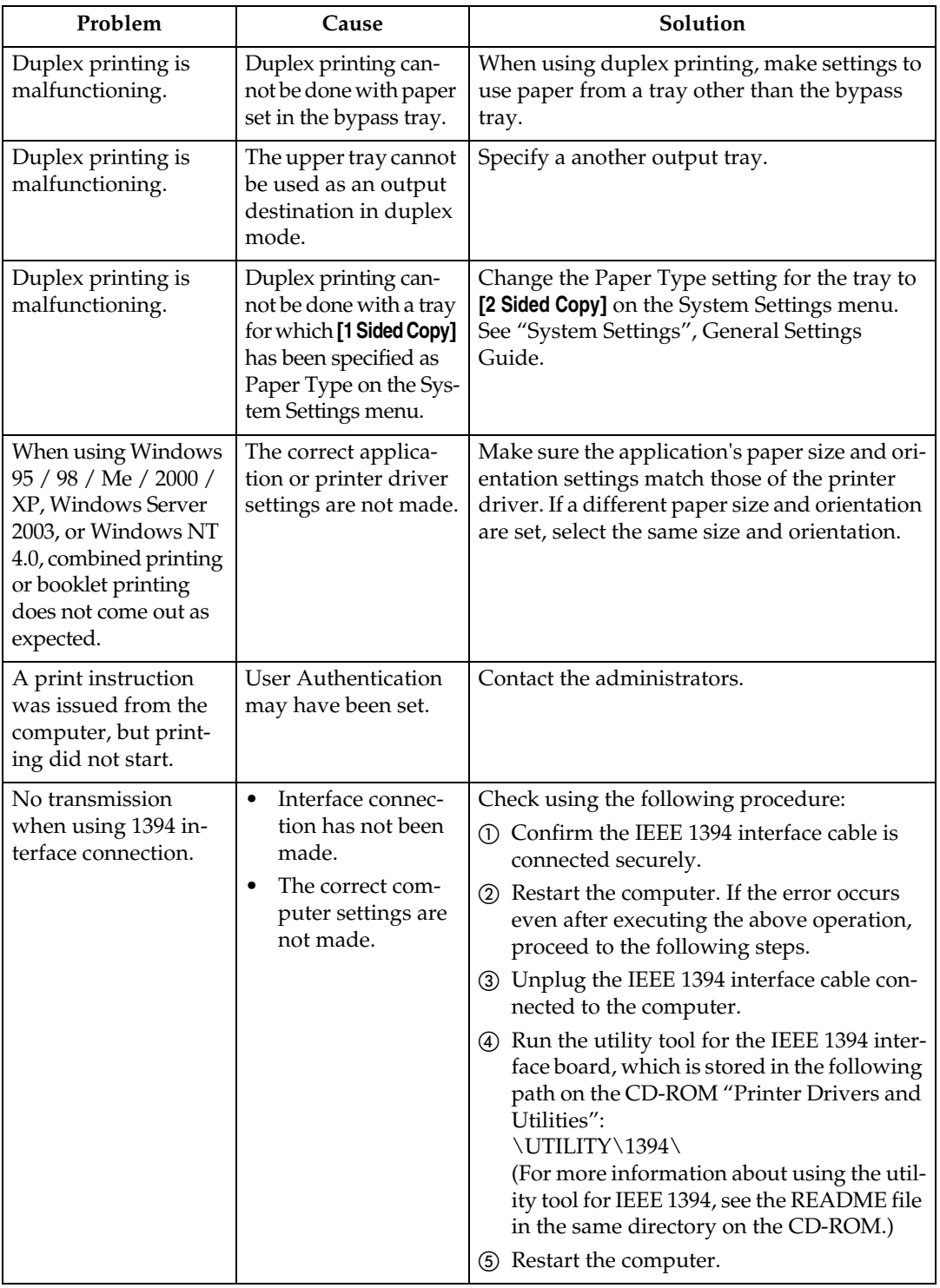

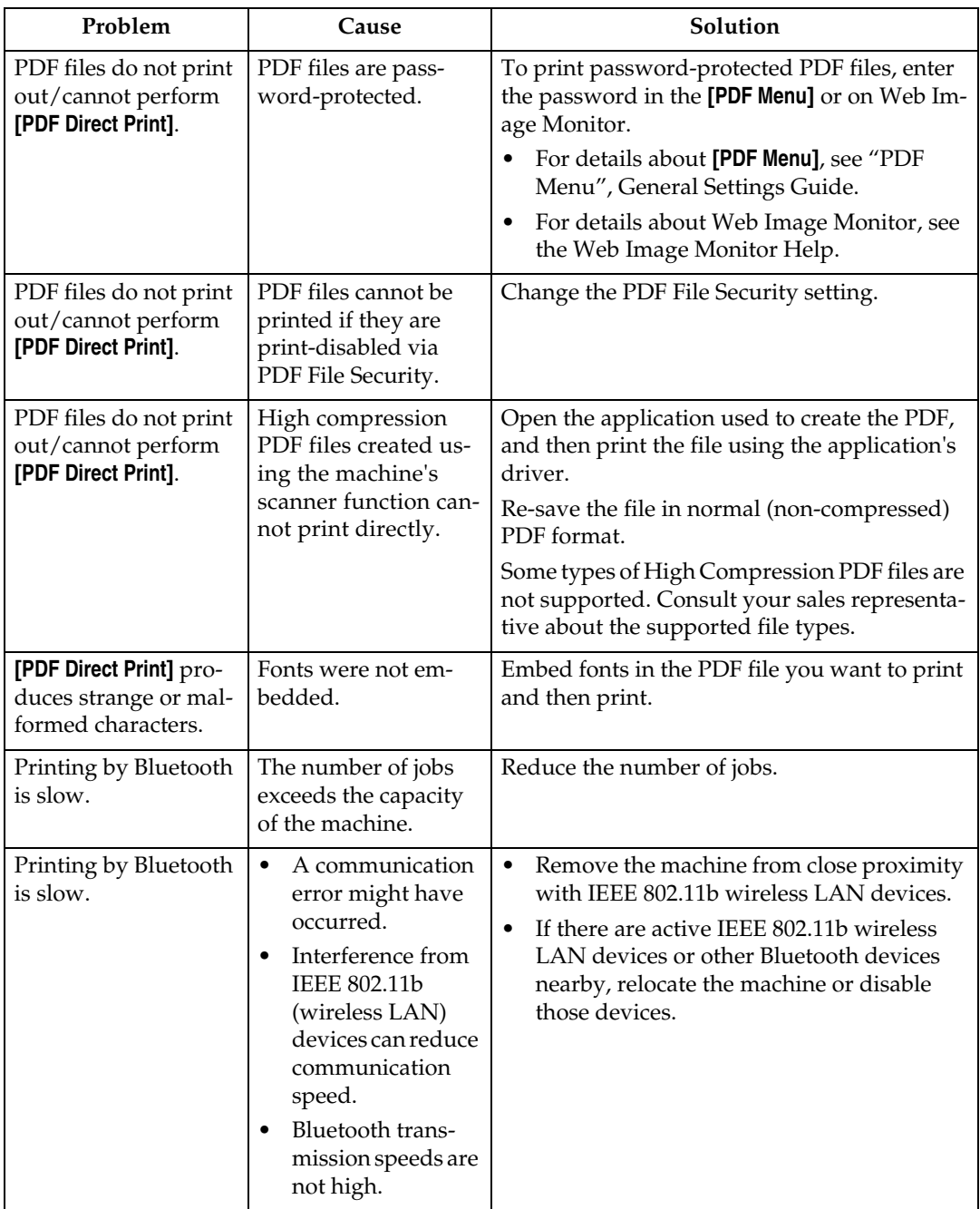

If the problem cannot be solved, contact your service representative.

# **4. Troubleshooting When Using the Scanner Function**

This chapter explains likely causes of and possible solutions for scanner function problems.

# **When Scanning is Not Done as Expected**

This section explains causes and remedies when scan results are not as expected.

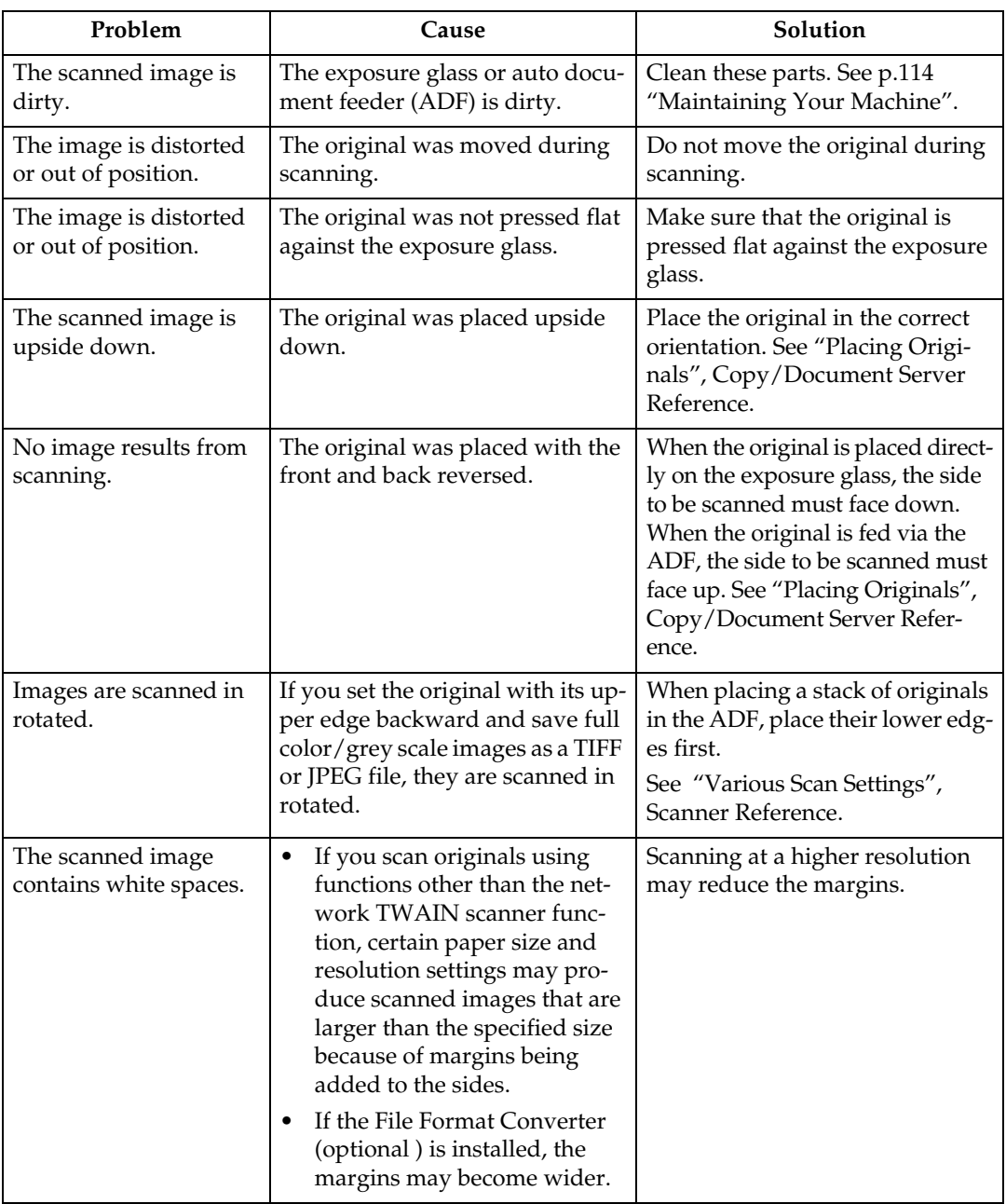

# **When You Cannot Send Scanned Files**

The following sections explain likely causes of and solutions for Network Delivery and E-mail Sending-related problems.

### **When Stored Files Cannot be Accessed**

This section explains likely causes of and possible solutions for job access-related problems.

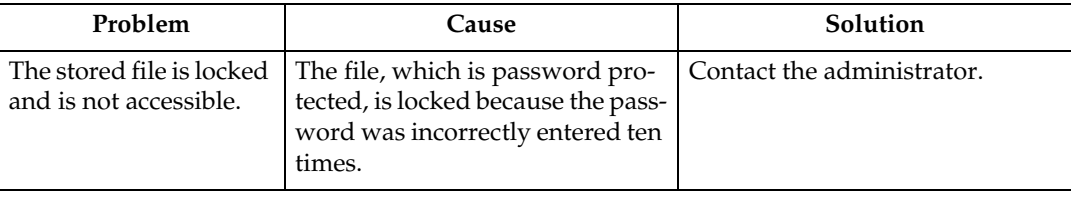

### **When You Cannot Browse the Network to Send a Scan file**

This section explains likely causes of and possible solutions for the Browser Network failing to operate when files are sent.

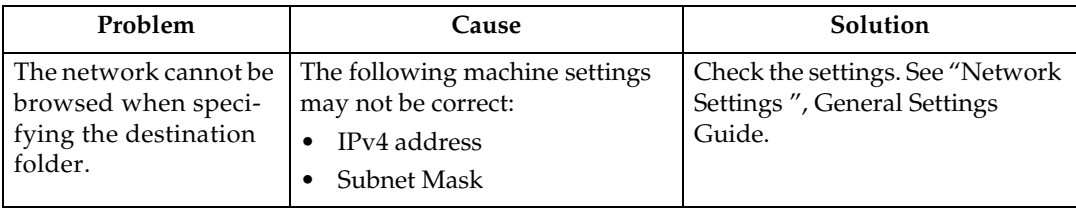

### **When the TWAIN Driver Cannot be Started**

This section explains likely causes of and possible solutions for the TWAIN driver failing to operate.

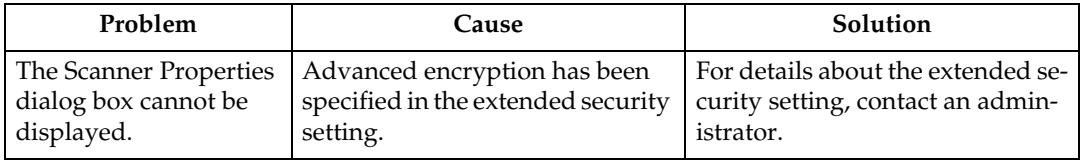

### **When Stored Files Cannot be Edited**

This section explains likely causes of and possible solutions for the TWAIN driver failing to operate.

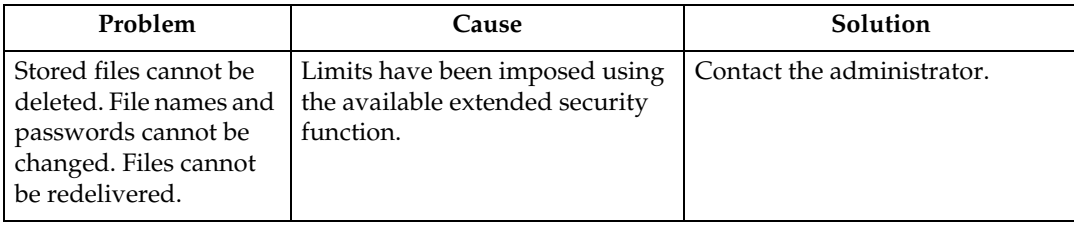

### **When the Network Delivery Function Cannot be Used**

This section explains likely causes of and possible solutions for the Network Delivery function failing to operate.

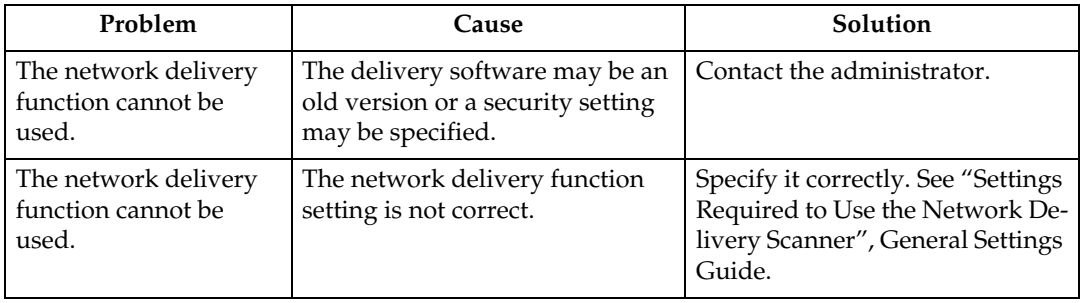

### **Operations are not possible when messages appear**

This section explains likely causes of and possible solutions for messages that appear and when the machine fails to operate.

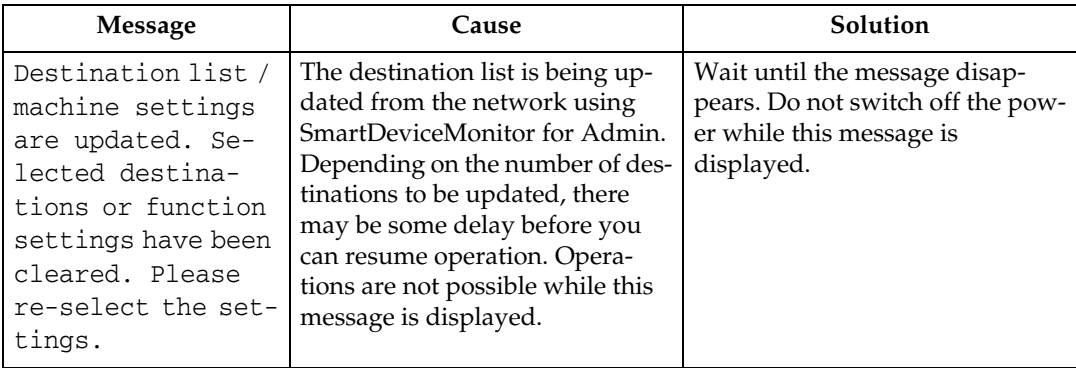

## **When a Message is Displayed**

This section explains likely causes of and possible solutions for error messages that may appear on the machine's control panel.

### **When a Message is Displayed on the Control Panel**

This section explains causes and remedies if an error message appears on the display of the control panel.

#### important

❒ If a message not described here appears, act according to the message. For information about how to turn off the main power switch, see About This Machine.

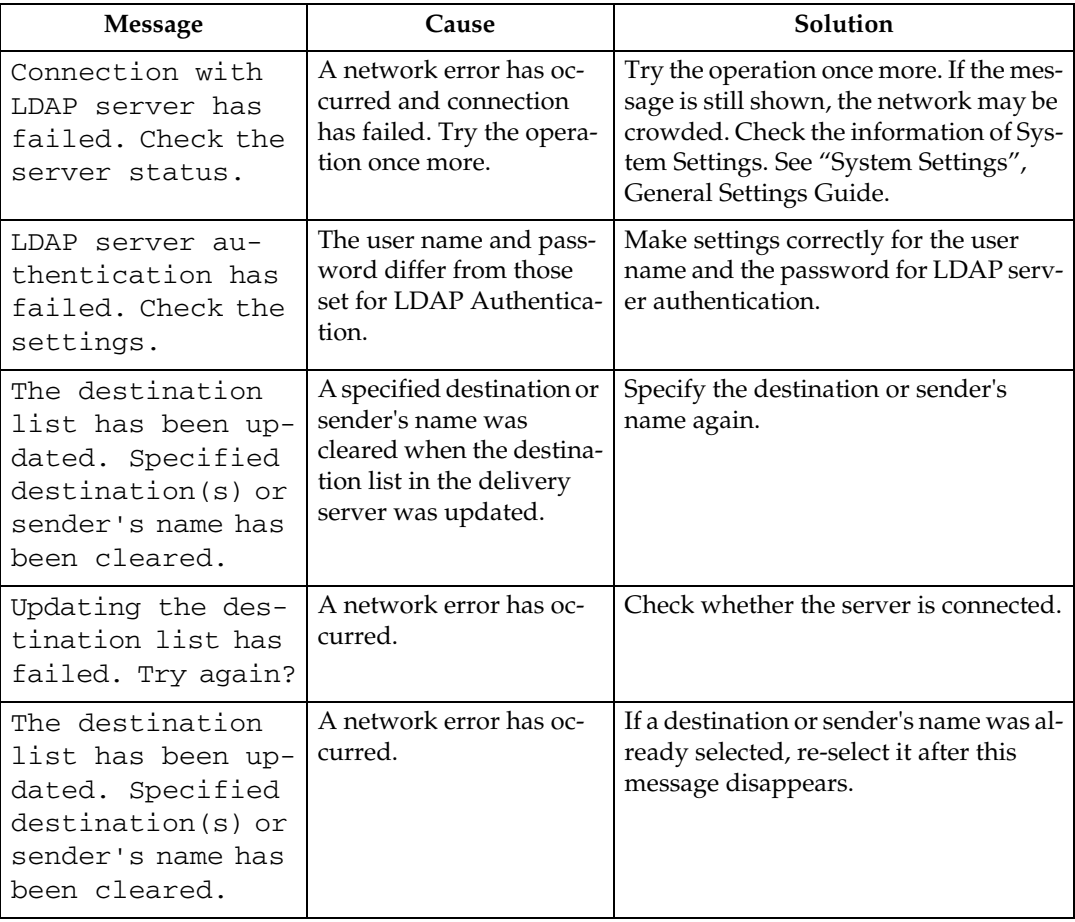

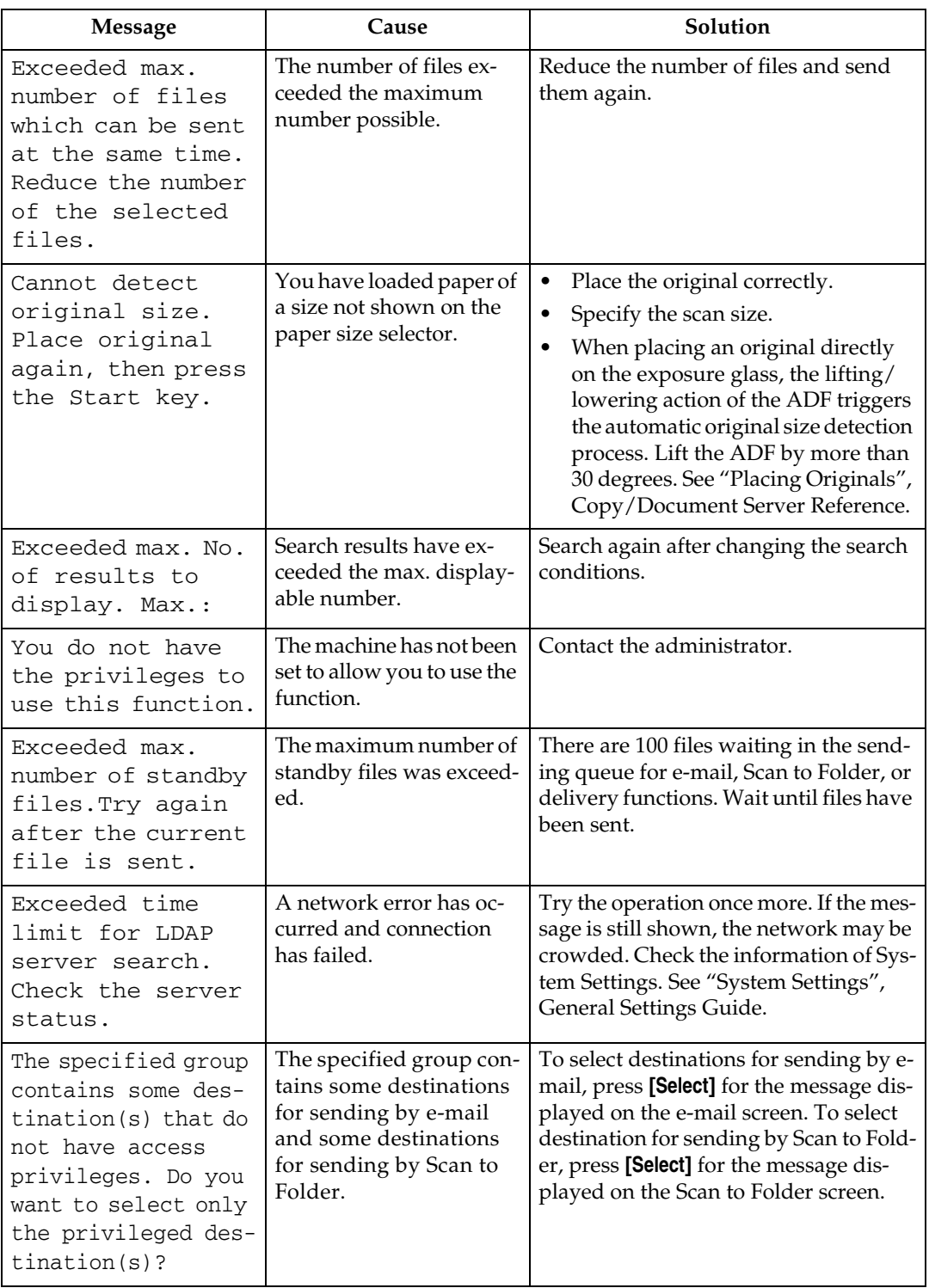

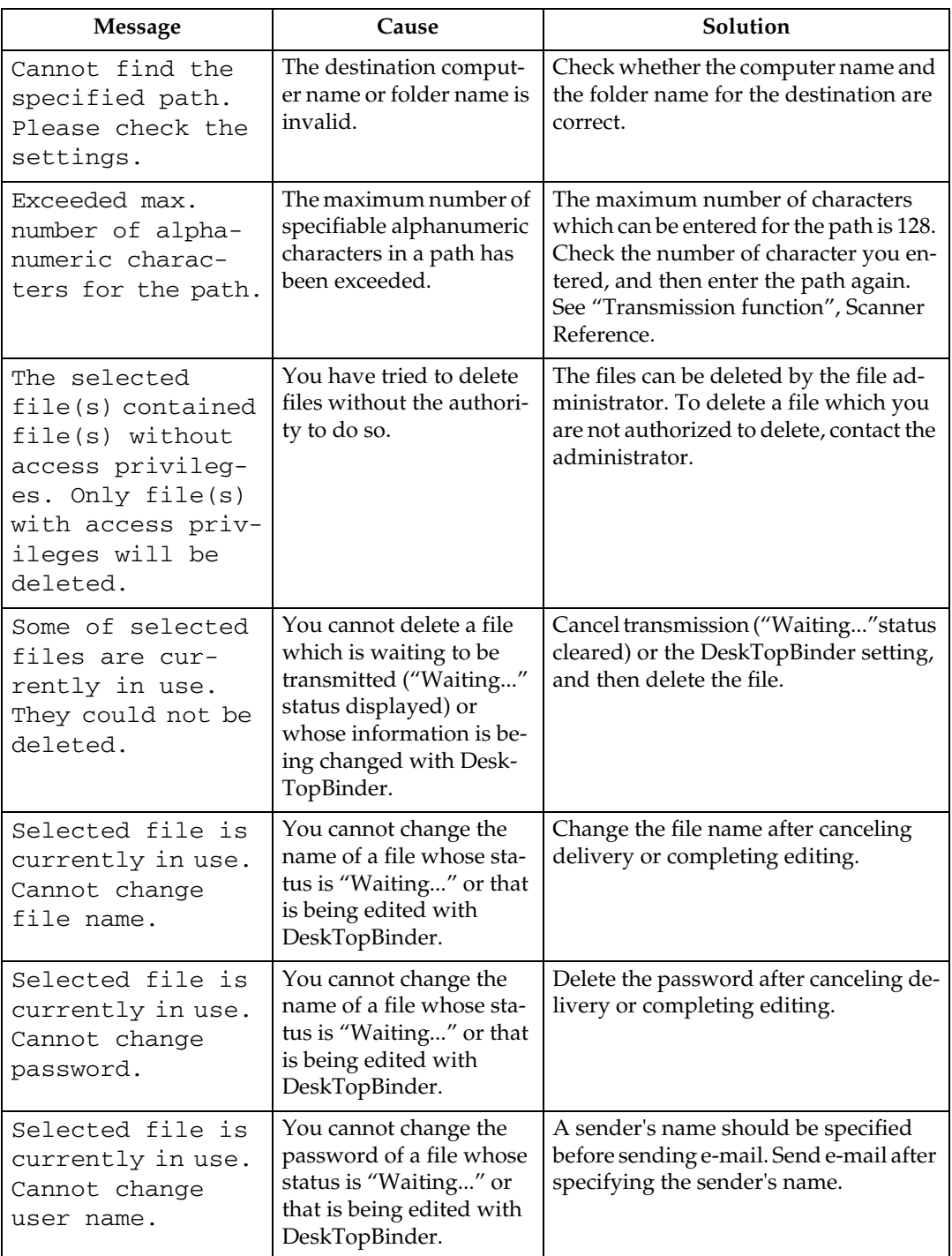

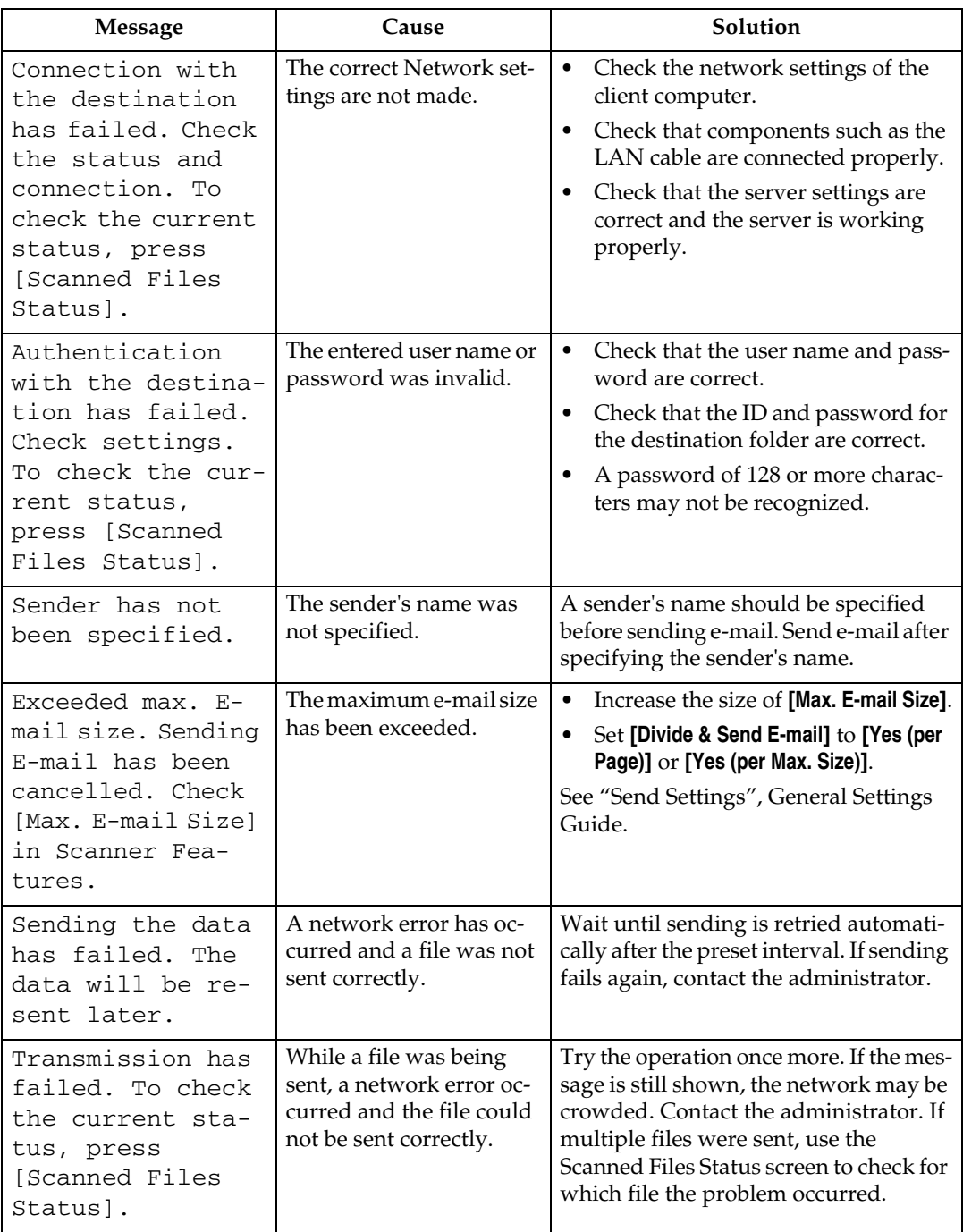

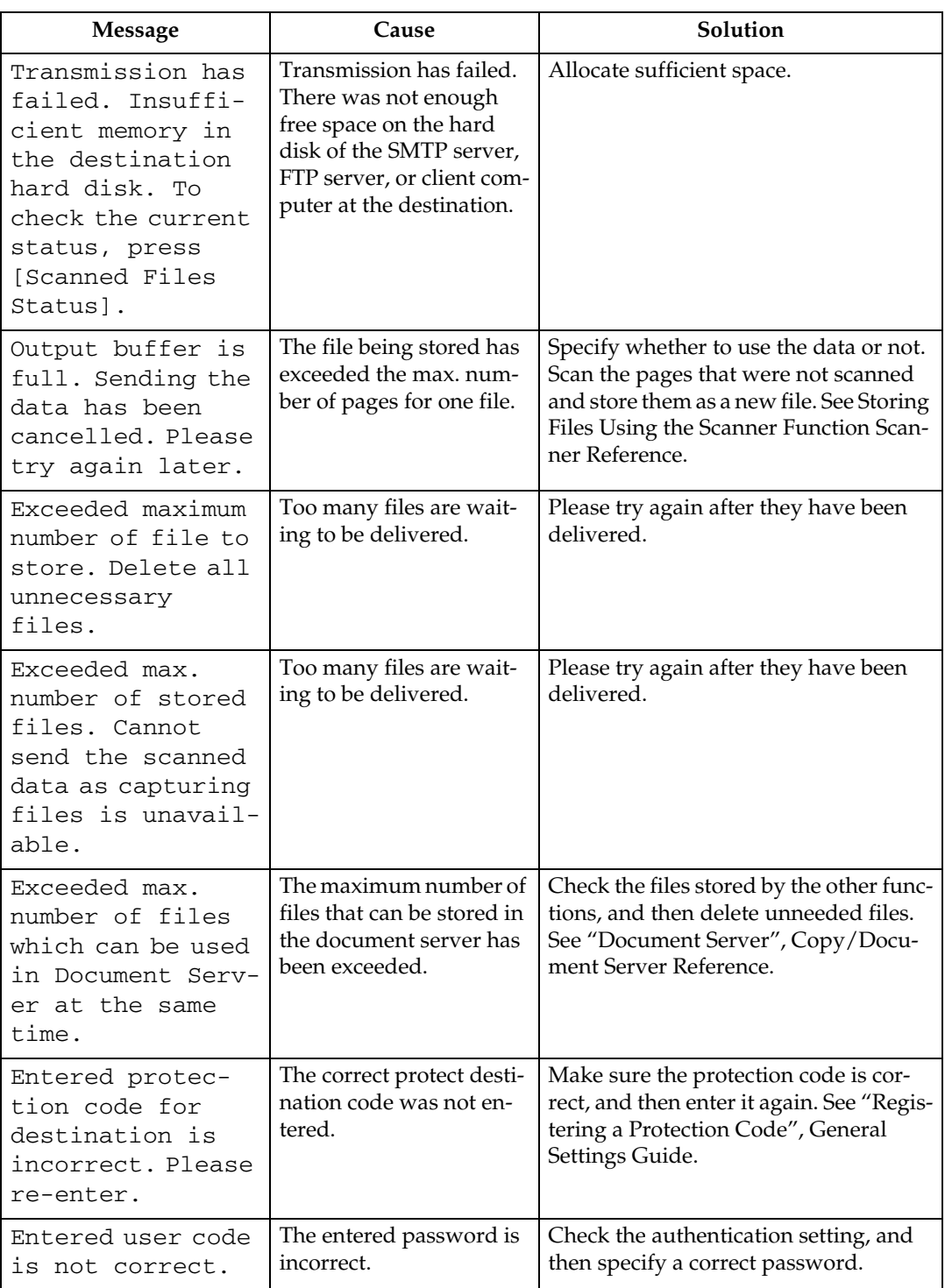

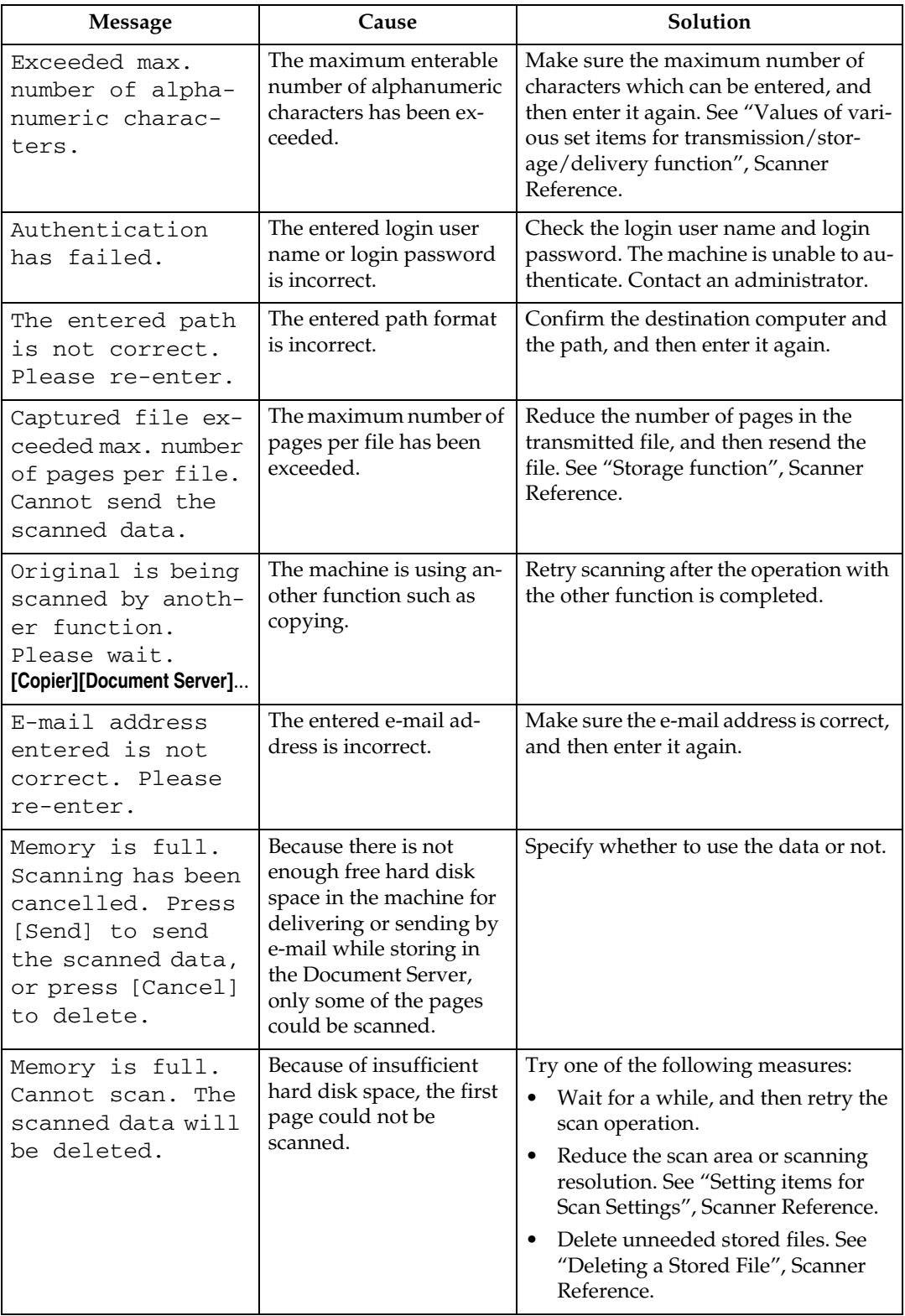

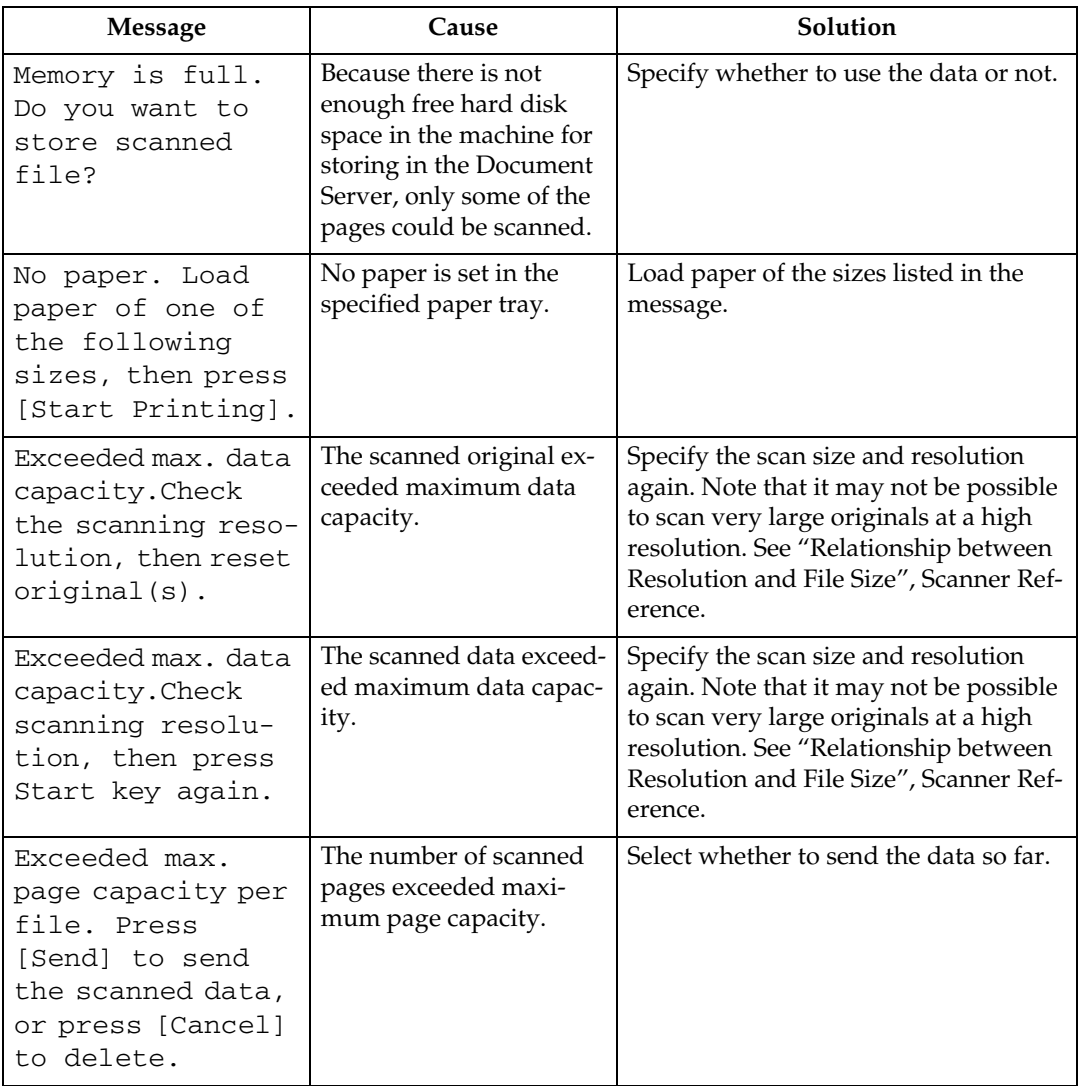

### **When a Message is Displayed on the Client Computer**

This section explains likely causes of and possible solutions for the main error messages displayed on the client computer when using the TWAIN driver.

### important

❒ If a message not described here appears, act according to the message. For information about how to turn off the main power switch, see About This Machine.

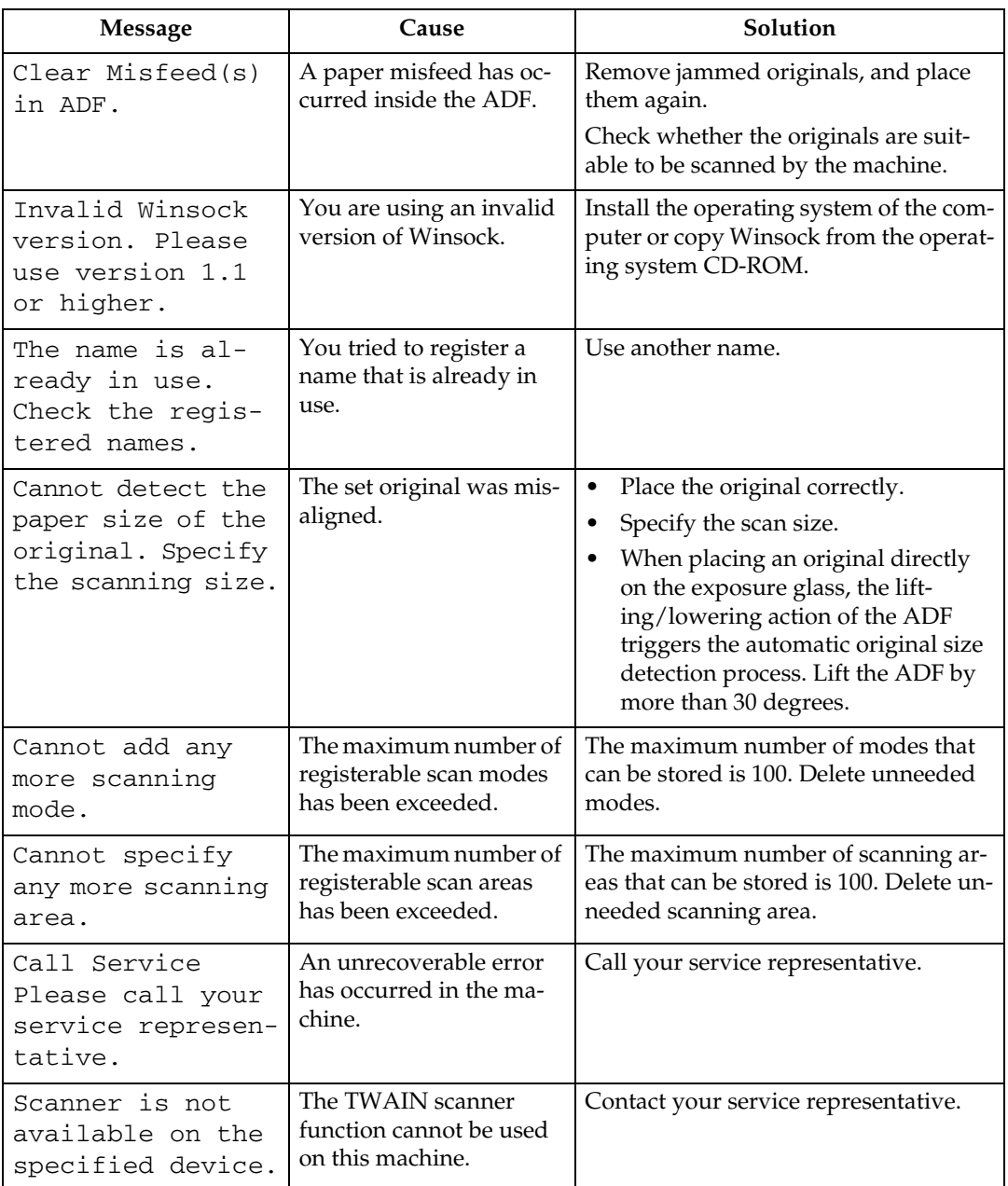

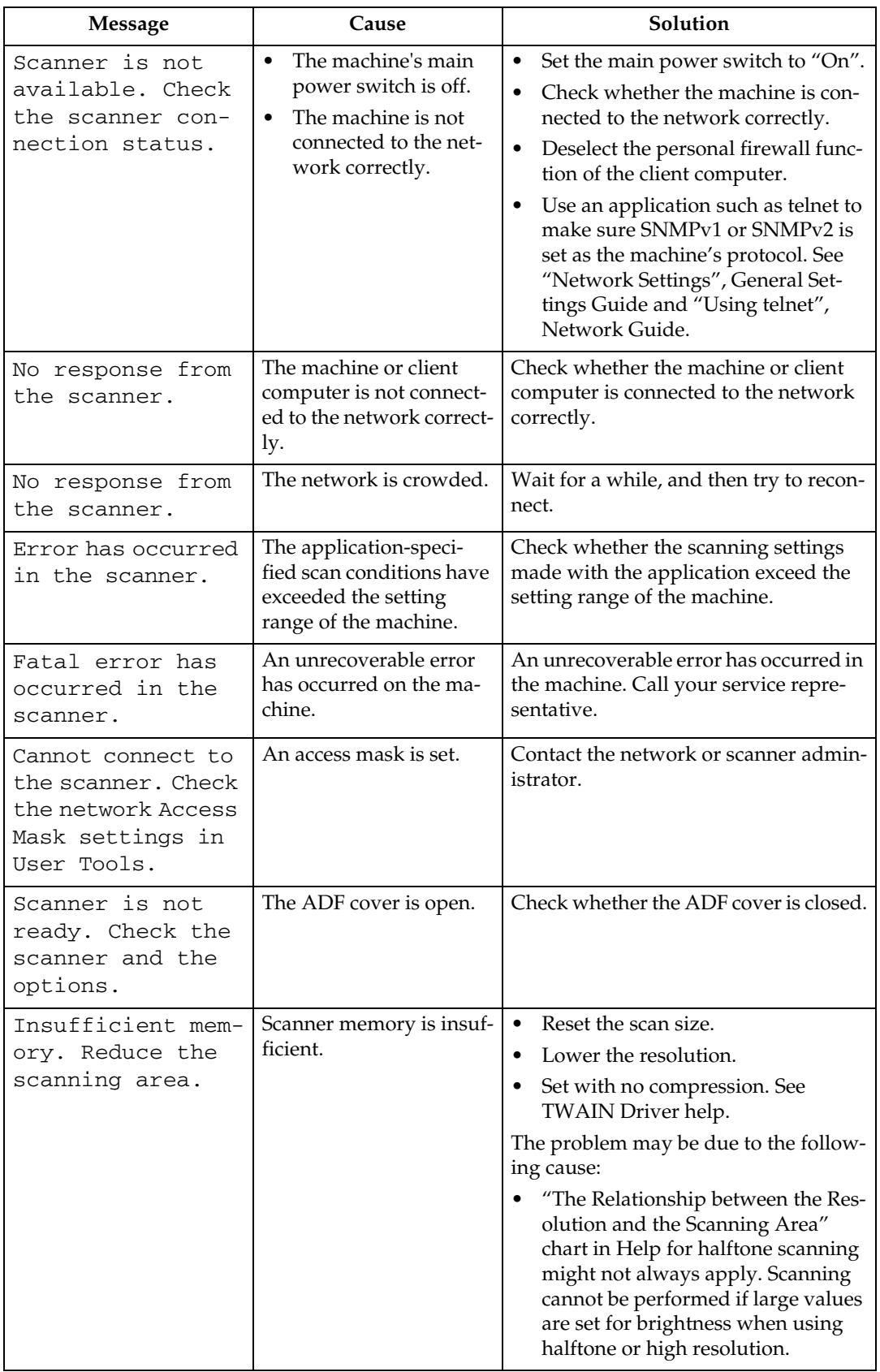

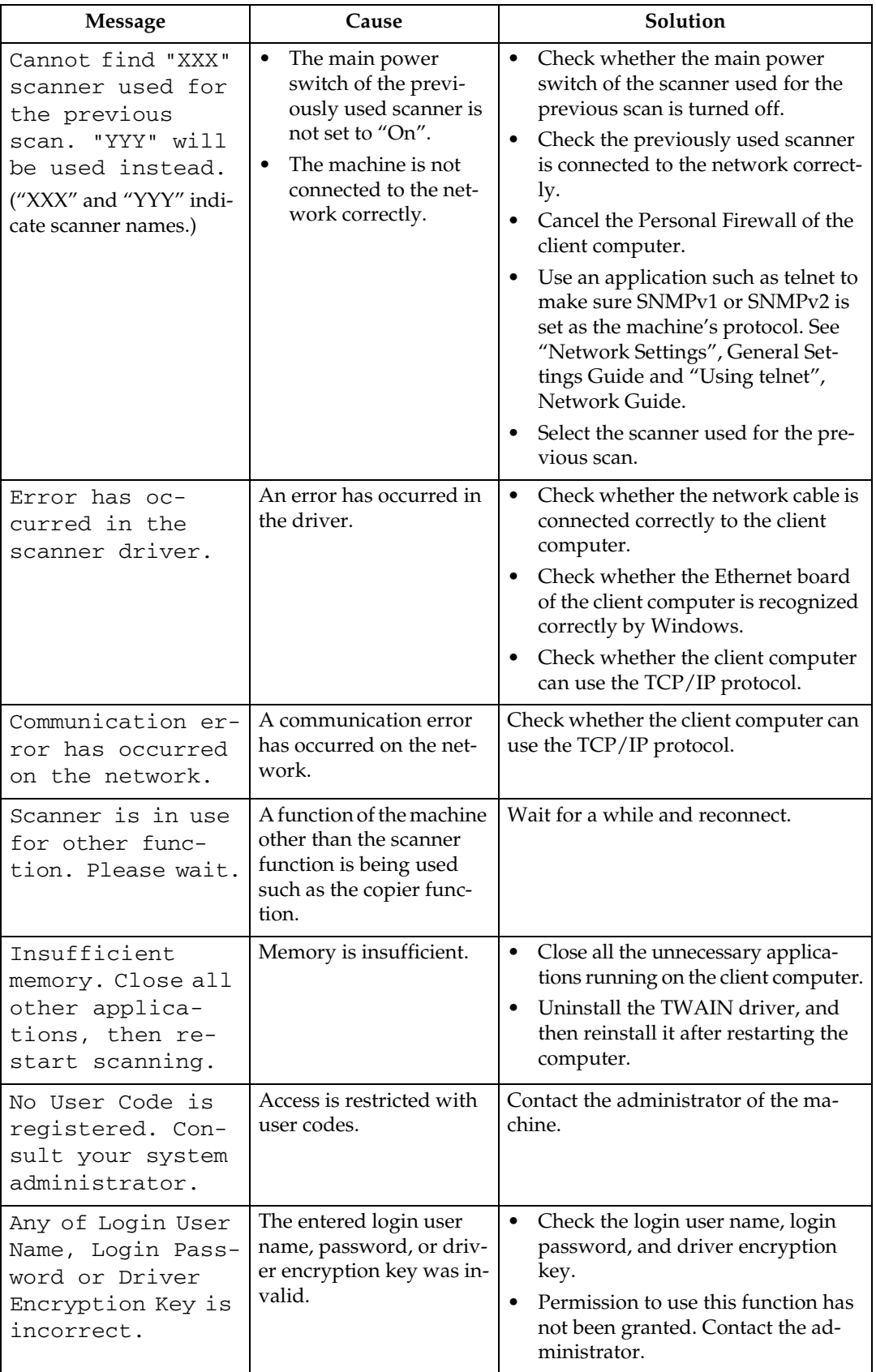

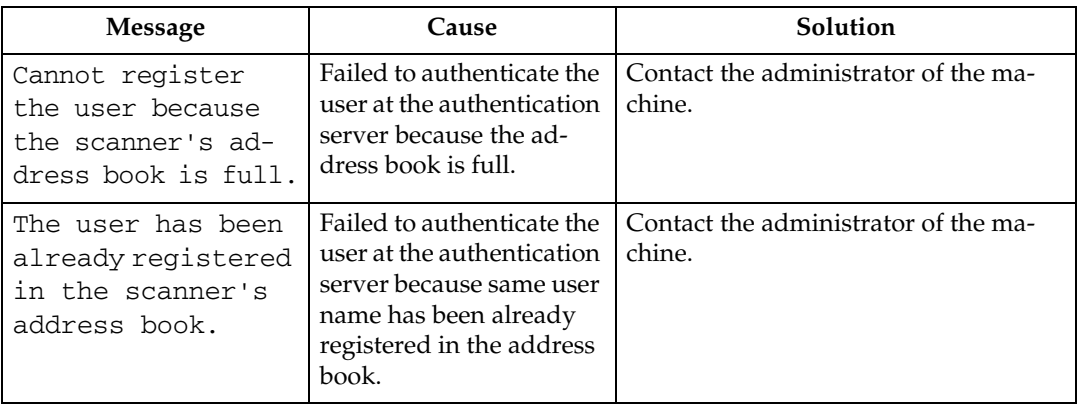

# **5. Adding paper, Toner and Staples**

This chapter explains troubleshooting procedures that are applicable to all the machine's functions.

# <span id="page-70-0"></span>**Loading paper**

This section explains what to do when paper runs out and needs reloading.

### $\triangle$  *CAUTION:*

• *When loading paper, take care not to trap or injure your fingers.*

### **Note**

- ❒ Fan the paper before loading.
- ❒ Straighten curled or warped paper before loading.
- ❒ When paper in trays that are set to automatically eject unnecessary tab stock sheets runs out, reload the tab stock from the beginning of the cycle (the first sheet).
- ❒ For paper types and sizes, see "Recommended Paper Sizes and Types", About This Machine.
- $\Box$  To load paper in the multi bypass tray (Tray 7), see "Using the Multi Bypass" Tray (Tray 7)", Copy/Document Server Reference.

## **Loading paper into Tray 1 (Tandem Tray)**

The following procedure explains how to load paper into Tray 1.

### **important**

- $\Box$  When paper loaded in the right side of Tray 1 runs out, paper on the left is automatically shifted to the right. While the paper is moving, a message instructing you to wait appears. Do not pull out the tray at this time.
- $\Box$  For the right stack, align the right edge of the copy paper with the right edge of the tray. For the left stack, align the left edge of the copy paper to the left edge of the tray.
- $\Box$  Tray 1 uses only letter size  $(8^1/z'' \times 11'' \Box)$  paper. If you want to load A4 $\Box$ , contact your service representative.
- ❒ Do not stack paper over the limit mark.

A **Carefully pull out the paper tray until it stops.**

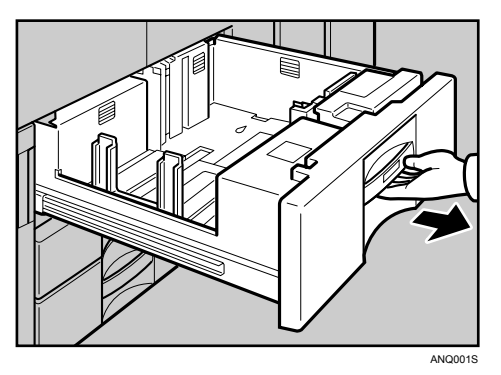

## B **Square the paper and place it print side down.**

• Whole tray pulled out

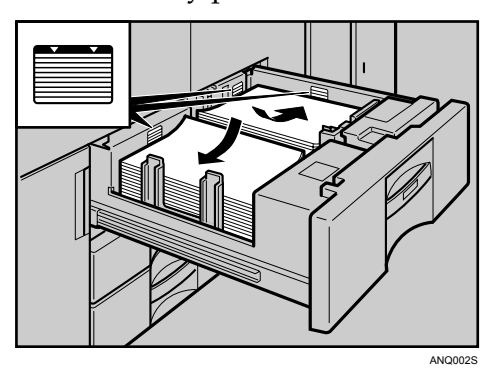

• Left half of the tray pulled out

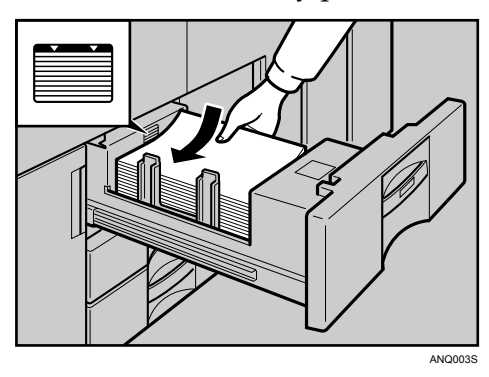

## $\bf{E}$  Carefully slide the paper tray fully in.

### *<u></u>* Note

❒ You can load paper even while making copies from Tray 1. You can pull out the left half of the tray while copying is in.
## **Loading Paper into the A3/11"** × **17" Tray Unit**

The following procedure explains how to load paper into the  $A3/11'' \times 17''$  tray unit. To use the A3/11"  $\times$  17" tray unit, you must replace Tray 1.

## **楼Important**

- $\Box$  Make sure that the paper stack is flush to the right side fence.
- ❒ Do not stack paper over the limit mark.

A **Carefully pull out the paper tray until it stops.**

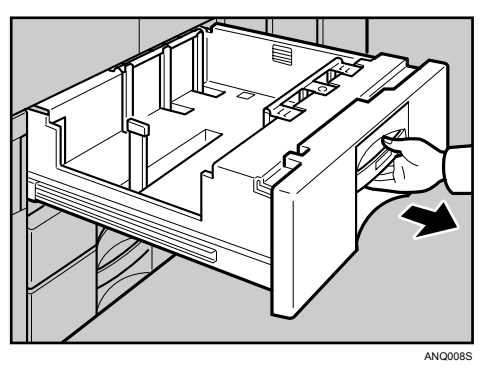

B **Place the paper in the tray along the edge on the left.**

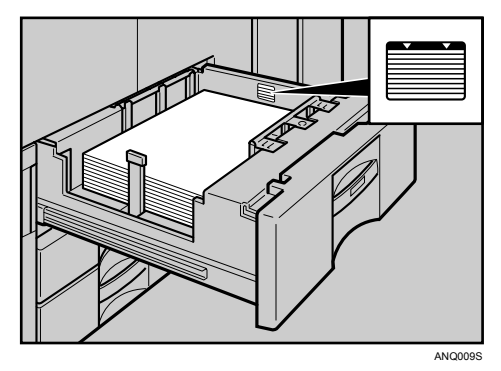

C **Carefully slide the paper tray fully in.**

## *A* Note

 $\Box$  The tray can hold up to 550 sheets.

## **Loading Paper into Tray 2 and 3**

The following procedure explains how to load paper into Tray 2 and 3.

#### important

- ❒ Various sizes of paper can be loaded in Tray 2 and 3 by adjusting the positions of side fence and end fence.
- $\Box$  Check the paper edges are aligned at the right side.
- ❒ Do not stack paper over the limit mark.

## A **Carefully pull out the paper tray until it stops.**

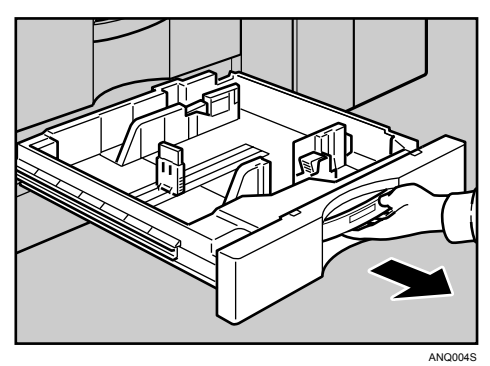

B **Square the paper and load it print side down.**

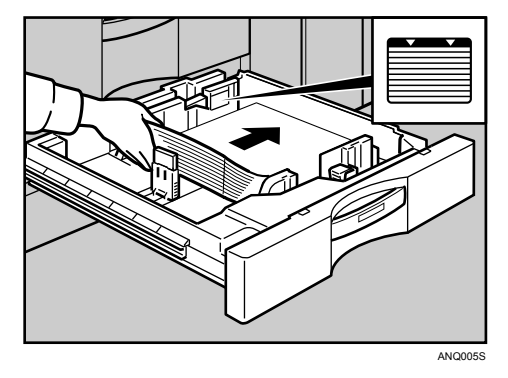

## C **Carefully slide the paper tray fully in.**

#### *A* Note

- $\Box$  If you load a paper size that is not selected automatically, you will need to specify the paper size with the control panel. Following paper sizes that are not selected automatically.
- $\Box$  The tray can hold up to 550 sheets.

#### $\mathscr P$ Reference

[p.75 "Changing the Paper Size"](#page-80-0)

[p.84 "Changing to a Size that is Not Automatically Detected"](#page-89-0)

## **Loading Paper into the Large Capacity Tray (LCT)**

The following procedure explains loading paper into the large capacity tray (LCT). The LCT is identified as Tray 4, Tray  $\bar{5}$ , and Tray 6.

#### **楼Important**

- $\Box$  Various sizes of paper can be loaded in Tray 4 and Tray 5 by adjusting the positions of side fence and end fence.
- $\Box$  If you want to change the paper size of Tray 6, contact your service representative.
- ❒ Check the paper's edges are aligned at the left side.
- ❒ Do not stack paper over the limit mark.

## A **Carefully pull out the paper tray until it stops.**

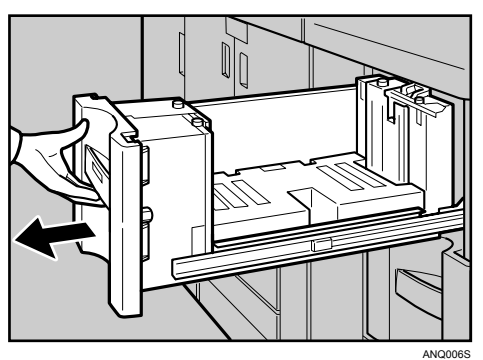

**H** Load paper into the paper tray by pushing it against to the left side of the **paper tray.**

Load the paper print side up.

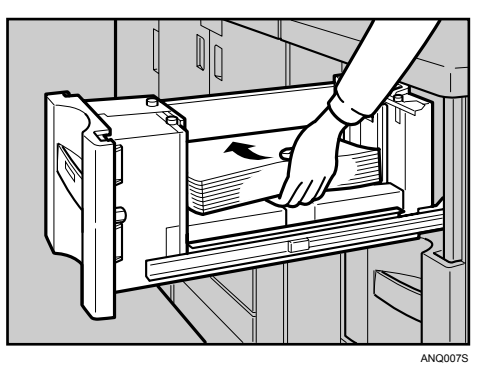

## **E** Carefully slide the paper tray fully in.

## **Note**

❒ The tray can hold up to 1,100 sheets in Tray 4 and 5, and 2,800 sheets in Tray 6.

## **Reference**

[p.75 "Changing the Paper Size"](#page-80-0)

[p.84 "Changing to a Size that is Not Automatically Detected"](#page-89-0)

## **Loading Paper into the Wide Large Capacity Tray (Wide LCT)**

The following procedure explains loading paper into the wide large capacity tray (Wide LCT). The Wide LCT is identified as Tray 4, Tray 5, and Tray 6.

#### **楼Important**

- ❒ Various sizes of paper can be loaded in the Wide LCT by adjusting the positions of side fence and end fence.
- ❒ Check that the paper edges are aligned at the left side.
- ❒ Do not load paper above the upper mark in the paper tray

## A **Carefully pull out the paper tray until it stops.**

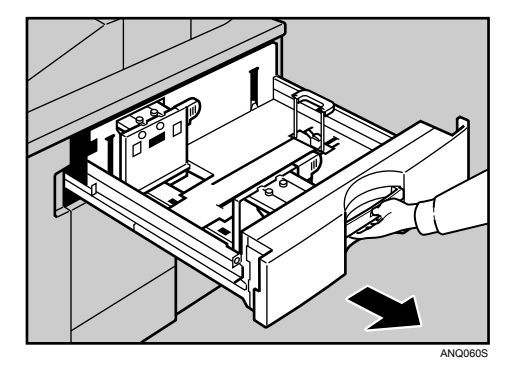

#### B **Load paper into the paper tray by pushing the paper to the left side of the paper tray.**

Place paper with printing side up.

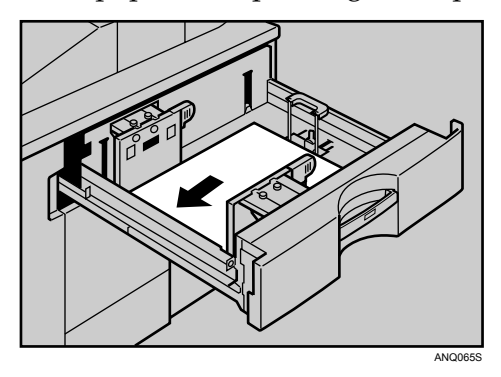

## **E** Carefully slide the paper tray fully in.

## *A* Note

- $\Box$  The tray can hold up to 1,100 sheets in Tray 4 and 6, and 2,200 sheets in Tray 5.
- $\Box$  If you load paper that cannot be automatically detected, specify its size using the control panel.

#### **Reference**

[p.75 "Changing the Paper Size"](#page-80-0)

[p.84 "Changing to a Size that is Not Automatically Detected"](#page-89-0)

## **Loading Paper into the Multi Bypass Tray (Tray 7)**

The following procedure explains loading paper into the multi bypass tray (Tray 7).

## **important**

- ❒ Check that the paper edges are aligned at the left side.
- $\Box$  The maximum number of sheets you can load into the multi bypass tray (Tray 7) depend on paper type. The number should not exceed the upper limit.
- A **Set the side fence to the paper size.**

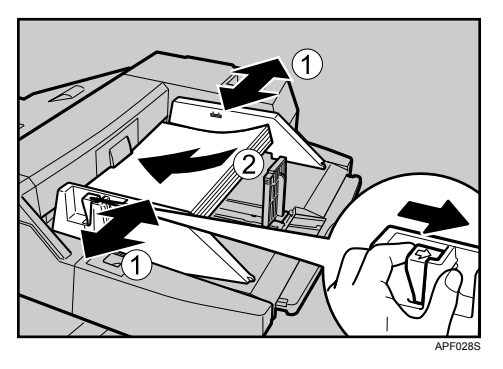

- B **Place paper in the multi bypass tray (Tray 7).**
- C **Set the end fence.**

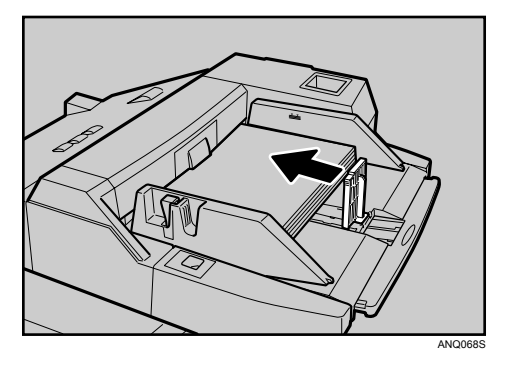

To remove the end fence, slide it to the right.

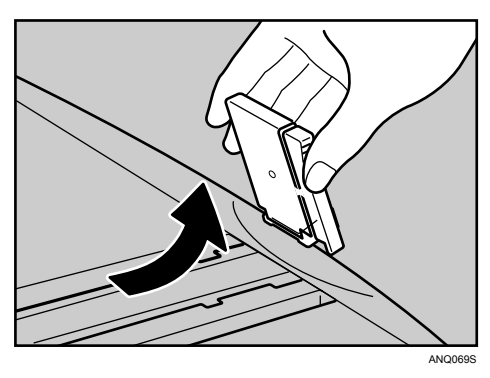

D **Press the elevator switch on the multi bypass tray (Tray 7).**

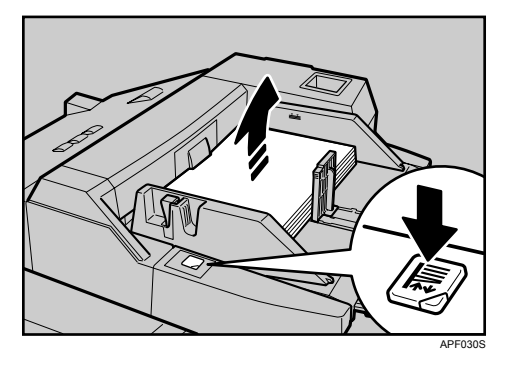

The green lamp of the elevator switch is blinking while the tray is going up and down, and keeps lit when it stops.

Press the elevator switch to move down original table if you want to either add paper or remove jammed ones.

#### *A* Note

 $\Box$  The tray can hold up to 550 sheets.

 $\Box$  For details about using the multi bypass tray (Tray 7), see "Using the Multi Bypass Tray (Tray 7)", Copy/Document Server Reference.

#### **Reference**

[p.84 "Changing to a Size that is Not Automatically Detected"](#page-89-0)

## **Loading Paper in the Interposer**

The following procedure explains loading paper into the interposer.

#### **important**

- ❒ Load paper on the side already printed (the front side). If you are using the Booklet Finisher (Saddle Stitch), load sheets print side down.
- ❒ Load paper in the interposer in the same orientation as paper in the paper tray.
- $\Box$  The staple or punching location will be on the left side of the paper, when you are facing the machine.
- ❒ Do not place anything on top of or leave documents on the sensor. This may lead to the paper size not being correctly scanned or paper jams.
- ❒ When using the Z-fold function, the paper in the interposer must be of the same size as the prints after they have been Z-folded. If the paper in the interposer is larger than the Z-folded sheets, a misfeed might occur.

A **While pressing the release lever, align the side fence with the paper size to be loaded.**

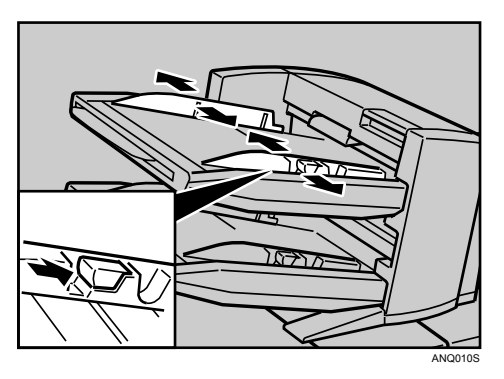

B **Load paper orderly. Tightly fit the side fence to the loaded paper.**

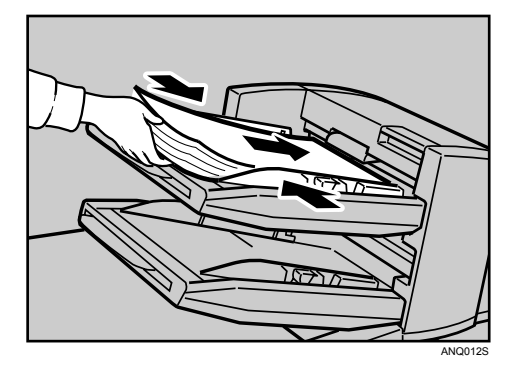

C **When loading paper larger than A4, draw out the paper extender.**

## **Note**

❒ To set the paper in the interposer, align the orientation of originals in the ADF as shown below.

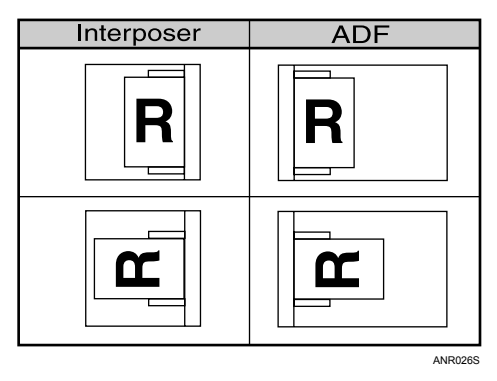

❒ When paper is loaded which cannot be detected automatically, the user must set the paper size on the control panel.

## **Reference**

[p.84 "Changing to a Size that is Not Automatically Detected"](#page-89-0)

#### **Orientation-Fixed Paper or Two-Sided Paper**

The following describes paper with its orientation and printing surface specified (letterhead paper).

Orientation-fixed (top to bottom) or two-sided paper (for example, letterhead paper, punched paper, or copied paper) might not print correctly, depending on how the originals and paper are placed. Select **[On]** in **[Letterhead Setting]** under **[Copier / Document Server Features]**, and then place the original and paper as shown below. See "Letterhead Setting", General Settings Guide. When printing with the printer function, placement orientation is the same.

For printing using the printer function, load paper in the same orientation.

#### ❖ **Paper orientation**

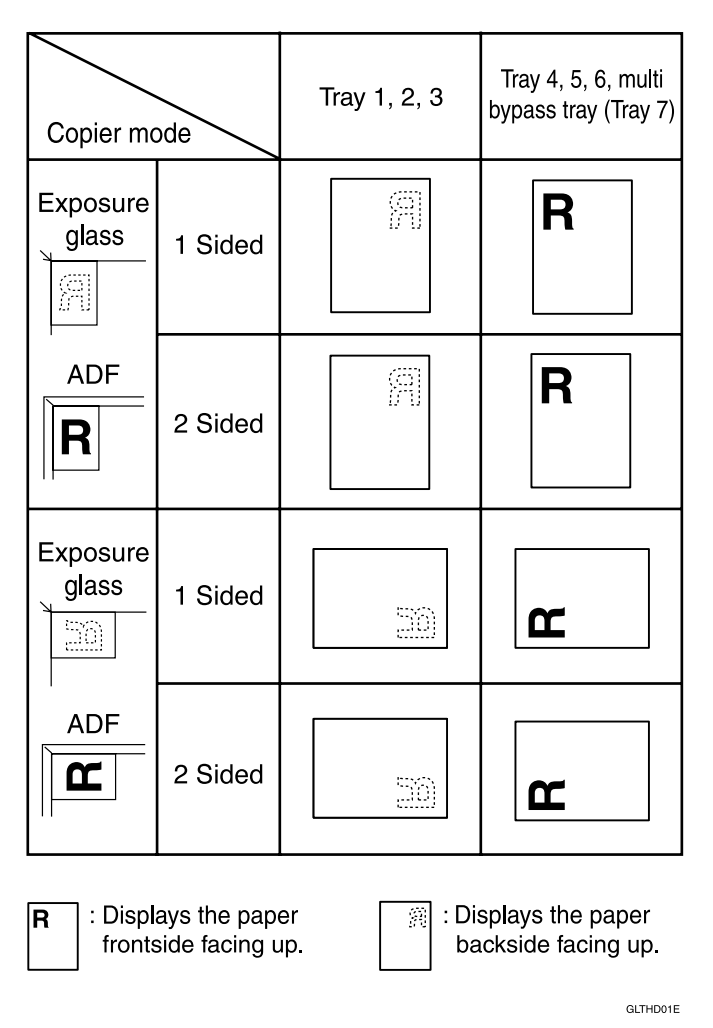

**Note**

❒ Press the {**Tray Paper Setting**} key, specify Letterhead as "Paper Type" for the paper tray you want to use. See "Tray Paper Settings", General Settings Guide.

# <span id="page-80-0"></span>**Changing the Paper Size**

This section explains how to change a paper size.

Procedures for changing the paper size differ depending on the tray (tray 1 or other optional paper tray units). Make sure you are following the appropriate procedure before you begin.

## *A* Note

- ❒ Be sure to select the paper size with User Tools. If you do not, misfeeds might occur.
- $\Box$  Fan the paper before loading.
- ❒ Straighten curled or warped paper before loading.
- ❒ For details about paper sizes and types, see "Copy Paper", About This Machine.

## **Changing the Paper Size in Tray 2 and 3**

The following procedure explains how to change a paper size in Tray 2 and 3.

#### **楼Important**

- $\Box$  If a paper tray is pushed vigorously when putting it back into place, the position of the tray's side fence may slip out of place.
- ❒ Check that the paper edges are aligned at the right side.
- ❒ Do not stack paper over the limit mark.
- A **Check that paper in the paper tray is not being used for copying, and then pull the tray carefully out until it stops.**

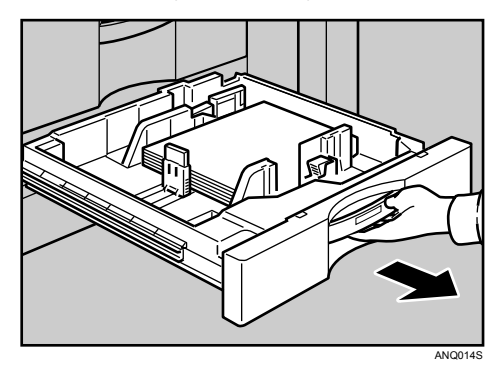

B **Remove paper if loaded.**

C **Release the lock on the side fence.**

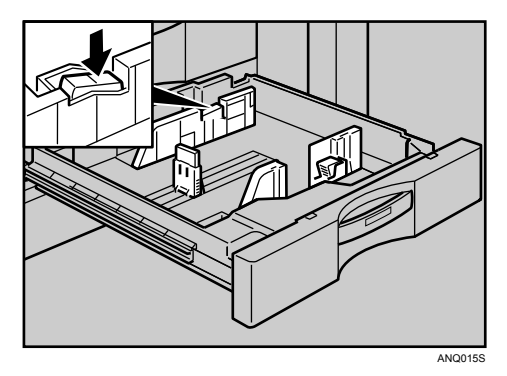

D **While pressing down the release lever, slide the side fences until they are aligned the paper size you want to load.**

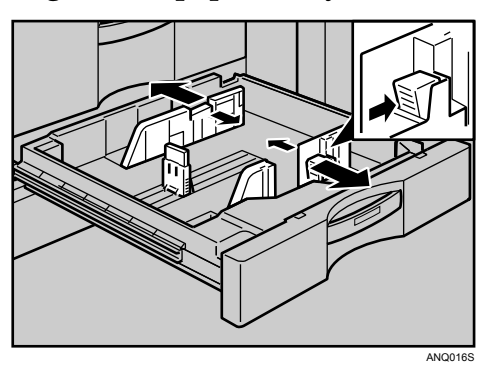

E **Slide the end fence until it is aligned with the size of paper to you want to load.**

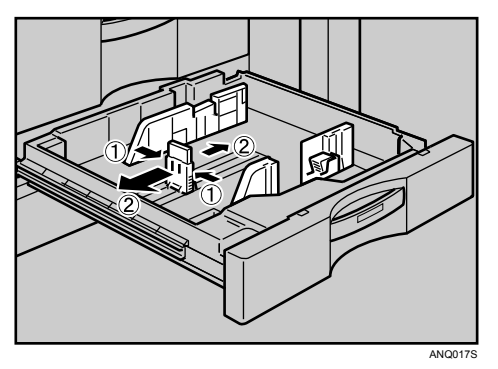

## F **Square the paper and load it print side up.**

Re-lock the side fences again.

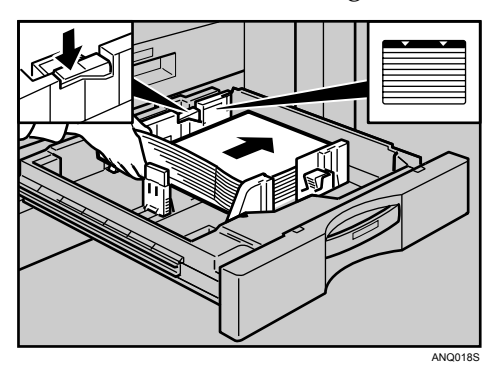

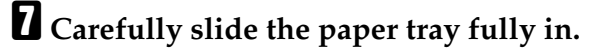

 $\overline{\textbf{C}}$  Check the size on the display.

## **Note**

❒ If there is space between the side fence and paper, bring the side fence flush against the edge of the paper.

## **Changing the Paper Size in the Large Capacity Tray (Tray 4 and 5)**

The following procedure explains how to change a paper size in the LCT (Tray 4 and 5).

#### **Important**

- ❒ As for changing paper sizes of Tray 6, contact your service representative.
- ❒ Check that the paper edges are aligned at the left side.
- ❒ Do not stack paper over the limit mark.

## A **Carefully pull out the paper tray until it stops.**

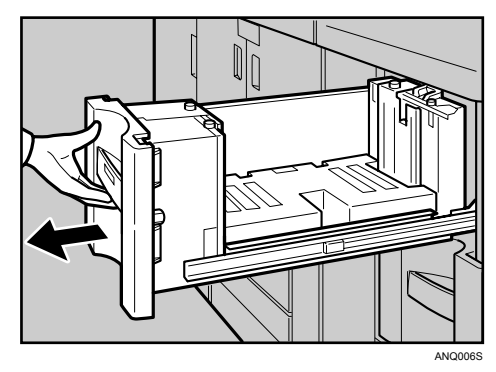

B **Pull out the screws fixing the side fence.**

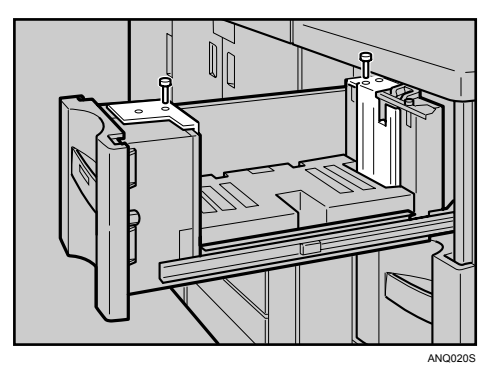

C **Set the side fences to the size you want.**

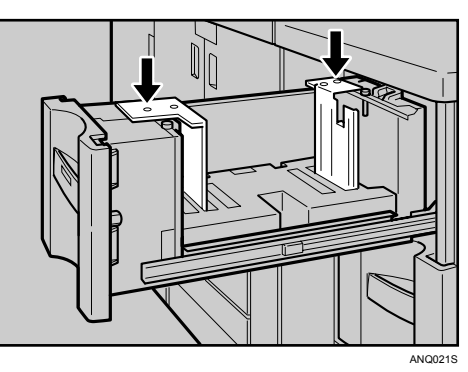

D **Fasten the side fence with the screws.**

ANQ022S

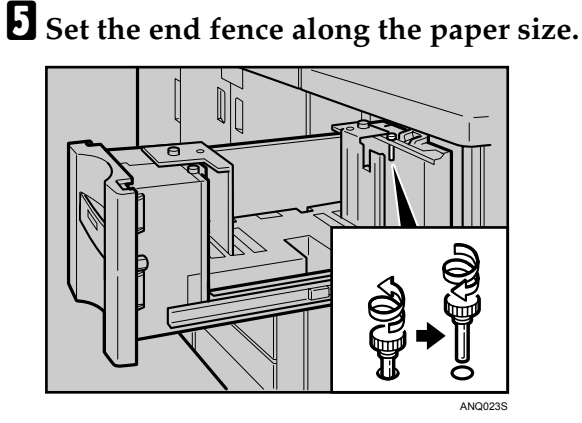

F **Square the paper and set it in the tray.**

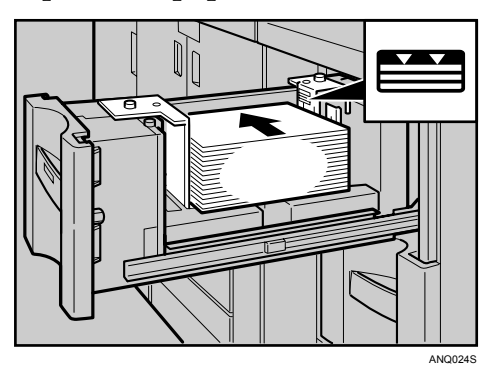

G **Set the paper size selector in the innermost part of the tray to he new paper size.**

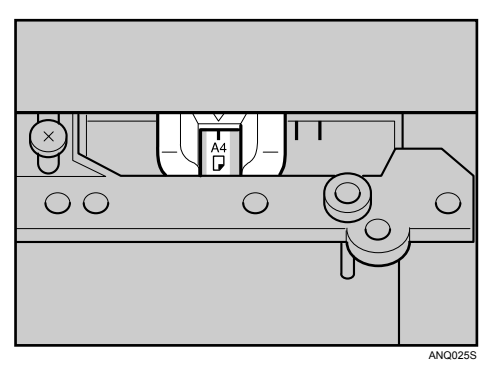

## H **Carefully slide the paper tray fully in.**

## I **Check the size on the display.**

Load A4 $\mathbf{F}$ ,  $8^{1}/2$ "  $\times$  11" $\mathbf{F}$  into the Large Capacity Tray (Tray 4 and 5)

Follow the procedure below to set the end fence for A4  $\Box$  ,  $8^{1}/_{2}$   $^{\prime\prime}$   $\times$  11  $^{\prime\prime}$   $\Box$  .

A **Set the end fence according to the paper size.**

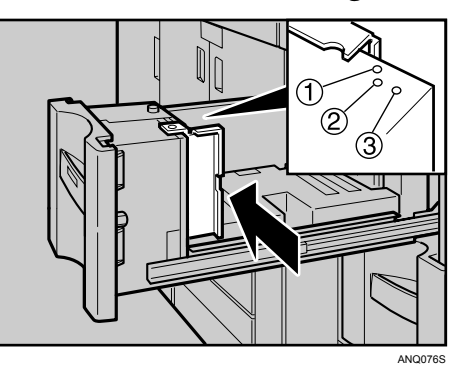

 $\Omega$  A4 $\neg$  $\Omega$  8<sup>1</sup>/<sub>2</sub>"  $\times$  11"

B **Fasten the end fence using the screw provided.**

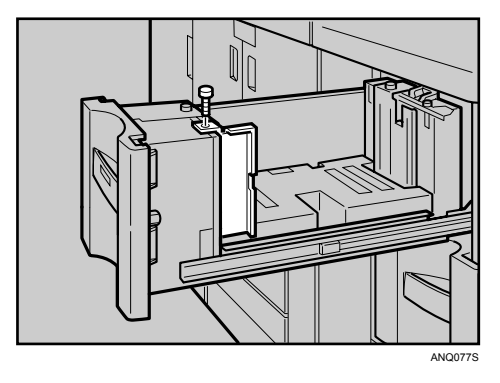

## **Note**

 $\Box$  When loading index tabs, shift the end fence for A4 $\Box$  ,  $8^1/\substack{2}{2}'' \times 11'' \overline{\Box}$  to position  $\circled{a}$  before setting the end fence for index tabs.

## **Changing the Paper Size in the Wide Large Capacity Tray**

The following procedure explains how to change a paper size in the wide large capacity tray (Wide LCT).

#### **楼Important**

- ❒ Check that the paper edges are aligned at the left side.
- ❒ Do not stack paper over the limit mark.

A **Carefully pull out the paper tray until it stops.**

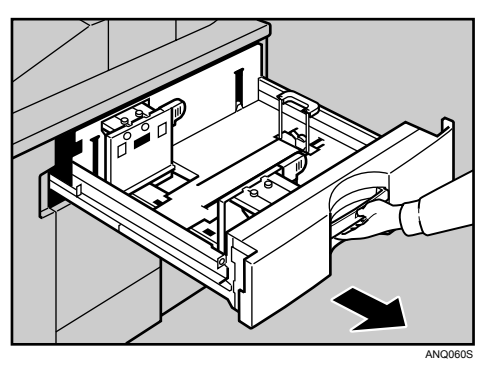

B **Pull out the screws fixing the side fence.**

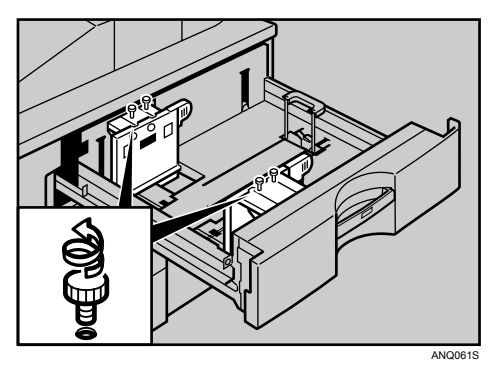

C **Take the grip of the side fence with your fingers, and adjust the side fence to the paper size.**

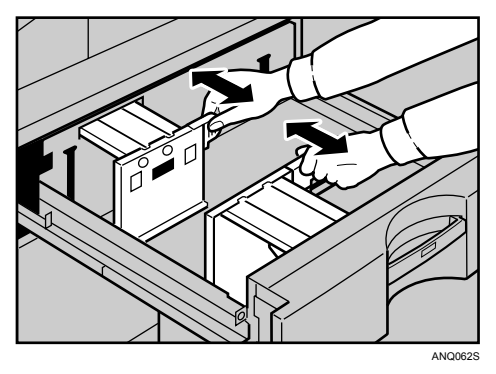

D **Fasten the side fence with the screws.**

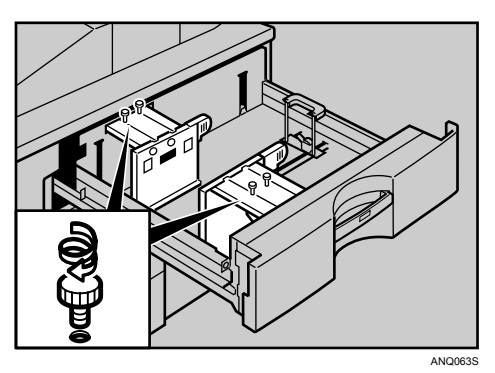

E **Release the lock on the back fence.**

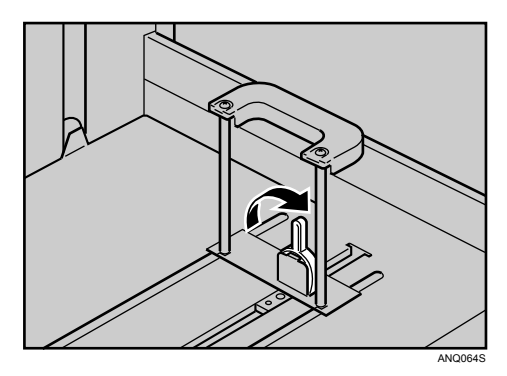

F **Square the paper and set it in the tray.**

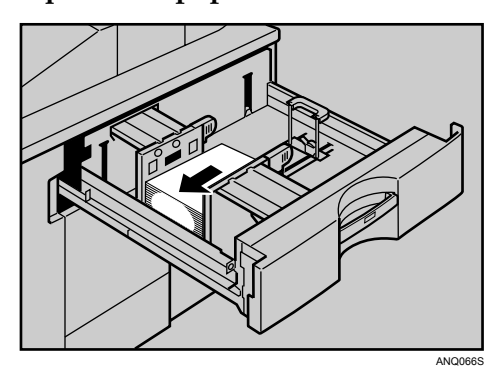

G **Tightly fit the back fence to the loaded paper and then re-lock the back fence again.**

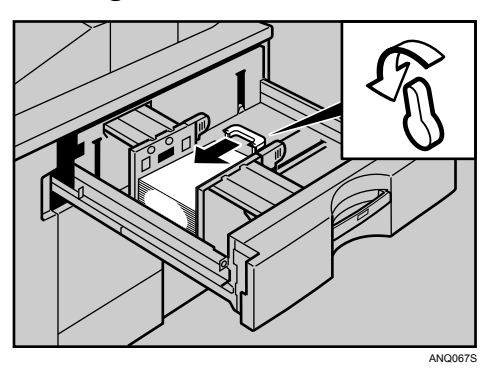

- $\mathbf{\Omega}$  Carefully slide the paper tray fully in.
- I **Check the size on the display.**

## <span id="page-89-0"></span>**Changing to a Size that is Not Automatically Detected**

If you load a paper size that is not selected automatically, you need to specify the paper size with the control panel. This section explains how to load these paper taking  $11'' \times 15''$  as an example.

#### important

❒ Following paper sizes that are not selected automatically.

- Tray 2, Tray 3:  $11'' \times 15''$  $\rightarrow$ ,  $11'' \times 14''$  $\rightarrow$ ,  $10'' \times 15''$  $\rightarrow$ ,  $10'' \times 14''$  $\rightarrow$ ,  $8^{1}/4'' \times 14''$  $\rightarrow$ ,  $8'' \times$  $10^{\prime\prime}$
- Tray 4, Tray 5, Tray 6 (Wide LCT):  $A4\overleftrightarrow{D}$ ,  $B5\overleftrightarrow{D}$ ,  $A5\overleftrightarrow{D}$ ,  $B6\overleftrightarrow{D}$ ,  $A6\overleftrightarrow{D}$ ,  $8^{1}/2" \times 14"\overleftrightarrow{D}$ ,  $8^{1}/2" \times 13"\overleftrightarrow{D}$ ,  $8^{1}/4" \times 13"\overleftrightarrow{D}$ ,  $10^{1}/_{2}$ " × 7 $^{1}/_{4}$ " $\overline{)}$  $\overline{)}$ , 11" × 15" $\overline{)}$ , 10" × 14" $\overline{)}$ , 8 $^{1}/_{4}$ " × 14" $\overline{)}$
- Multi Bypass Tray (Tray 7), Interposer: A4 $\Box$ , B5 $\Box$ , A5 $\Box$ , B6 $\dot{\Box}$ , 8 $^1/_2$ " ×  $1$ 4" $\Box$ , 8 $^1/_2$ " × 13" $\Box$ , 8 $^1/_4$ " × 13" $\Box$ , 10 $^1/_2$ "  $\times 7^{1}/_{4}$ " $\Box$ , 11"  $\times 15$ " $\Box$ , 10"  $\times 14$ " $\Box$ ,  $8^{1}/_{4}$ " $\times 14$ " $\Box$ ,  $8$ " $\times 10$ " $\Box$

## A **Press the** {**Tray Paper Setting**} **key.**

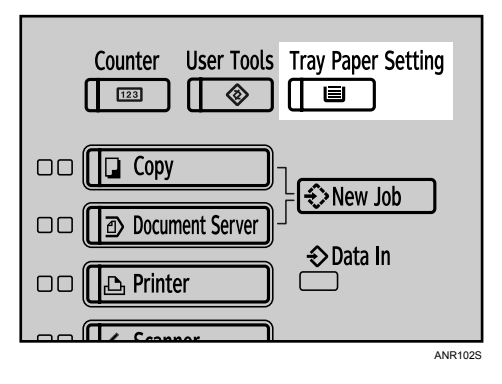

The Tray Paper Settings screen appears.

## B **Select the tray number on the screen.**

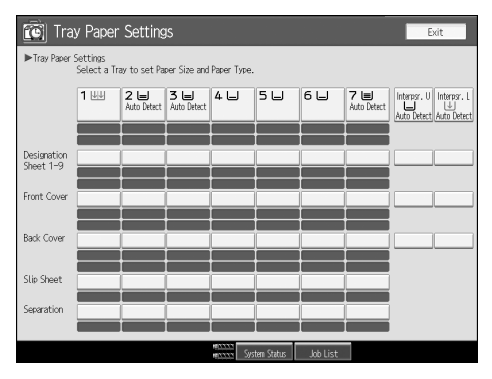

## C **Press [Paper Size] tab.**

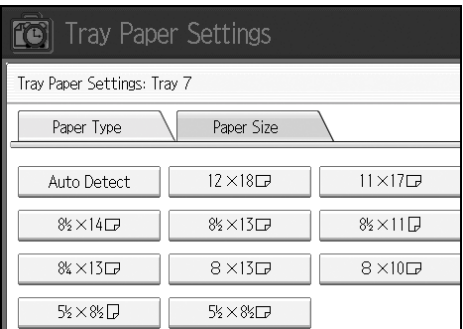

<span id="page-90-0"></span>D **Select a combination of the specified paper size and orientation, and then press [OK].**

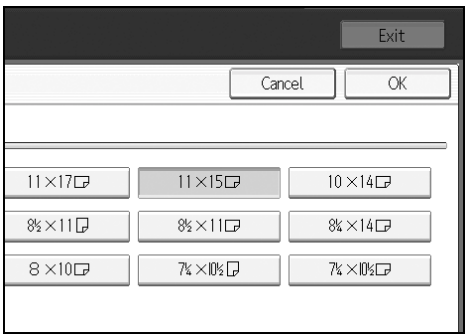

#### The paper size and orientation appear.

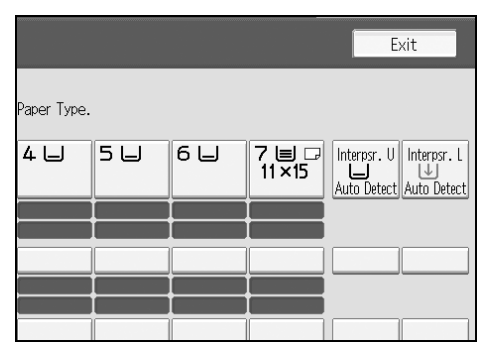

## E **Press the** {**Tray Paper Setting**} **key.**

The initial display is shown.

## *A* Note

 $\Box$  If you want to print on paper that is selected automatically after printing on a paper size that is not selected automatically, you must return the set-ting to "Auto [D](#page-90-0)etect". Reload the paper, select "Auto Detect" in step **n**. The setting is returned to "Auto Detect".

# **Pausing Copy When Using Finisher**

You can pause a large volume of copies when using Finisher.

## A **Press the** {**Suspend/Resume**} **key.**

The key lights up.

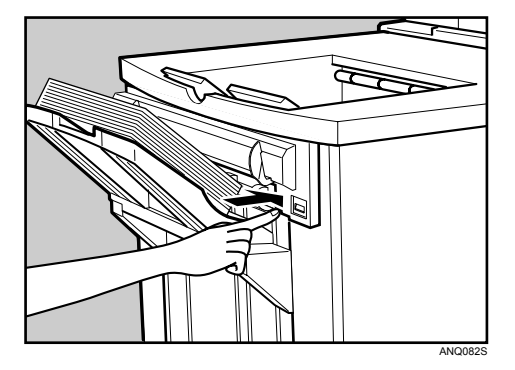

**5**

B **Remove the stack of paper from the finisher shift tray.**

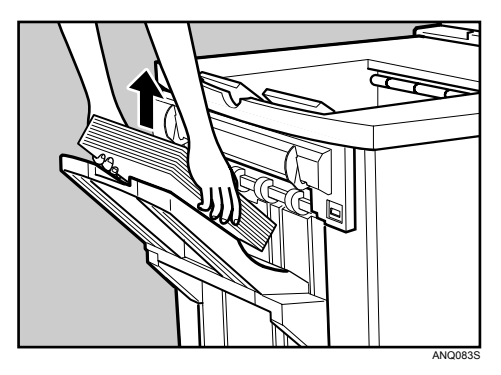

## C **Press the** {**Suspend/Resume**} **key.**

The key turns off, and then copying restarts.

## **Note**

❒ You can suspend copy only when the output tray is specified as the finisher shift tray.

# **Adding Toner**

This section explains adding and storing toner.

#### R *WARNING:*

**•** *Do not incinerate used toner or toner containers. Toner dust might ignite when exposed to an open flame. Dispose of used toner containers in accordance with local regulations.*

#### R *CAUTION:*

• *Keep toner (used or unused) and toner containers out of reach of children. See a doctor immediately if you accidentally swallow toner.*

#### $\triangle$  *CAUTION:*

• *If toner or used toner is inhaled, gargle with plenty of water and move into a fresh air environment. Consult a doctor if necessary.*

#### $\land$  *CAUTION:*

• *If toner or used toner gets into your eyes, flush immediately with large amounts of water. Consult a doctor if necessary.*

#### R *CAUTION:*

• *If toner or used toner is swallowed, dilute by drinking a large amount of water. Consult a doctor if necessary.*

#### R *CAUTION:*

- *Avoid getting toner on your clothes or skin when removing a paper jam or replacing toner. If your skin comes into contact with toner, wash the affected area thoroughly with soap and water.*
- *If toner gets on your clothing, wash with cold water. Hot water will set the toner into the fabric and may make removing the stain impossible.*

#### R *CAUTION:*

• *Our products are engineered to meet high standards of quality and functionality, and we recommend that you use only the expendable supplies available at an authorized dealer.*

#### $\land$  *CAUTION:*

• *Open toner cartridges carefully. If you open them forcefully, toner can spill, dirtying your clothes or hands, and possibly resulting in accidental ingestion.*

## **楼Important**

- ❒ Faults may occur if you use toner other than the recommended type.
- ❒ When adding toner, do not turn off the operation switch. If you do, settings will be lost.
- $\Box$  Always add toner when the machine instructs you.
- ❒ Do not use recycled toner. This will damage the machine.
- $\Box$  During toner adding, the toner bottle is rotating. Do not touch the toner bottle.
- ❒ If toner remains in the bottle, you cannot remove the bottle. Do not remove the bottle forcibly.
- $\Box$  Be sure to set the new toner bottle in the lower hole first.
- ❒ Store toner containers in a cool, dry place free from direct sunlight.
- ❒ Store toner on a flat surface.

#### **Note**

- ❒ If both toner bottles are empty, D will appear.
- ❒ You can still make about 200 copies after D appears, but replace the toner early to copy degradation.
- $\Box$  If one of the toner bottle is empty, you can keep copying by using the other bottle.
- ❒ You can change the toner bottle during copying.
- $\Box$  If toner remains in the bottle, you cannot pull it out.
- ❒ When you change one toner bottle, do not touch the other one.
- ❒ Press **[System Status]** to check contact number for consumables' order. For system status, see [p.5 "Checking Machine Status and Settings".](#page-10-0)

## **Inserting Toner**

The following describes how to replace toner.

### **楼Important**

❒ Do not shake the toner bottle with its mouth down after removing it. Residual toner may scatter.

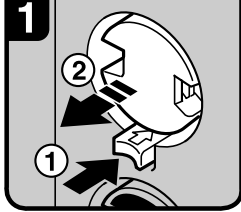

- 1 Open the toner cover 2 Push the green button to
- release the toner bottle.

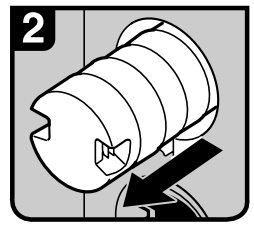

3. Gently pull out the toner bottle gently

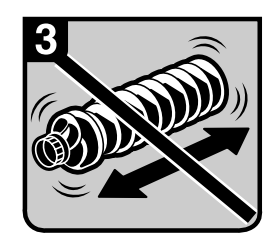

4 Do not shake the toner bottle strongly or toner might spill out.

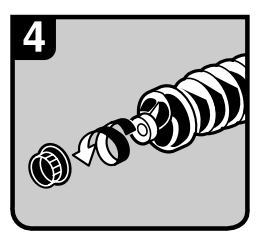

5 Remove the outer cap. **P** Note Do not remove the inner cap.

ANR001S

**5**

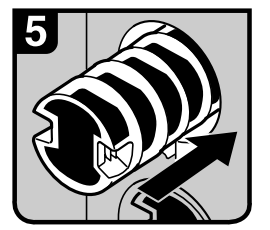

6. Place the toner bottle in position, and then push it in until the green button clicks.

#### **※Important**

Be sure to set the new toner bottle in the lower hole first.

#### *A* Note

If you cannot get it to click in, pull out the toner bottle a little, slightly rotate it to the left or right, then try again.

## **Used Toner**

Toner cannot be re-used.

Bring the stored used container to your sales representative or service representative for recycling through our recycling system. If you discard it on your own, treat it as general plastic waste material.

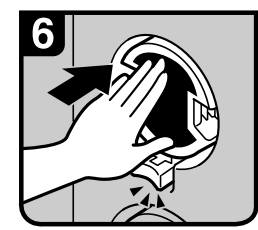

- 7. Return the button under the toner bottle to its original position.
- 8. Close the toner cover

# **Adding Staples**

This section explains what to do when staples need replacing.

#### $\triangle$  *CAUTION:*

• *Keep your hands clear of the booklet finisher tray when pulling out or pushing in the finisher's staple unit. You can trap your fingers if you do not.*

#### **楼Important**

❒ Stapling failures or jams may occur if you use a staple cartridge other than that recommended.

Refill the stapler according to the finisher type. (Check the type if you are unsure.) For details about type of finisher, see "Options", About This Machine.

## **Finisher**

The following procedure explains how to add staples to the Finisher.

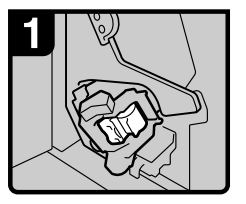

1 Open the finisher front cover.

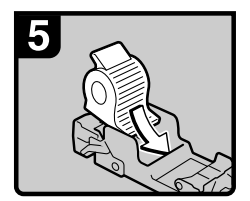

5. Push in the new cartridge until it clicks.

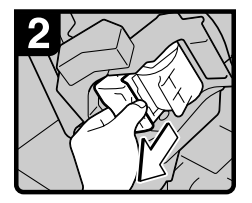

2 Pull out the cartridge lever.

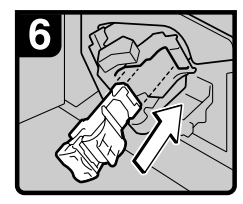

6. Hold the green lever and push in the cartridge until it clicks.

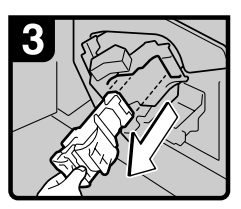

3. Gently pull out the cartridge.

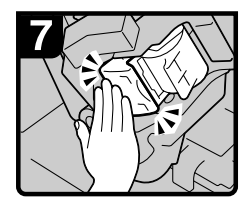

7 Push in the cartridge until it clicks, then raise the lever.

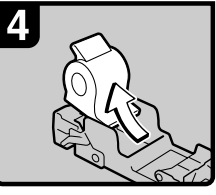

4. Remove the empty refill in the direction of the arrow.

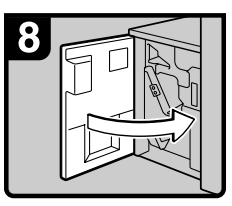

8 Close the finisher front cover.

ANR002S

## **Booklet Finisher (Saddle Stitch)**

The following procedure explains how to add staples to the Booklet Finisher.

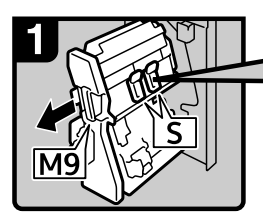

1. Open the finisher front

right cover. 2. Pull out the staple unit.

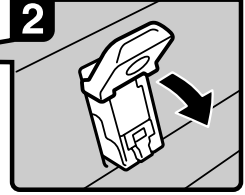

3 Lower the green lever.

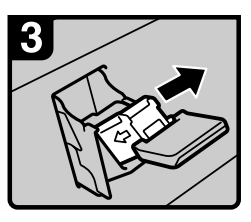

4 Gently pull out the cartridge.

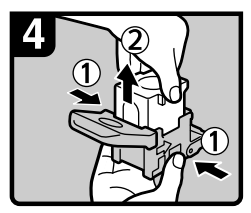

5. Hold both sides of the cartridge then raise the upper unit.

#### *A* Note

If you cannot pull out the upper unit, there are staples remaining inside the cartridge.

Use all the staples; do not add more.

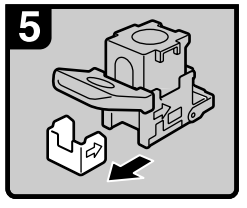

6. Remove the empty refill in the direction of the arrow.

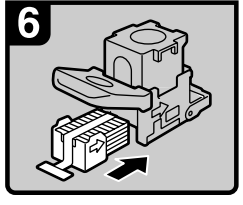

- 7 Push in the new staples until the arrows are aligned.
- 
- 8. Gently push down the upper unit into the cartridge.

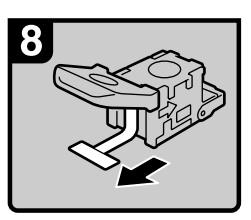

9 Pull out the ribbon

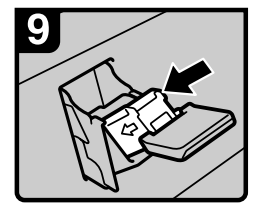

10. Hold the green lever and push in the cartridge until it clicks

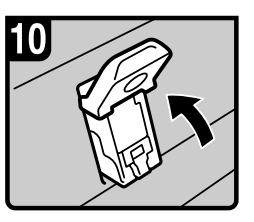

11. Push in the cartridge until it clicks, then raise the lever

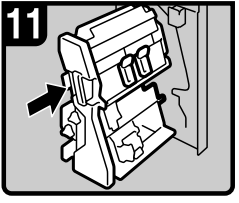

- 12. Put the staple unit back.
- 13. Close the finisher front right cover.

ANR003S

# **6. Clearing Misfeeds**

This chapter explains what to do when paper or originals misfeed (become jammed inside the machine).

## **Removing Jammed Paper**

#### R *CAUTION:*

• *The inside of the machine could be very hot. Do not touch any parts other than specified in this document when removing misfed paper. Otherwise, it may cause burn injury.*

#### $\Lambda$  *CAUTION:*

• *The fusing section of this machine might be very hot. Caution should be taken when removing misfed paper.*

#### $\Lambda$  *CAUTION:*

• *Keep your hands clear of the booklet finisher tray when pulling out or pushing in the finisher's staple unit. You can trap your fingers if you do not.*

#### important

- ❒ When clearing misfeeds, do not turn off the operation switch. If you do, your copy settings will be lost.
- ❒ To prevent misfeeds, do not leave any torn scraps of paper inside the machine.
- ❒ Remove the fusing unit only when necessary.
- ❒ Contact your service representative if misfeeds occur frequently.

## **Note**

❒ For details about how to locate and remove misfeeds, see "Checking Jammed Paper" or "Removing Jammed Paper".

## **Reference**

- [p.94 "Locating Jammed Paper".](#page-99-0)
- [p.96 "Removing Jammed Paper".](#page-101-0)

## <span id="page-99-0"></span>**Locating Jammed Paper**

If a misfeed happens, remove the misfed paper or original following the procedures stated on the sticker on the rear of main unit front cover.

A misfeed has occurred in the place corresponding to the letter displayed on the control panel.

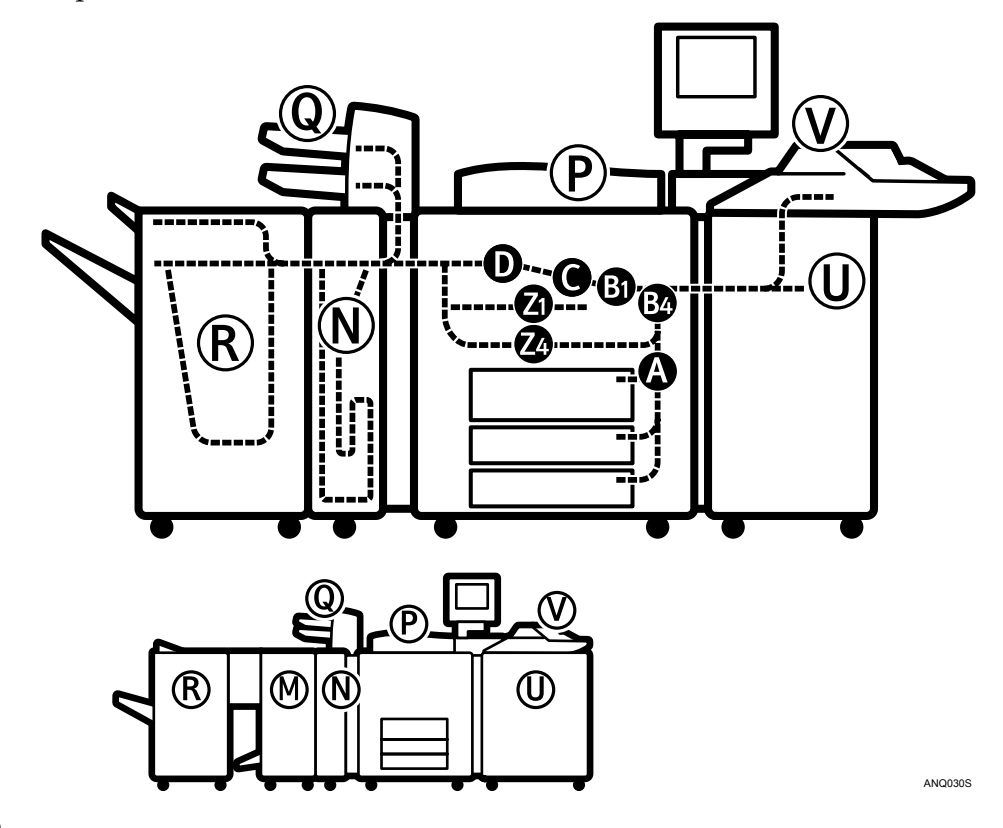

A **Press the key of the section from where you want to remove the jammed paper.** 

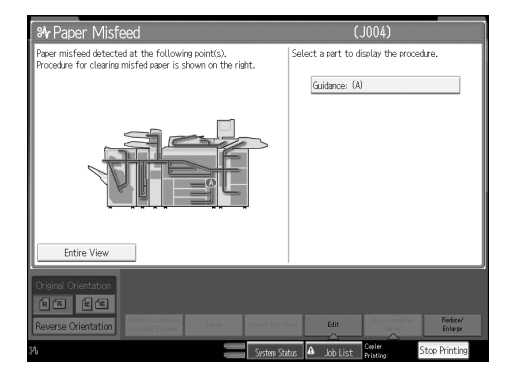

B **After each step is complete, press [Next]. To go back to the previous step, press [Previous].**

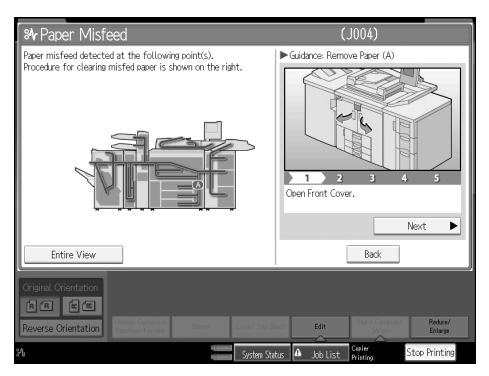

## C **Press [Entire View], the entire machine is displayed.**

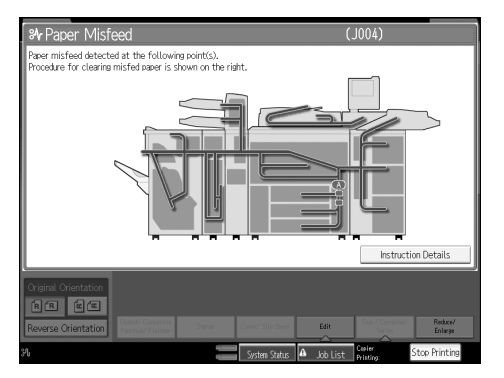

D **When all jammed paper are removed, restore the machine to the original state.**

## **Note**

❒ More than one misfeed may be indicated. When this happens, check all the areas indicated.

## <span id="page-101-0"></span>**Removing Jammed Paper**

The following procedure explains how to remove jammed paper.

#### **楼Important**

- ❒ The fusing section of this machine might be very hot. Caution should be taken when removing misfed paper.
- $\Box$  When removing jammed sheets, take care to touch only those areas explicitly indicated in the manual.
- ❒ Do not remove the fusing unit. Doing so will result in loss of print quality.

## **Note**

**6**

- $\Box$  Your machine might differ from that shown in these illustrations, depending on the options installed on it.
- When A is lit

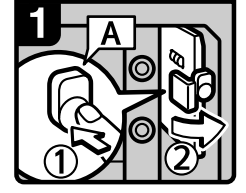

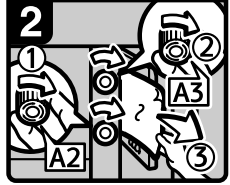

1 Open the front cover of the machine.

2. Push button A and open the guide board.

• When B1 is lit

then remove misfed

4 Close the guide board.

paper.

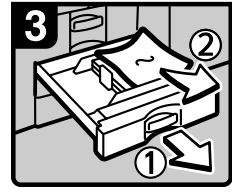

5. If you can not remove misfed paper, pull out the tray in use then remove it. 6. Close the front cover.

ANR004S

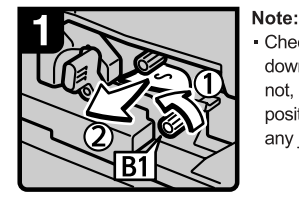

1. Open the front cover of the machine.

2. Turn knob B1 and remove misfed paper.

#### • When B4 is lit

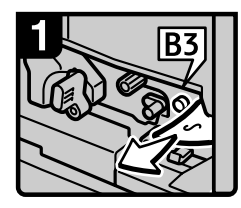

- 1 Open the front cover of the machine.
- the quide board.
- 3. Remove misfed paper.

Check if lever B2 is in the downward position. If it is not, turn it to the downward position, and then remove any jammed paper.

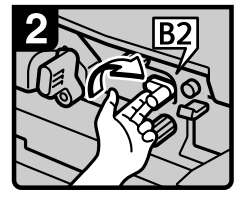

3. Raise lever B2. 4 Close the front cover

ANR005S

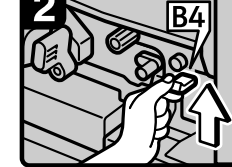

- 4 Raise lever B4 and close the guide board.
- 2. Push button B3 and open 5. Close the front cover.

ANR006S

3. Turn knob A2 and A3.

ANR007S

#### • When C is lit

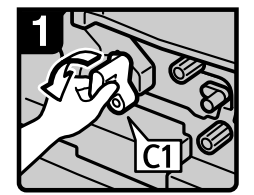

- 1. Open the front cover of the machine.
- 2. Hold lever C1 with your left hand, and then pull it down towards the left.

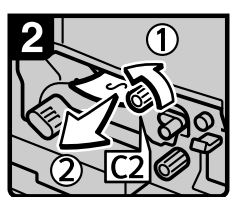

- 3. Turn knob C2 and remove misfed paper. 4 Put lever C1 back
- 5 Close the front cover.
- When D is lit

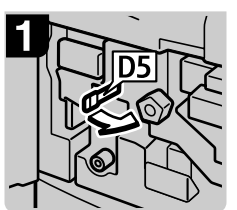

1. Open the front cover of the machine.

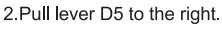

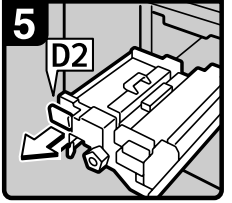

6 Pull lever D2 and fully pull out the fusing unit.

9. Hold up lever D6.

8

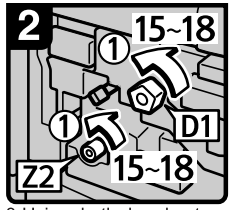

3. Using both hands, turn knobs D1 and Z2 anticlockwise 15 to 18 times, at the same time.

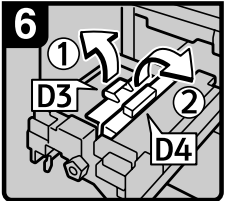

7 Pull up lever D3 and D4.

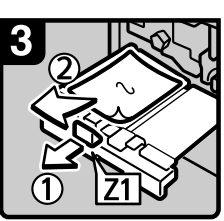

4. Pressing down lever Z1, carefully pull out the fusing unit, and then remove any jammed paper.

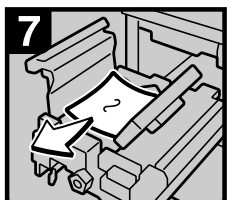

8. Remove misfed paper and return lever D3 and lever D4 to original position.

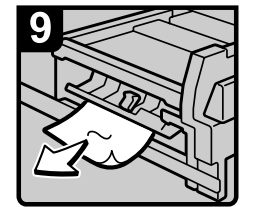

10 Remove misfed paper. 11 Return the fusing unit to original position. 12 Close the front cover.

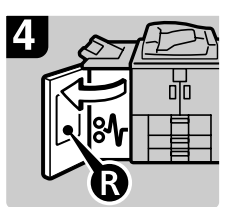

5. Remove jammed paper by following the directions that are stuck to the cover of the option on the machine's left side

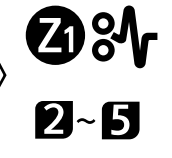

**ANR008S** 

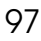

• When M is lit (when Booklet Finisher is installed)

#### When M1 - M3 is lit

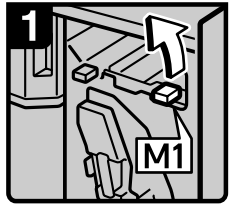

1. Open the finisher front right cover. 2 Raise lever M1

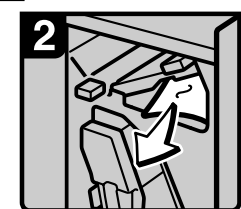

3. Remove misfed paper.

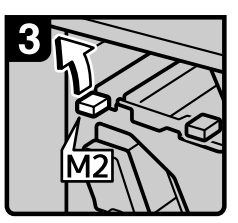

4. Raise lever M2.

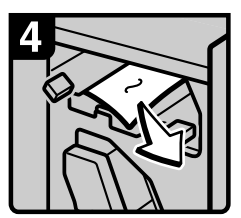

5 Remove misfed paper

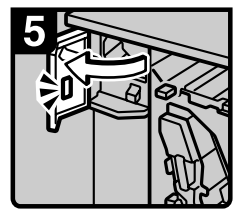

6. Open the front left cover of the finisher.

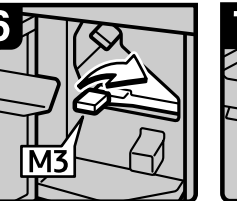

7 Raise lever M3

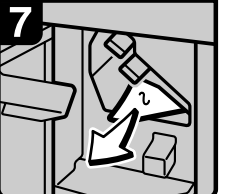

- 8. Remove misfed paper.
- 9. Return lever M1, M2 and M3 to original position.
- 10. Close the finisher front left cover
- 11. Close the finisher front right cover.

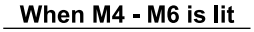

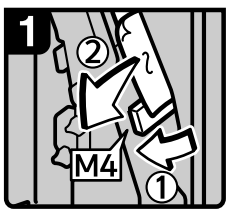

- 1. Open the finisher front right cover.
- 2. Lower lever M4 and remove misfed paper.

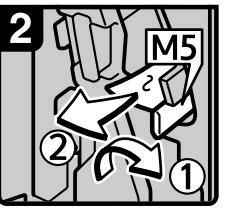

3 If you cannot remove misfed paper, raise lever M5 and remove it.

4 Raise lever M1

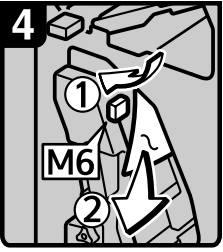

5. Lower lever M6 and remove misfed paper 6. Return lever M1, M4, M5 and M6 to original position. 7. Close the finisher front right cover.

AND040C

#### When M7 - M11 is lit

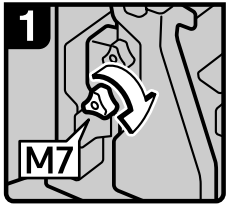

1. Open the finisher front right cover. 2. Turn knob M7

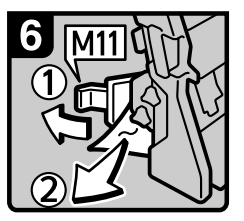

6. If you cannot remove misfed paper, raise lever M11 and remove it

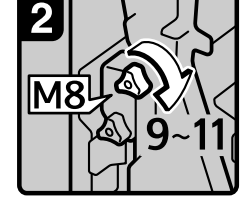

3. Turn knob M8 9-11 times 4. Pull handle M9 and

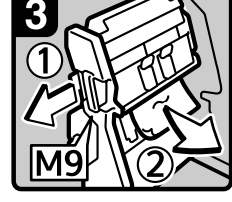

pull out staple unit, then remove misfed paper

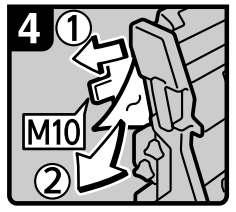

5. If you cannot remove misfed paper, raise lever M10 and remove it.

7. Return lever M10 and M11 to original position.

8. Push the staple unit. 9. Close the finisher front right cover.

ANR019S

## • When N1 is lit (when Z-Folding Unit is installed) **6**

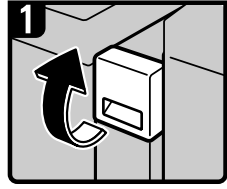

1. Open the Z-folding unit upper cover.

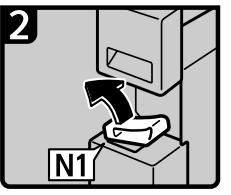

2. Lift the N1 lever.

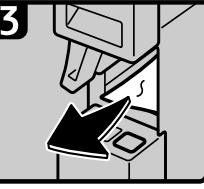

3. Remove misfed paper. 4. Lower the N1 lever.

5. Close the Z-folding unit upper cover.

ANS008S

• When N2 or N3 is lit (when Z-Folding Unit is installed)

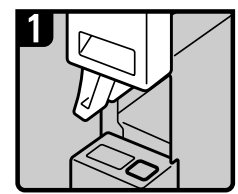

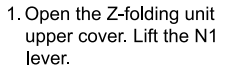

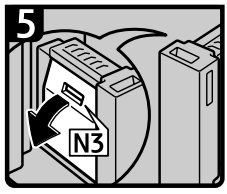

5 If you cannot remove the misfed paper, open the N3 cover.

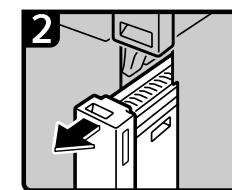

2. Pull out the Z folding unit.

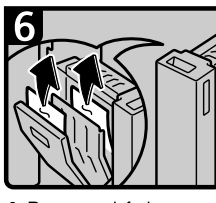

6. Remove misfed paper. Close the N3 cover

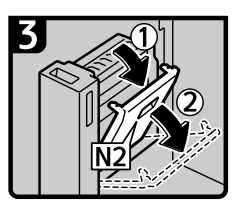

3 Open the N2 cover.

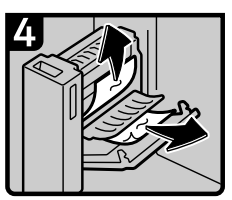

4 Remove misfed paper Close the N2 cover.

- 7. Return the Z-folding unit to its original position.
- 8. Lower the N1 lever.
- 9. Close the Z-folding unit upper cover.

ANS009S

• When P1 is lit (when ADF is installed)

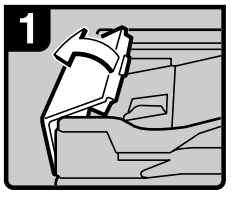

1. Open the cover P1 of the ADF

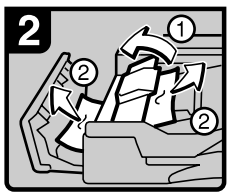

2. Remove misfed originals. 3. Close the cover P1 of the ADF. 4 Lift and lower the ADF

ANR011S

• When P2 is lit (when ADF is installed)

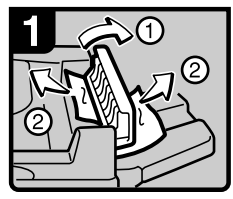

- 1 Open the cover P2 of the ADF.
- 2 Remove misfed originals.
- 3 Close the cover P2 of the ADF. 4. Lift and lower the ADF.

ANR027S

• When Q1 or Q2 is lit (when Interposer is installed)

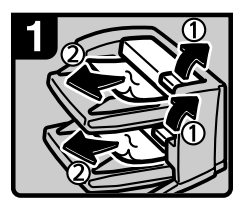

1. Open the interposer upper tray cover or lower tray cover.

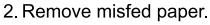

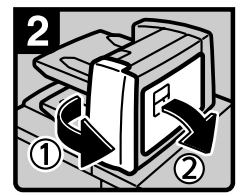

3. Open the interposer main cover and right cover.

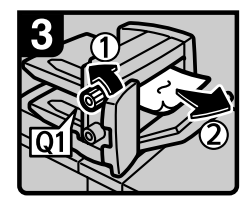

4 Turn knob Q1 5 Remove misfed paper.

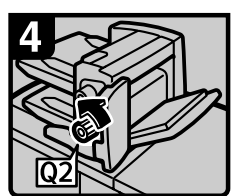

6 Turn knob Q2

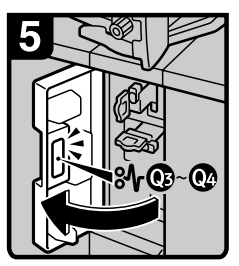

7 Open the interposer base cover.

8. Close the interposer main cover and right cover.

9. Close the interposer base cover.

ANR016S

**6**

#### • When Q3 or Q4 is lit (when Interposer is installed)

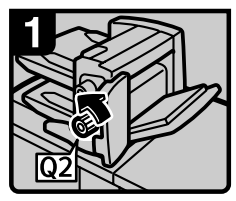

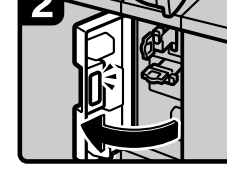

1. Open the interposer main cover. 2. Turn knob Q2.

3. Open the interposer base cover.

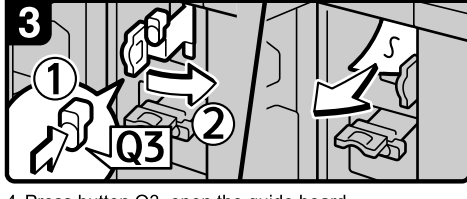

- 4. Press button Q3, open the guide board.
- 5. Remove misfed paper.
- 6 Close the guide board.

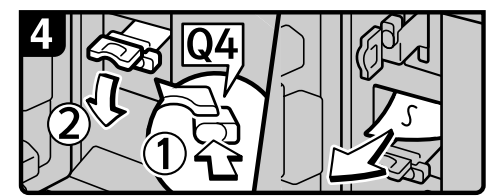

- 7 Press button Q4, open the guide board.
- 8 Remove misfed paper
- 9. Close the guide board.

10. Close the interposer main cover. 11 Close the interposer base cover.

ANR017S

• When R is lit (when Finisher is installed)

#### When R1 - R8 is lit

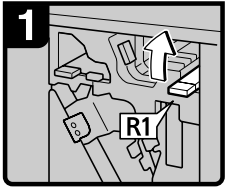

- 1. Open the finisher front cover.
- 2 Raise lever R1

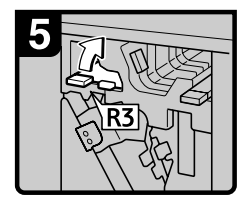

6. If you cannot remove misfed paper, raise lever R3

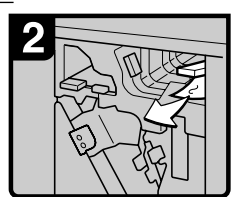

3 Remove misfed paper

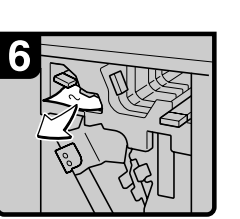

- 7. Remove misfed paper.
- 8. Return lever R1, R2 and R3 to its original position. 9. Close the finisher front cover.

#### When R4 - R8 is lit

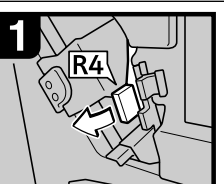

- 1. Open the finisher front cover.
- 2. Pull lower R4 to the left.

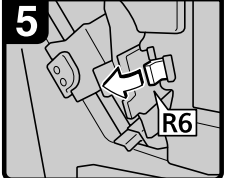

6. If you cannot remove misfed paper, pull lever R6 to the left

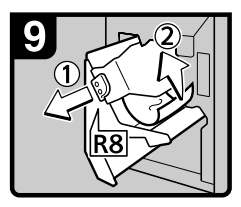

10. Pull handle R8 and pull out the staple unit. 11 Remove misfed paper

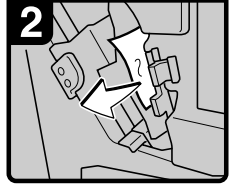

3 Remove misfed paper.

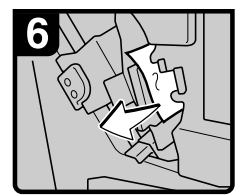

7 Remove misfed paper.

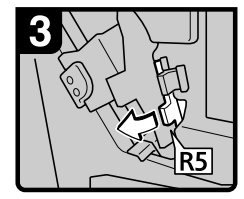

4 If you cannot remove

R2 to the right.

misfed paper, pull lever

4 If you cannot remove misfed paper, pull lever R5 to the left.

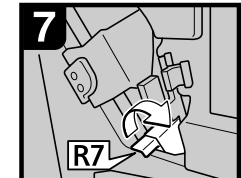

8. If you cannot remove misfed paper, pull lever R7 to the right

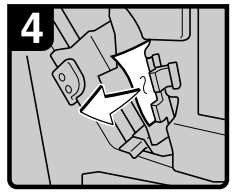

5 Remove misfed paper

5 Remove misfed paper

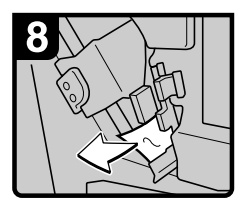

9. Remove misfed paper.

- 12. Return the staple unit to its original position.
- 13. Return lever R4, R5, R6 and R7 to its original position.
- 14 Close the finisher front cover.

ANR021S
## • When U is lit (when Large Capacity Tray is installed)

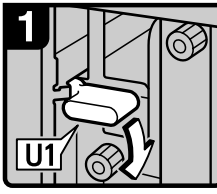

1. Open the front cover of the machine. 2 Hold down lever U1

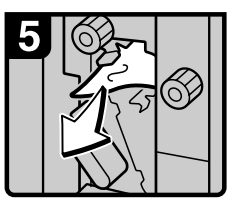

7 Remove misfed paper

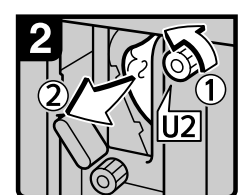

3. Turn knob U2 and remove misfed paper. 4. Return lever U1 to original position.

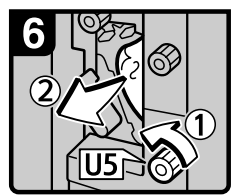

8. Turn knob U5 and remove misfed paper.

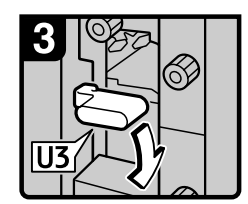

5. Hold down lever U3.

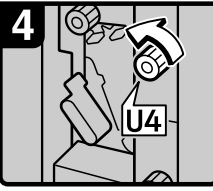

6. Tuen knob U4.

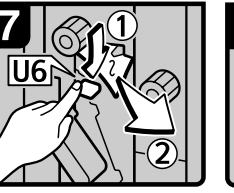

9. Hold down lever U6 and remove misfed paper.

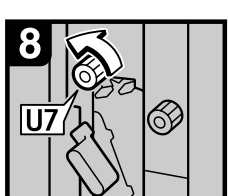

10. Turn knob U7 and remove misfed paper. 11 Return lever U3 to original position. 12. Close the front cover.

ANR012S

## • When U is lit (when Wide Large Capacity Tray is installed)

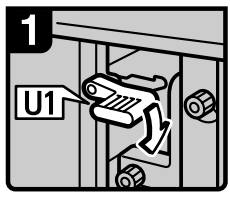

1 Open the front cover of the machine

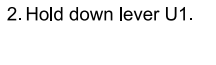

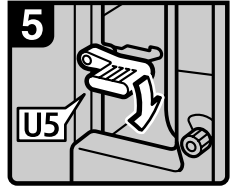

7 Hold down lever U5.

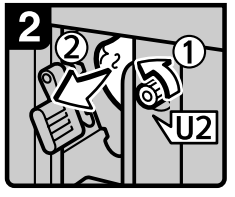

3. Turn knob U2 and remove misfed paper 4 Return lever U1 to

original position.

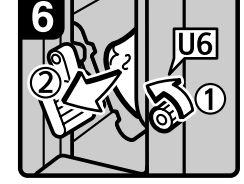

8 Turn knob U6 and remove misfed paper.

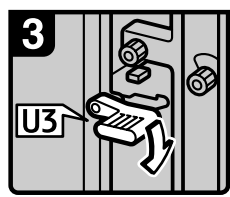

5 Hold down lever U3

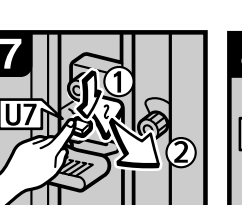

9. Hold down lever U7 and remove misfed paper.

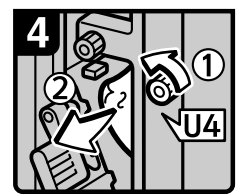

6. Tuen knob U4 and remove misfed paper.

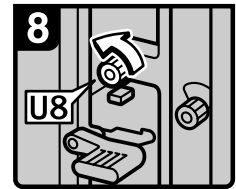

10 Turn knob U8 and remove misfed paper. 11 Return lever U3 to original position. 12 Close the front cover

ANR013S

• When V is lit (when Multi Bypass Tray (Tray 7) is installed)

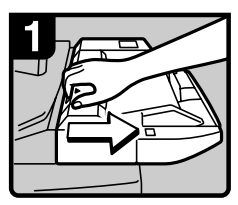

1. Disconnect the multi bypass tray (Tray 7).

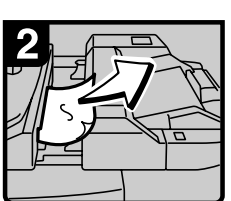

- 2 Remove misfed paper 3. Return the multi bypass tray (Tray 7) to its original position.
- When Z1 is lit

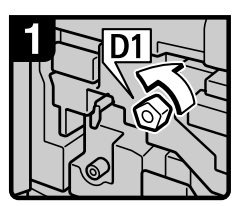

- 1. Open the front cover of the machine.
- 2. Turn knob D1 a few times.

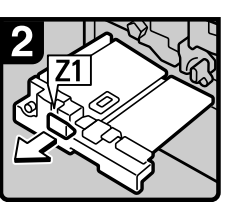

3. Pull handle Z1 and fully pull out the duplex unit.

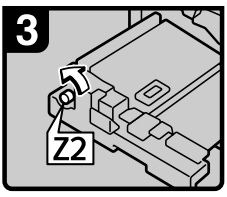

4 Turn knob Z2

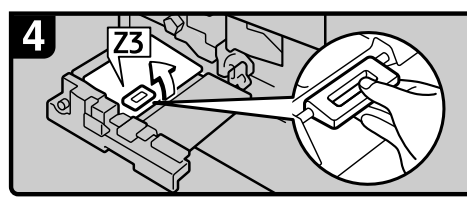

5. Hold up lever Z3 and open the cover.

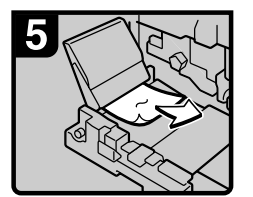

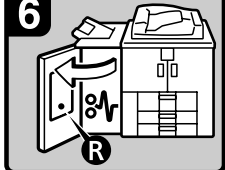

- 6. Remove misfed paper.
- 7 Close the Z3 cover
- 8. Put the duplex unit back. 9 Close the front cover

ANR009S

ANR020S

#### • When Z4 is lit

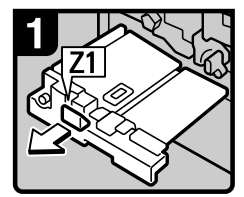

- 1 Open the front cover of the machine.
- 2. Pull handle Z1 and fully pull out the duplex unit.

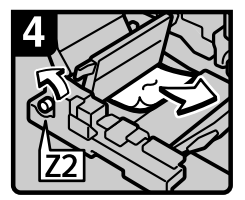

6. Turn knob Z2 and remove misfed paper.

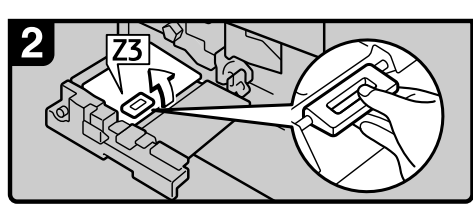

3. Raise lever Z3 and open the cover

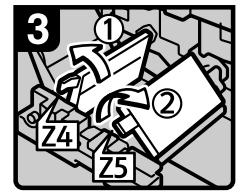

4 Raise lever Z4 5 Raise lever Z5

7. Put lever Z5, Z4, and Z3 back

- 8. Put the duplex unit back.
- 9. Close the front cover.

ANR010S

## *A* Note

- $\square$  Inside the finisher, or inside the front cover, there is a sticker explaining how to remove misfed paper.
- ❒ If a detailed removal instruction appears on the right of the screen, follow it.
- ❒ You can also use the procedure indicated in **[System Status]** to remove jammed paper.

# **When Z-folded paper is not properly aligned**

<span id="page-110-0"></span>The following procedure explains when Z-folded copies are not properly aligned.

# A **Press the** {**Suspend/Resume**} **key.**

The key lights up.

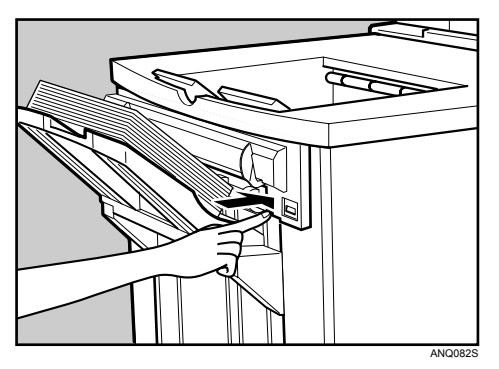

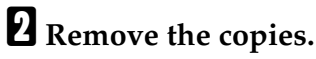

C **Set the auxiliary tray for the finisher shift tray.**

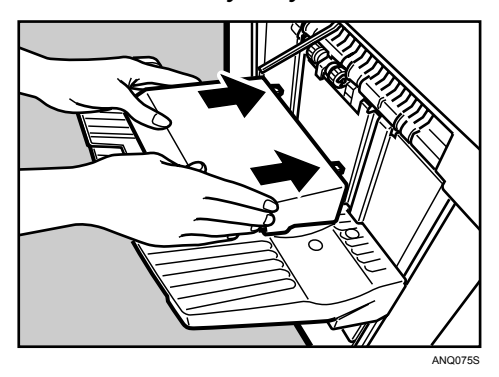

# **Removing Jammed Staples**

This section explains how to remove jammed staples.

## $\triangle$  *CAUTION:*

• *Keep your hands clear of the booklet finisher tray when pulling out or pushing in the finisher's staple unit. You can trap your fingers if you do not.*

## **楼Important**

- ❒ Curled paper may cause staples to jam. To avoid this, turn copy paper over in the tray.
- $\Box$  When the finisher is installed, after removing jammed staples, staples will not be ejected the first few times you try to use the stapler.

Remove the jammed staples according to the finisher type. (Check the type if you are unsure.) For details about type of finisher, see "Options", About This Machine.

# **Finisher**

**6**

The following procedure explains how to remove jammed staples from the Finisher.

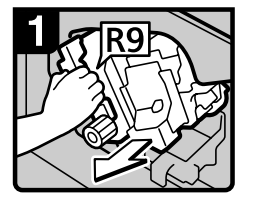

1. Open the finisher front cover.

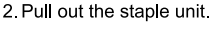

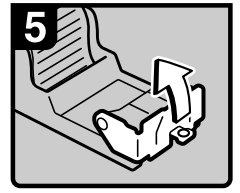

6. Open the cartridge's face plate.

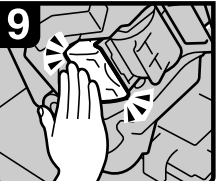

10. Push the cartridge in until it clicks.

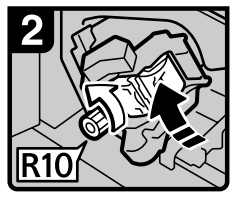

3. Tuen knob R10 to rotate to staple unit.

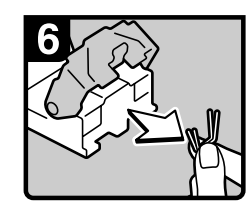

7. Remove any jammed staples.

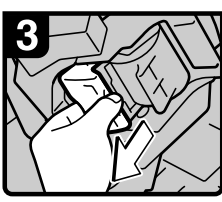

4. Pull out the cartridge lever.

<span id="page-111-1"></span><span id="page-111-0"></span>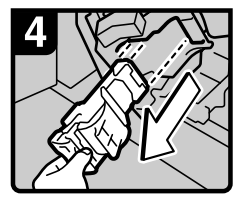

5. Pull out the cartridge gently.

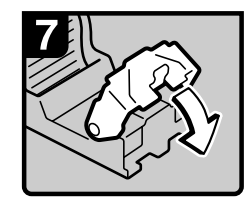

8. Pull down the cartridge's face plate until it clicks.

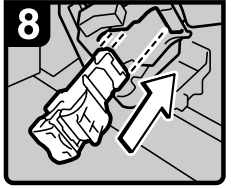

9. Reinstall the cartridge

11. Push back the staple unit. and then close the finisher front cover.

ANR022S

# **Booklet Finisher (Saddle Stitch)**

The following procedure explains how to remove jammed staples from the Booklet Finisher.

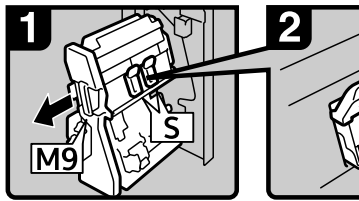

- 1. Open the finisher front right cover
- 2 Pull out the staple unit

<span id="page-112-0"></span>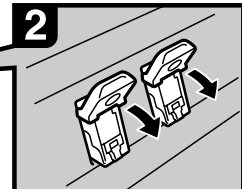

3. Hold the lever and pull it down.

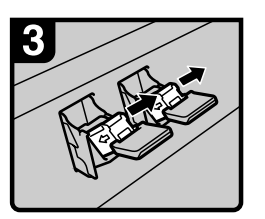

4. Pull out the cartridge gently.

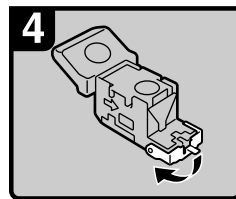

5. Open the cartridge's face plate.

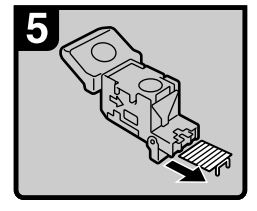

6. Remove any jammed staples.

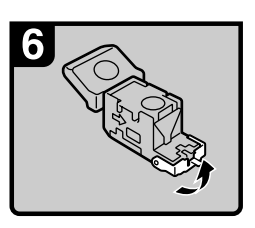

7. Pull up the cartridge's face plate until it clicks.

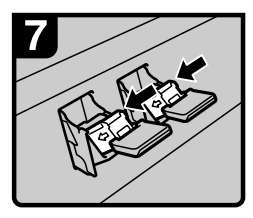

8. Push the cartridge gently.

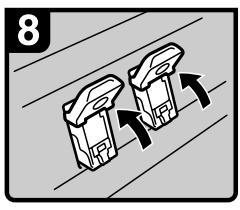

9. Hold the lever and hold it up.

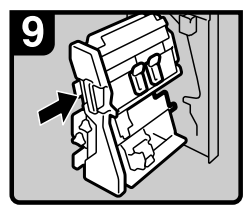

10. Push back the staple unit, and then close the finisher front right cover.

ANR023S

# **Removing Punch and Staple Waste**

This section explains how to remove punch and staple waste.

## **Note**

❒ While "Hole Punch Receptacle is full." or "Waste Staple Receptacle is full." is displayed, you cannot use the Punch function or the Staple function.

# **Finisher**

<span id="page-113-0"></span>The following procedure explains how to remove punch and staple wastes from the Finisher.

• Remove punch wastes

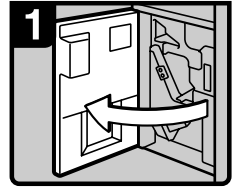

1. Open the finisher front cover.

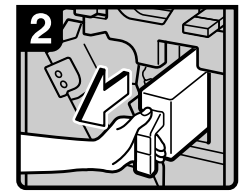

2. Pull out the punch waste box.

<span id="page-113-1"></span>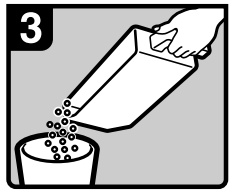

3 Remove punch waste.

4. Reinstall the punch waste box.

5 Close the finisher front cover

ANR025

• Remove staple wastes

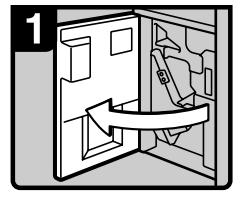

1. Open the finisher front cover.

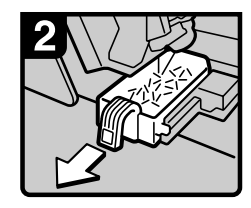

2. Pull out the staple waste box.

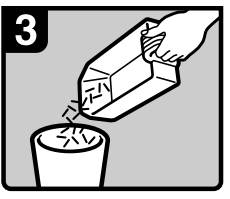

3 Remove staple waste. 4. Reinstall the staple waste box. 5 Close the finisher front cover.

ANR024

## **Note**  $\Box$  If the message is still displayed, reinstall the waste box.

**6**

<span id="page-114-1"></span><span id="page-114-0"></span>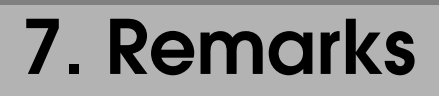

This chapter describes how to maintain and operate the machine.

# **Where to Put Your Machine**

This section provides precautions for installation, movement and disposal.

## **Machine Environment**

Choose your machine's location carefully.

Environmental conditions greatly affect its performance.

### **Optimum environmental conditions**

The following describes precautions when moving the machine.

### R *CAUTION:*

- *Keep the machine away from humidity and dust. Otherwise a fire or an electric shock might occur.*
- *Do not place the machine on an unstable or tilted surface. If it topples over, an injury might occur.*

### R *CAUTION:*

• *After you move the machine, use the caster fixture to fix it in place. Otherwise the machine might move or come down to cause an injury.*

### R *CAUTION:*

- *Make sure the room where you are using the machine is well ventilated and spacious. Good ventilation is especially important when the machine is used heavily.*
- Temperature:  $10-32$  °C (50-89.6 °F) (humidity to be 54% at 32 °C, 89.6 °F)
- Humidity: 15-80% (temperature to be 27 °C, 80.6 °F at 80%)
- A strong and level base.
- The machine must be level within 5 mm, 0.2 inches: both front to rear and left to right.
- To avoid possible buildup of ozone, make sure to locate this machine in a large well ventilated room that has an air turnover of more than 30 m<sup>3</sup> /hr/person.

#### <span id="page-115-0"></span>**Environments to avoid**

- Locations exposed to direct sunlight or other sources of strong light (more than 1,500 lux).
- Locations directly exposed to cool air from an air conditioner or heated air from a heater. (Sudden temperature changes can cause condensation to form inside the machine.)
- Locations close to machines generating ammonia, such as a diazo copy machine.
- Places where the machine will be subject to frequent strong vibration.
- Dusty areas.
- Areas with corrosive gases.

# **Moving**

The following describes precautions when moving the machine.

### <span id="page-116-0"></span> $\triangle$  *CAUTION:*

• *Contact your service representative if you need to lift the machine (such as when relocating it to another floor). Do not attempt to lift the machine without the assistance of your service representative. The machine will be damaged if it topples or is dropped, resulting in malfunction and risk of injury to users. The machine's various handling areas are for service engineer use only. Do not touch these areas.*

### R *CAUTION:*

• *Before moving the machine, be sure to disconnect all external connections, especially the power cord from the wall outlet. Damaged power cords are a fire and electric shock hazard.*

### $\underline{\wedge}$  *CAUTION:*

• *Unplug the power cord from the wall outlet before you move the machine. While moving the machine, you should take care that the power cord will not be damaged under the machine.*

## important

 $\Box$  Be careful when moving the machine. Take the following precautions:

- Turn off the main power.
- Unplug the power cord from the wall outlet. When you pull out the plug from the socket, grip the plug to avoid damaging the cord, thereby reducing the risk of fire or electric shock.
- Close all covers and trays, including the front cover and bypass tray.
- $\Box$  Keep the machine level and carry it carefully, taking care not to jolt or tip it. Rough handling may cause a malfunction or damage the hard disk or memory, resulting in loss of stored files.
- $\Box$  Do not take off the holding stand.
- ❒ Protect the machine from strong shocks. Impact can damage the hard disk and cause stored files to be lost. As a precautionary measure, files should be copied to another computer.

## **Power Connection**

<span id="page-117-0"></span>The following explains power supply.

#### $\triangle$  WARNING:

**•** *The supplied power cord is for use with this equipment only. Do not use with other appliances. Doing so may result in fire, electric shock, or injury.* 

#### R *WARNING:*

- **•** *Connect the machine only to the power source described on the inside front cover of this manual. Connect the power cord directly into a wall outlet and do not use an extension cord.*
- **•** *Do not damage, break or make any modifications to the power cord. Do not place heavy objects on it. Do not pull it hard nor bend it more than necessary. These actions could cause an electric shock or fire.*

#### R *WARNING:*

**•** *If the power cord is damaged (exposure of the core, disconnection, etc.), contact your service representative to change a new one. Operating the machine with a damaged power cord may cause an electric shock or fire.*

### $\land$  *CAUTION:*

• *When you disconnect the power plug from the wall outlet, always pull the plug (not the cable).*

### R *CAUTION:*

- *To disconnect the power code, pull it out by plug. Do not drag the code itself. Doing so may result in damage to the code, leading to fire or electric shock.*
- Make sure the plug is inserted firmly in the wall outlet.
- Voltage must not fluctuate by more than 10%.
- The wall outlet shall be installed near the machine and shall be easily accessible.

## **Access to the Machine**

Place the machine near the power source, providing the clearance areas shown.

<span id="page-118-0"></span>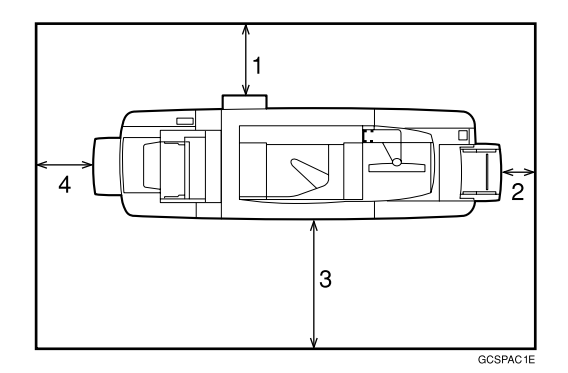

- *1.* **Rear: more than 20 cm (7.8")**
- *2.* **Right: more than 3 cm (1.1")**
- *3.* **Front: more than 55.5 cm (21.6")**
- *4.* **Left: more than 40 cm (15.7")**
- *A* Note
- ❒ For the required space when options are installed, contact your service representative.

# **Maintaining Your Machine**

<span id="page-119-2"></span>If the exposure glass or ADF belt is dirty, copy clarity may be reduced. Clean these parts if they are dirty.

## **Important**

- ❒ Do not use chemical cleaners or organic solvents, such as thinner or benzene. If such substances get inside the machine or melt plastic parts, a failure might occur.
- ❒ Do not clean parts other than those explicitly specified in this manual. Other parts should only be cleaned by your service representative.

### ❖ **How to maintain**

<span id="page-119-1"></span>Cleaning the machine Wipe the machine with a soft, damp cloth, and then wipe it with a dry cloth to remove the water.

## **Cleaning the Exposure Glass**

The following procedure explains how to clean the exposure glass.

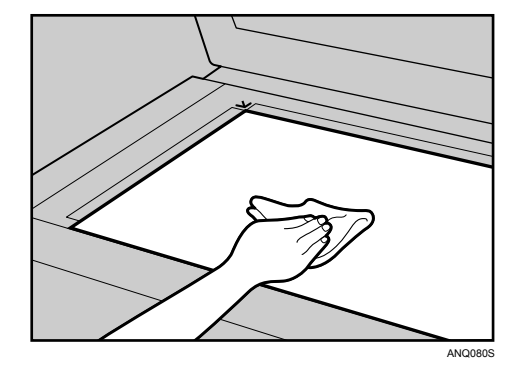

Wipe the surface of the exposure glass.

# **Cleaning the Auto Document Feeder**

The following procedure explains how to clean the ADF.

<span id="page-119-0"></span>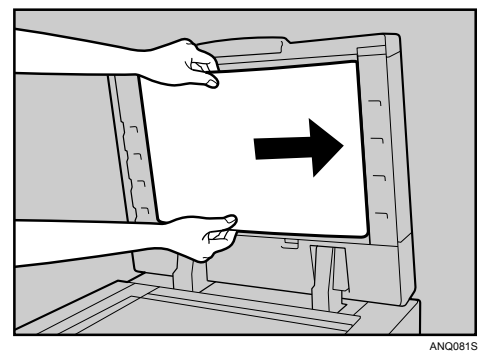

Wipe the surface of the belt, moving it.

# <span id="page-120-0"></span>**Earth Leakage Circuit Breaker**

This section explains how to test the earth leakage circuit breaker. For details, see "Guide to Components", About This Machine.

R *WARNING:*

**•** *Do not turn the earth leakage circuit breaker from the off to the on position. Otherwise it might lead to an electric shock, fire or smoke, or cause the circuit breakers to trip.*

To prevent electric shock this machine has an earth leakage circuit breaker. The earth leakage circuit breaker is normally in the on position.

Once a month, check that it functions properly by following the procedure below.

## **important**

 $\Box$  If the earth leakage circuit breaker is not functioning normally, contact your sales or service representative.

A **Turn off the power.**

B **Using the tip of a ball-point pen, press the test button of the earth leakage circuit breaker.**

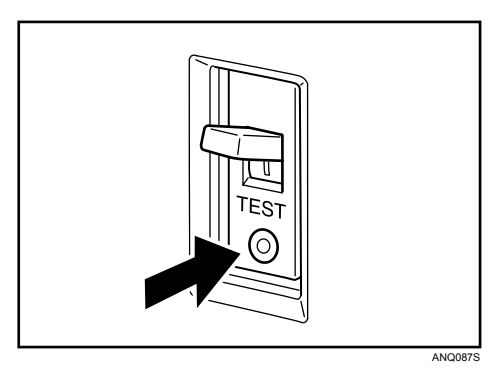

**E** Confirm that the earth leakage circuit breaker switch moves to the off po**sition.**

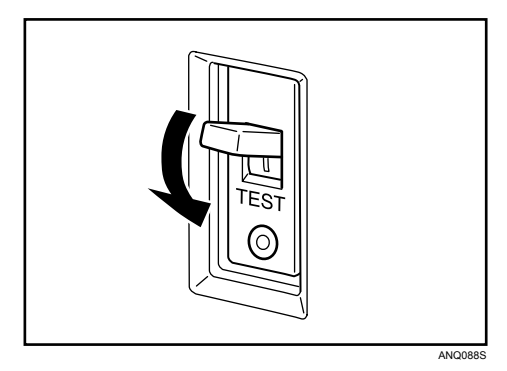

D **Turn the switch to the on position.**

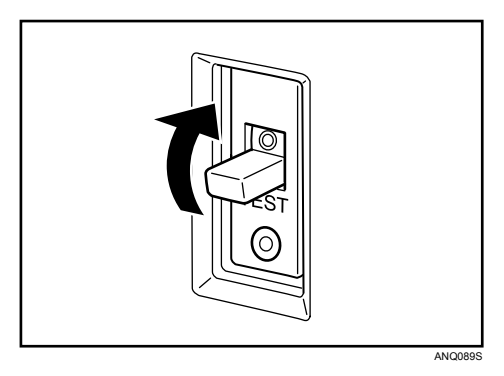

# E **Turn on the main power switch of the machine.**

## *A* Note

❒ If the power does not come on, check if the earth leakage circuit breaker is in the off position. If so, do not turn it to the on position. Contact your sales or service representative immediately.

# **INDEX**

## **A**

Access to the Machine, [113](#page-118-0) Adding *Paper*, [65](#page-70-0) *Staples*, [90](#page-95-0) *Toner*, [87](#page-92-0) Adding Staples *Booklet Finisher*, [91](#page-96-0) *Finisher*, [90](#page-95-1) Alert Messages, [40](#page-45-0) Auto Document Feeder (ADF), [114](#page-119-0)

### **B**

Booklet Finisher, [91,](#page-96-0) [107](#page-112-0)

## **C**

Cannot Browse the Network to Send a Scan File, [52](#page-57-0) Cannot Exit from Connect Copy, [26](#page-31-0) Cannot Make Clear Copies, [27](#page-32-0) Cannot Make Copies As Wanted, [29](#page-34-0) Cannot Print, [42](#page-47-0) Cannot Send Scanned Files, [52](#page-57-1) Changing the Paper Size, [75](#page-80-0) *LCT (Tray 4 and 5)*, [78](#page-83-0) *Tray 2 and 3*, [76](#page-81-0) *Wide LCT*, [81](#page-86-0) Changing to a Size that is Not Automatically Detected, [84](#page-89-0) Checking Machine Status and Settings, [5](#page-10-0) Checking the Error Log, [41](#page-46-0) Cleaning *Auto Document Feeder*, [114](#page-119-0) *Exposure Glass*, [114](#page-119-1) Clearing Misfeeds, [93](#page-98-0) Combine, [29](#page-34-0) Connect Copy, [24](#page-29-0), [25](#page-30-0), [26,](#page-31-0) [33](#page-38-0) Connect Copy is Cancelled, [25](#page-30-0) Copy Function, [19](#page-24-0)

## **D**

Data Storage, [5](#page-10-0) Display During Connect Copy, [24](#page-29-0) Document Server, [9](#page-14-0) Duplex, [29](#page-34-0)

### **E**

Earth Leakage Circuit Breaker, [115](#page-120-0) Edit, [29](#page-34-0) Enquiry, [5](#page-10-0) Environment, [109](#page-114-0) Environments to avoid, [110](#page-115-0) Error Log, [41](#page-46-0) Exposure Glass, [114](#page-119-1)

### **F**

Finisher, [86](#page-91-0), [90,](#page-95-1) [106,](#page-111-0) [108](#page-113-0)

### **H**

How to Read This Manual, [1](#page-6-0)

### **I**

If USB Connection Fails, [38](#page-43-0) Indicators, [3](#page-8-0) Inserting Toner, [89](#page-94-0) Interposer, [72](#page-77-0)

## **J**

Job is Not Performed, [14](#page-19-0)

## **L**

Large Capacity Tray (LCT), [69](#page-74-0), [78](#page-83-0) Letterhead, [74](#page-79-0) Loading Paper, [65](#page-70-0) *Interposer*, [72](#page-77-0) *LCT*, [69](#page-74-0) *Multi Bypass Tray (Tray 7)*, [71](#page-76-0) *Tray 2 and 3*, [68](#page-73-0) *Wide LCT*, [70](#page-75-0) Locating Jammed Paper, [94](#page-99-0)

#### **M**

Machine Address Info, [5](#page-10-0) Machine environment, [109](#page-114-0) Maintaining Your Machine, [114](#page-119-2) Maintenance Info, [5](#page-10-0) Manuals for This Machine, [i](#page-2-0) Memory is Full, [33](#page-38-0) Moving, [111](#page-116-0) Multi-accessing, [14](#page-19-0) Multi Bypass Tray (Tray 7), [71](#page-76-0)

Names of Major Options, [2](#page-7-0) Network Delivery Function Cannot be Used, [53](#page-58-0)

### **O**

Operations are Not Possible When Messages Appear, [53](#page-58-1) Optimum environmental conditions, [109](#page-114-1) Other Printing Problems, [45](#page-50-0)

### **P**

Panel Tone, [4](#page-9-0) Pausing Copy When Using Finisher, [86](#page-91-0) Power connection, [112](#page-117-0) Printer Function, [35](#page-40-0) Printing surface, [74](#page-79-0) Problems Operating the Machine, [9](#page-14-0) Punch Waste, [108](#page-113-1)

## **R**

Removing Jammed Paper, [93](#page-98-0), [96](#page-101-0) Removing Jammed Staples, [106](#page-111-1) *Booklet Finisher*, [107](#page-112-0) *Finisher*, [106](#page-111-0) Removing Punch and Staple Waste, [108](#page-113-1)

## **S**

Scanner Function, [51](#page-56-0) Scanning is Not Done as Expected, [51](#page-56-0) Stamp, [29](#page-34-0) Staple Waste, [108](#page-113-1) Status Messages, [39](#page-44-0) Stored Files Cannot Be Accessed, [52](#page-57-2) Stored Files Cannot be Edited, [53](#page-58-2)

## **T**

Toner, [87](#page-92-0) Tray 1 (Tandem Tray), [65](#page-70-1) Troubleshooting *Copy Function*, [19](#page-24-0) *Printer Function*, [35](#page-40-0) *Scanner Function*, [51](#page-56-0) TWAIN, [52](#page-57-3), [61](#page-66-0) TWAIN Driver Cannot be Started, [52](#page-57-3)

## **U**

Used Toner, [89](#page-94-1)

## **W**

When a Message Appears *Copy Function*, [19](#page-24-0) *Printer Function*, [39](#page-44-1) *Scanner Function*, [54](#page-59-0) *Scanner Function (Client Computer)*, [61](#page-66-0) When a Message Appears during Installation of the Printer Driver, [35](#page-40-0) When an Indicator to the Left of a Function Key is Lit, [8](#page-13-0) When the Machine Does Not Operate As wanted, [3](#page-8-0) When Z-folded paper is not properly aligned, [105](#page-110-0) Wide Large Capacity Tray (Wide LCT), [70,](#page-75-0) [81](#page-86-0) Windows 2000, [36](#page-41-0) Windows 95/98/Me, [35](#page-40-1) Windows NT 4.0, [37](#page-42-0) Windows Server 2003, [36](#page-41-1) Windows XP, [36](#page-41-1)

In accordance with IEC 60417, this machine uses the following symbols for the main power switch:

a **means POWER ON.**

c **means STAND BY.**

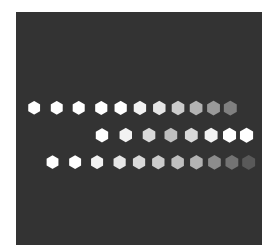

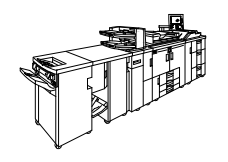

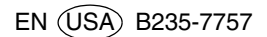

Free Manuals Download Website [http://myh66.com](http://myh66.com/) [http://usermanuals.us](http://usermanuals.us/) [http://www.somanuals.com](http://www.somanuals.com/) [http://www.4manuals.cc](http://www.4manuals.cc/) [http://www.manual-lib.com](http://www.manual-lib.com/) [http://www.404manual.com](http://www.404manual.com/) [http://www.luxmanual.com](http://www.luxmanual.com/) [http://aubethermostatmanual.com](http://aubethermostatmanual.com/) Golf course search by state [http://golfingnear.com](http://www.golfingnear.com/)

Email search by domain

[http://emailbydomain.com](http://emailbydomain.com/) Auto manuals search

[http://auto.somanuals.com](http://auto.somanuals.com/) TV manuals search

[http://tv.somanuals.com](http://tv.somanuals.com/)